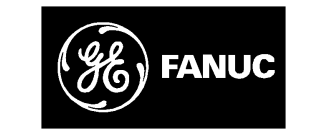

## *GE Fanuc Automation*

*Programmable Control Products*

*Series 90 Digital Event Recorder*

*User's Manual*

*GFK–0712 January 1993*µA

## *Warnings, Cautions, and Notes as Used in this Publication*

## **Warning**

Warning notices are used in this publication to emphasize that hazardous voltages, currents, temperatures, or other conditions that could cause personal injury exist in this equipment or may be associated with its use.

In situations where inattention could cause either personal injury or damage to equipment, a Warning notice is used.

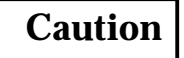

Caution notices are used where equipment might be damaged if care is not taken.

#### **Note**

Notes merely call attention to information that is especially significant to understanding and operating the equipment.

This document is based on information available at the time of its publication. While efforts have been made to be accurate, the information contained herein does not purport to cover all details or variations in hardware or software, nor to provide for every possible contingency in connection with installation, operation, or maintenance. Features may be described herein which are not present in all hardware and software systems. GE Fanuc Automation assumes no obligation of notice to holders of this document with respect to changes subsequently made.

GE Fanuc Automation makes no representation or warranty, expressed, implied, or statutory with respect to, and assumes no responsibility for the accuracy, completeness, sufficiency, or usefulness of the information contained herein. No warranties of merchantability or fitness for purpose shall apply.

The following are trademarks of GE Fanuc Automation North America, Inc.

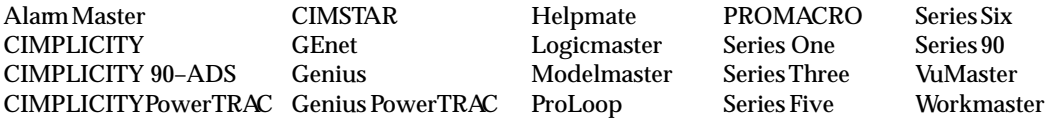

**Copyright 1993 GE Fanuc Automation North America, Inc. All Rights Reserved**

## **Content of this Manual**

This book describes the features, installation, and operation of the Digital Event Recorder which is a Logicmaster<sup>™</sup> software maintenance option for the Series  $90^{\text{TM}}$ family of Programmable Controllers.

**Chapter 1. Introduction:** provides a basic description of the Digital Event Recorder, and describes installation and startup procedures.

**Chapter 2. Key Functions:** describes key functions and key sequences used with the Digital Event Recorder.

**Chapter 3. Tutorial – Walking Through the Digital Event Recorder:** provides you with a tutorial of the steps required to setup and run a sample Digital Event Recorder system.

**Chapter 4. Program Organization:** explains how the screens are organized for the Digital Event Recorder.

**Chapter 5. System Operations:** explains in detail each of the system operations for the Digital Event Recorder which are accessed by selecting the appropriate soft key from a strip menu.

**Appendix A. User References:** describes the references that are used to specify locations in the Series 90 PLCs that you wish to sample.

**Appendix B. Communications:** describes the connections between Series 90 PLCs and the computer that you use for programming and monitoring the PLC system.

## **Related Publications**

For more information, refer to these publications:

*Series 90<sup>™</sup> -70 PLC Installation Manual* (GFK–0262). This book describes the hardware components of a Series 90–70 PLC system, and provides hardware installation information.

*Series 90<sup>™</sup> – 30 PLC Installation Manual* (GFK–0356). This book describes the hardware components of a Series 90–30 PLC system, and provides hardware installation information.

*Series 90–20 PLC User's Manual* (GFK–0551). This book describes the hardware components of a Series 90–20 PLC system, provides hardware installation procedures, describes operation and provides maintenance information.

*Logicmaster 90–70 Programming Software User's Manual* (GFK–0263). A user's manual for system operators and others using the Logicmaster 90–70 software to program, configure, monitor, or control a Series 90–70 PLC.

*Series 90–70 Programmable Controller Reference Manual* (GFK–0265). A reference manual which describes program structure and defines program instructions for the Series 90–70 PLC.

*Logicmaster 90–30/90–20 Programming Software User's Manual* (GFK–0466). This is a user's manual for system operators and others using the Logicmaster 90–30/90–20 software to program, configure, monitor, or control a Series 90–30 or Series 90–20 PLC.

*Series 90–30 and 90–20 Programmable Controllers Reference Manual* (GFK–0467). A reference manual which describes program structure and defines program instructions for the Series 90–30 and 90–20 PLCs.

*Series 90 PLC SNP Communications Driver User's manual* (GFK–0585). This book describes the GE Fanuc Series Ninety Protocol (SNP). This is the protocol used by the serial ports on Series 90 PLCs.

## **We Welcome Your Comments and Suggestions**

At GE Fanuc Automation, we strive to produce quality technical documentation. After you have used this manual, please take a few moments to complete and return the Reader 's Comment Card located on the next page.

> *Henry A. Konat* Senior Technical Writer

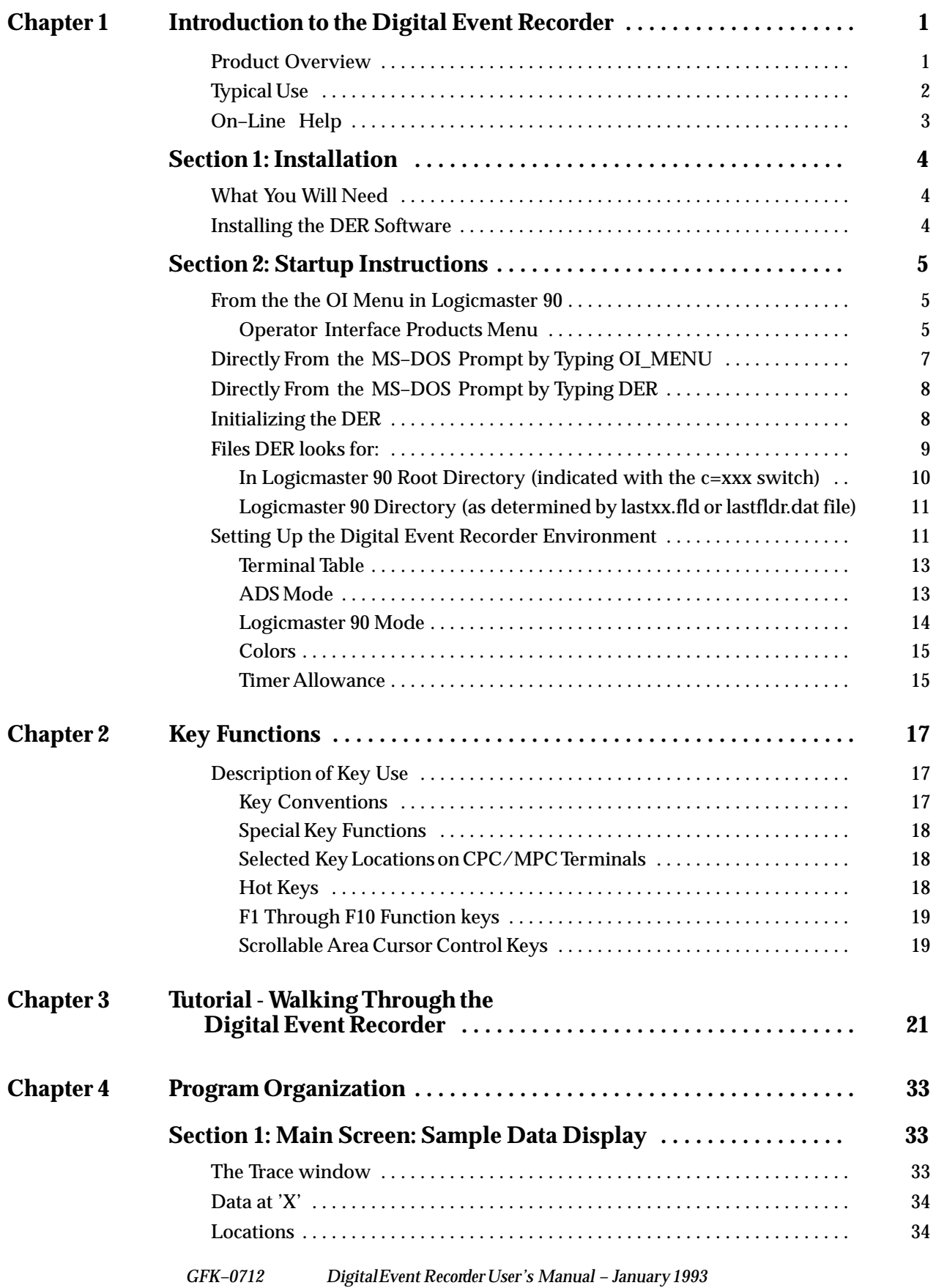

*v*

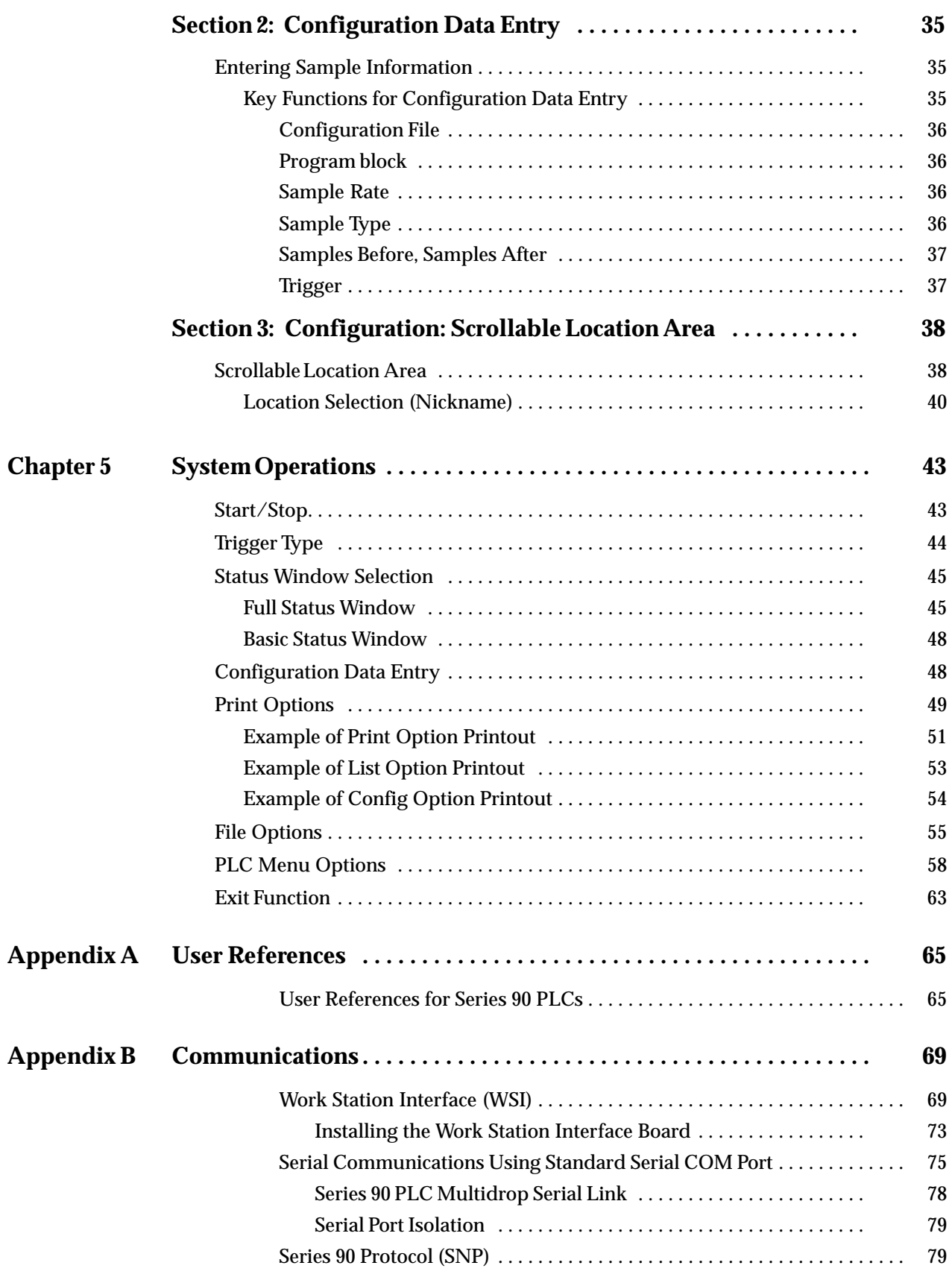

#### *GFK–0712 Digital Event Recorder User's Manual – January 1993*

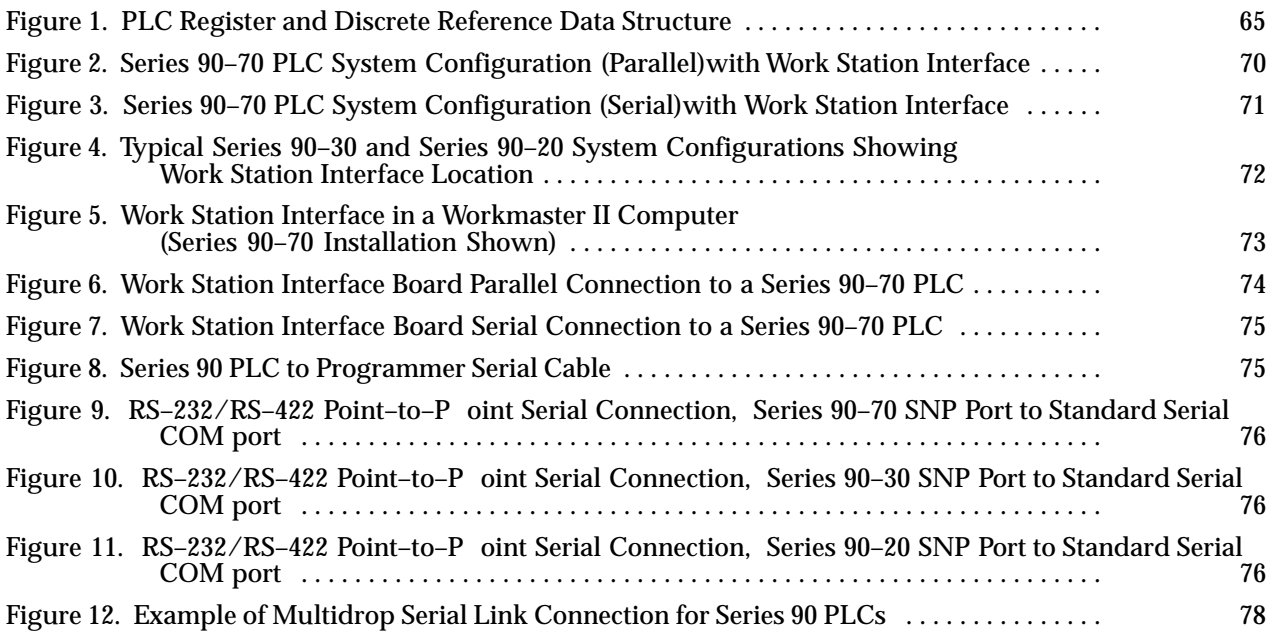

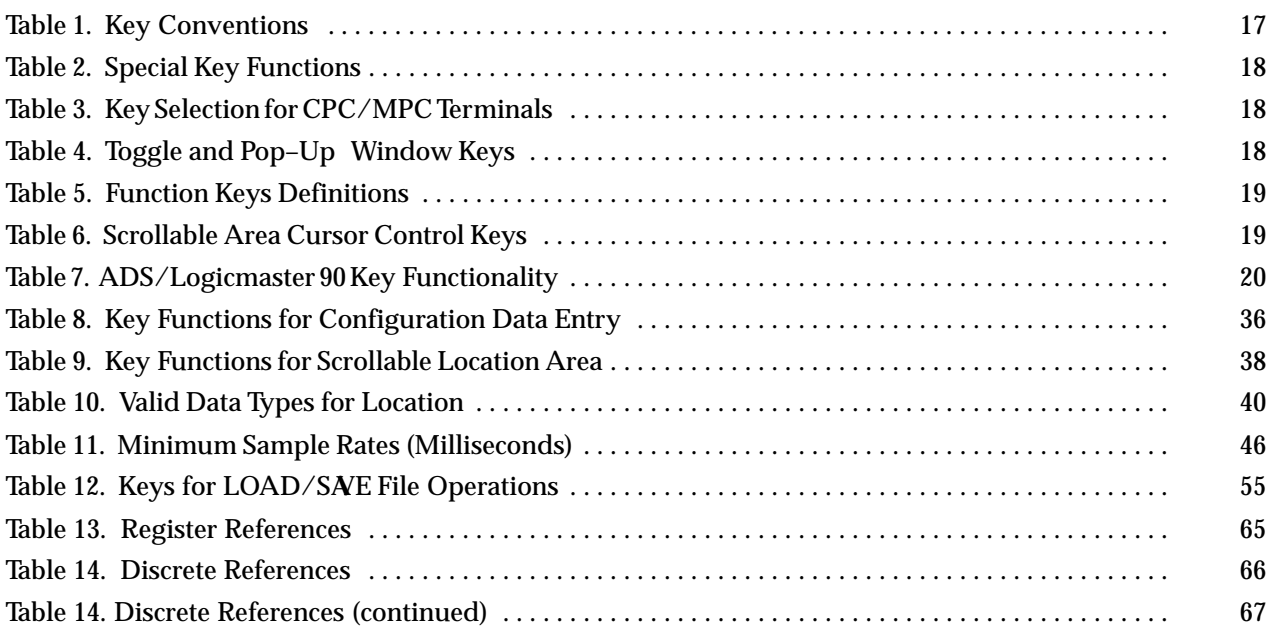

*1*

## **Product Overview**

The Digital Event Recorder, catalog number IC641SWP066, is a Logicmaster<sup>™</sup> 90 maintenance option that can be used with any of the Series  $90<sup>TM</sup>$  family of programmable controllers (Series 90– 70, Series 90– 30, or Series 90– 20). The Digital Event Recorder can use either a Logicmaster 90 SNP (Series Ninety Protocol) or Work Station Interface (WSI) driver.

The Digital Event Recorder allows you to sample and record the value of specified locations in the PLC at high speed. Sampling can be triggered by a logical expression of up to 120 characters. Up to 32 locations, with each location having up to 1024 samples, can be gathered with a minimum sample time (using a WSI board) of 40ms. For more detailed information about sample rates, see Table 11 "Minimum Sample rates".

Typical applications for data sampling by the Digital Event Recorder include: machine failure analysis, program debugging, machine setup, machine timing analysis, machine qualification, process debugging, and data acquisition.

A full– screen histogram display of the samples is provided which has a vertical cursor that allows you to easily move between samples for comparison purposes. A print mode allows you to print the details of the histogram to either a designated file or to a printer for a hard copy. A status display provides details of the samples including a precision time and date entry that tells when each sample was recorded.

The Digital Event Recorder provides direct access to user variables  $\%$  (I, Q, M, T, S, G, AI, AQ, R, and P) in the programmable controller. You can pick from global variable declarations in an LM90 folder. Any of the data types, including integer, byte, discrete, word, double word, double integer, and floating point are valid for the sampled locations.

The strip menu located at the top or bottom (depending on whether the Digital Event Recorder is operating in Logicmaster 90 or ADS mode) of the main screen indicates available options. Each option is selected by pressing the appropriate function key. Nickname toggle keys are available for use at all times.

The Digital Event Recorder will run in either Logicmaster 90 mode or ADS (CIMPLICITY-90 Alphanumeric Display System) mode. If not otherwise specified, by default it starts up in Logicmaster 90 mode. (See discussion of Logicmaster 90 mode below for more details).

The following figure is a system overview of the Digital Event Recorder.

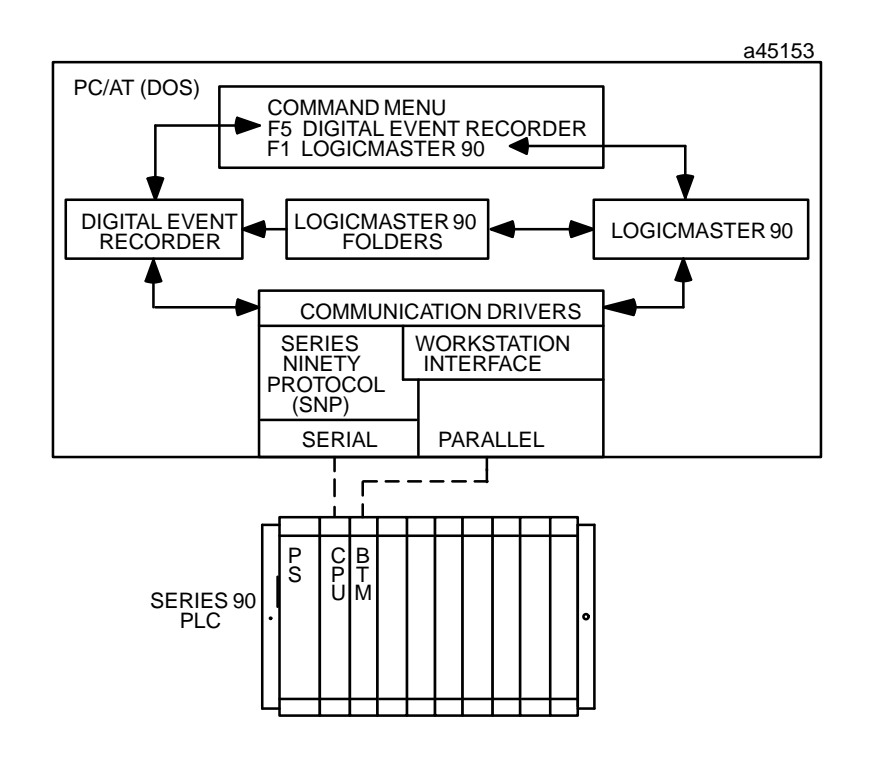

## **Typical Use**

Before you use the Digital Event Recorder to collect and display samples, you must first configure it so that it knows which I/O points or registers to capture during each sample, how often they should be sampled, and if the sampling should be started with a trigger – what the trigger condition should be.

The following example describes how you would typically use the Digital Event Recorder.

- 1. Start the Digital Event Recorder, depending on the specified environment, it may try to automatically attach to the connected PLC and folder last used by Logicmaster 90–70 or Logicmaster 90–30/90–20. If the Digital Event recorder does not attach, you must use the PLC option [F8] softkey from the strip menu to initiate the Attach. You must be sure to specify the proper port information if you are attaching through a serial port.
- 2. Use the CONFIG option (selected with the [F5] softkey) to select the locations to be sampled, the rate at which samples are to be taken and the number and disposition of samples.
- 3. After configuring the sample rate and size, use the LOCATN softkey ([F8] from the CONFIG strip menu) to define the I/O points or registers to collect.
- 4. Save the setup by using the SAVE softkey [F9] and then exit the config screens by using the EXIT softkey [F10].
- 5. Specify the trigger mode by selecting CONTRL with the [F2] softkey from the main strip menu.
- 6. Use the FILE functions selected with the [F8] softkey to save the configuration to a file for later use.
- 7. Select the START [F1] softkey to start collecting data samples.

Sampling will stop when the required number of samples has been collected or you press **STOP** (the [F1] softkey). You then have the option of examining the data in more detail by scrolling through the data using the cursor control  $(\uparrow, \downarrow, \leftarrow, \uparrow)$  and  $\rightarrow$  arrow) keys.

## **On–Line Help**

On–line help is available at any time while the Digital Event Recorder is running by pressing the [Home] key on your terminals keyboard. Note that the Num Lock key may need to be toggled in order for keyboards (101–key keyboards) with a numeric keypad to use the Home key.

All of the above items are described in detail later in this book. Section 1 of this chapter describes installation of the Digital Event Recorder.

## *Section 1: Installation*

## **What You Will Need**

Before installing the Digital Event Recorder software, you must have the following items:

- 1. A functioning Series 90–70, Series 90–30, or Series 90–20 Programmable Controller (refer to the applicable Installation manual for hardware and cabling information: GFK–0262 for Series 90–70, GFK–0356 for Series 90–30, or GFK–0551 for Series  $90 - 20$ ).
- 2. A computer with a hard disk and MS-DOS® 3.0, or later. The computer can be:
- $\Box$ A workmaster II industrial computer with a 101–key keyboard, or
- $\Box$ An IBM® PC/XTPC/ATPS/2<sup>®</sup> (Personal System/2<sup>®</sup>), or IBM–compatible personal computer with an 83–key or 101–key keyboard.
- 3. A Digital Event Recorder software package (IC641SWP066), which includes a single user license agreement, 3 1/2" and 5 1/4" program disks, and a copy of this user's manual, GFK–0712.
- 4. The following is optional, since the DER can be used without it, however, full functionality may not be available.
- $\Box$  A Logicmaster 90 system, including software, and appropriate cables (refer to the Logicmaster 90–70 Programming Software User's Manual (GFK–0263), or Logicmaster 90–30 and 90–20 Programming Software User's Manual (GFK–0467), as appropriate for your application). The Digital Event Recorder can be used with any version of Logicmaster 90 software, although to use all of the Digital Event Recorder's capabilities, the Logicmaster 90 software must be:
	- $\bullet$ Release 4.1 or later for Logicmaster 90–70.
	- $\bullet$ Release 3.01 or later for Logicmaster 90–30/90–20.

#### **Note**

The Digital Event Recorder requires approximately 650K (665,600 bytes) of free disk space for installation, and approximately 470K (481,280 bytes) of free RAM memory to execute.

## **Installing the DER Software**

To install the Digital Event Recorder, insert the appropriate floppy disk, either a  $31/2$ " or 5 1/4" disk, into the A drive. The Digital Event Recorder must be installed from A:, type:

```
a:\install "drive"
```
where "drive" is the letter for the drive on which the Digital Event Recorder software is to be installed. For example, if it is to be installed on drive C:, you would type the following:

```
C:> a:\install C
```
The Digital Event Recorder software will begin loading onto the C: drive.

```
 IBM, PS/2 and Personal System/2 are registered trademarks of International Business Machines Corporation.
MS–DOS is a registered trademark of Microsoft Corporation.
```
## *Section 2: Startup Instructions*

In order for the Digital Event Recorder to display realistic information about a system, you must have an application with changing values on your PLC system before attempting to execute the Digital Event Recorder software. This is usually done with a Logicmaster 90 system. Once you have installed and debugged your system, and it is operating properly, you are ready to execute the Digital Event Recorder.

The Digital Event Recorder is accesssable in three ways:

- $\Box$ From Logicmaster 90
- $\Box$ From MS-DOS (by typing oi\_menu)
- $\Box$ From MS-DOS (by typing der)

## **From the the OI Menu in Logicmaster 90**

You can select the Digital Event Recorder directly from Logicmaster 90. The (OI) Operator Interface menu is selected from Logicmaster 90 by choosing the Operator Interface Utilities softkey [F5] when you are in the Logicmaster 90 Main Menu screen.

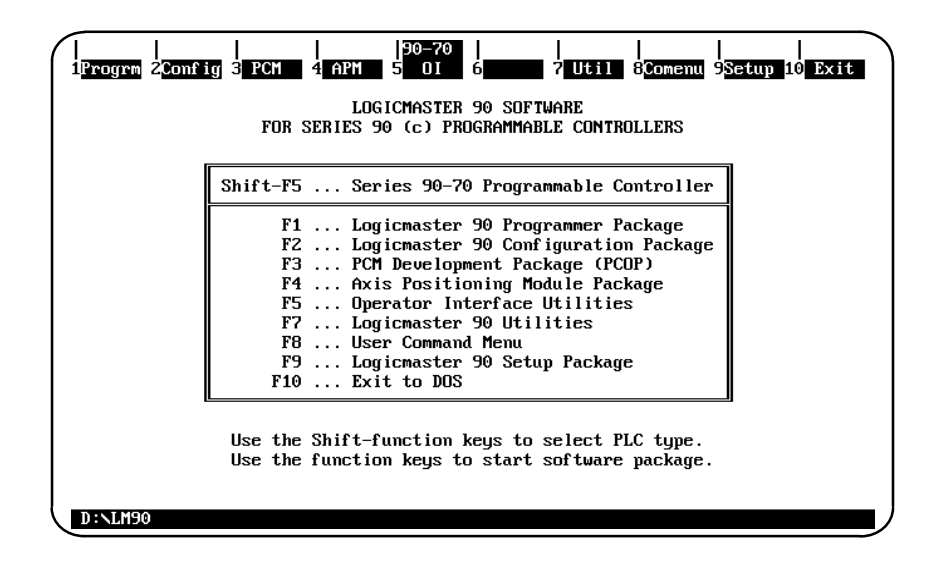

#### **Operator Interface Products Menu**

The following screen will then be displayed. This is the Operator Interface Products Menu, which allows you to select the desired Operator Interface (OI) product (currently available: DER and ADS). The OI menu has an entry for the Digital Event Recorder plus other OI products. If other OI products have not been installed, their functionality will not be available.

DER (in the upper lefthand corner of the screen) will be highlighted in reverse video when this screen is first displayed as shown in the following screen.

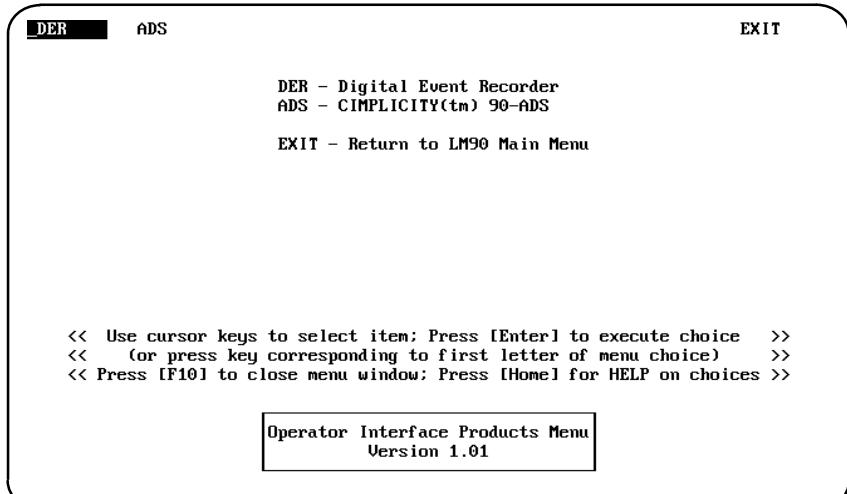

Press the [Return] key to select DER (the Digital Event Recorder). A submenu will pop–up directly below *DER w*hich will give you the choice of selecting either *EXECUTE* or *SETUP.*

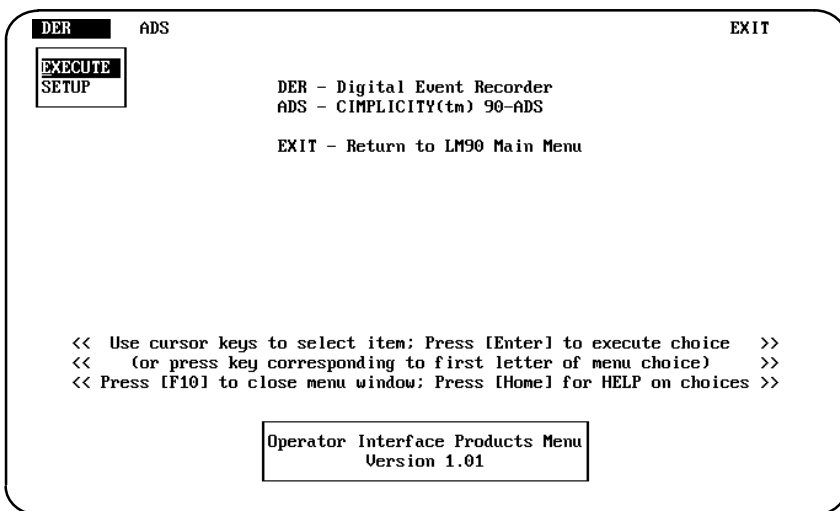

When you choose *EXECUTE* and press the [Return] key, the Digital Event Recorder will be accessed and its main menu will be displayed as shown in the following screen. At this point you can can follow the steps for the Digital Event Recorder operation.

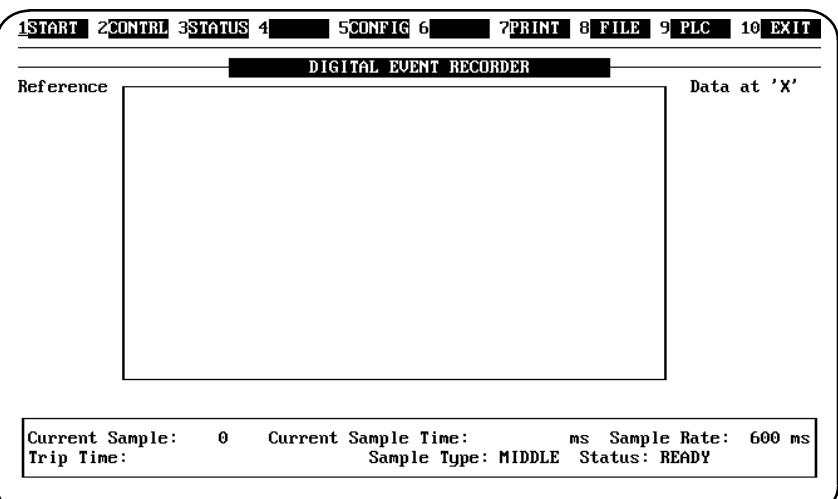

After completing a session of the Digital Event Recorder, exit the Digital Event Recorder by pressing [F10] which will return you to the Operator Interface Products Menu. Pressing [F10] again will return you to the Logicmaster 90 Main Menu screen. You can also Select *EXIT* with the cursor control keys and press [Enter], or press E (first letter of menu choice) to return you to the Logicmaster 90 Main Menu screen.

## **Directly From the MS–DOS Prompt by Typing OI\_MENU**

You can also access the Digital Event Recorder from the MS–DOS prompt, by typing in the following command:

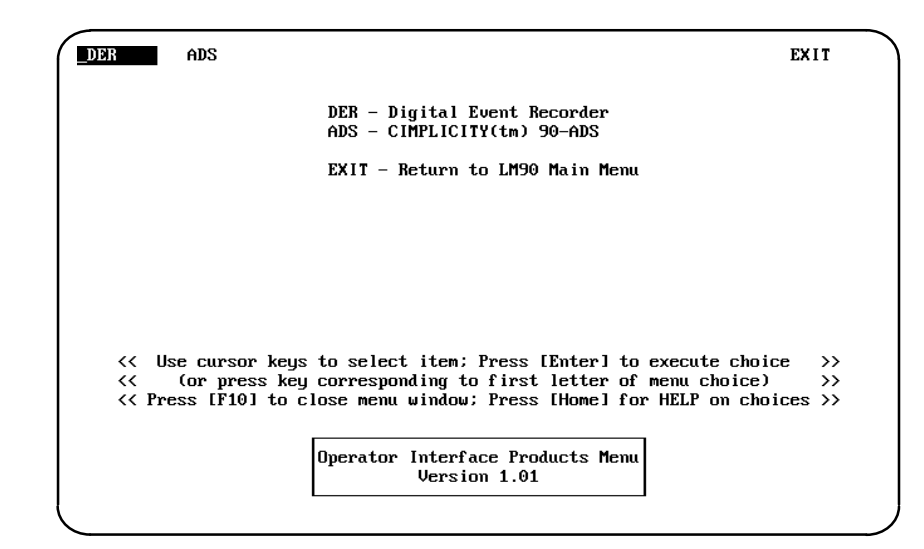

Now you can access the Digital Event Recorder in the same manner that was described above.

**OI\_MENU** [Return]

*1*

The installation program places a der.bat file in the root, Logicmaster 90, and DER directories. Typing **DER** from any of these directories will cause the Digital Event Recorder to execute.

If the terminal table is not specified in the der.env, or a der.env is not available, then it is necessary to specify the terminal table on the command line:

 **der t=cpc** [Return] (use your specific terminal type here, cpc or mpc)

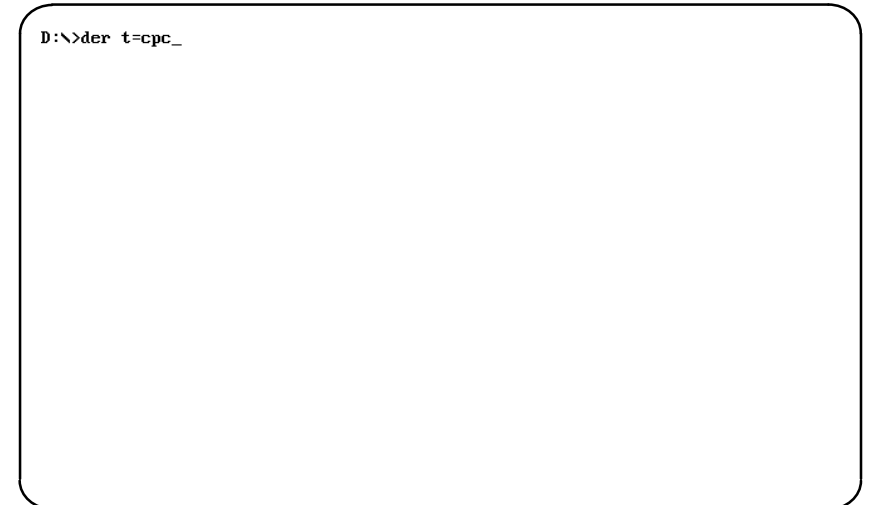

After typing in the above command, the Digital Event Recorder will be loaded and the Digital Event Recorder main screen will be displayed. From this point, follow the steps for configuration and operation of the Digital Event recorder.

## **Initializing the DER**

Upon startup, the der.bat file performs some internal operations with environment variables before passing control to the Digital Event Recorder executable. (Note: if you get "*out of environment space*" errors, you should insert a command into your config.sys file to increase your environment space.) For example to change the environment size to 1000, type:

```
SHELL = c:\command.com /e:1000 /p
```
Where  $c:\iota$  is the optional path to your command.com, 1000 is the recommended environment size, and /p makes the change permanent.)

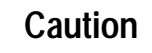

**You should be aware of other drivers that are installed on your computer, since some drivers may conflict with the execution of the Digital Event Recorder. It is recommended that you have only the following lines in your config.sys file.**

- **1. SHELL = C:\command.com /e:1000 /p**
- **2. files = 20**
- **3. buffers = 20**

When the der.bat file passes control to the executable, the Digital Event Recorder first looks for the "der.env" file. This file contains switches and environment information. If the file is not there, then it is essential that the switch  $"t=xxx"$  be entered on the command line. The other switches default in the following manner when no "der.env" file is present: L=Y, B=BLACK, F=WHITE, A=3, S=N, P=N, R=N. (See the example der.env file which follows for more details about the switches.) Note: When you used the installation program, a standard "der.env" file was provided.

The Digital Event Recorder then looks at any command line switches that may be present. Any switch entered on the command line overrides the same switch from the file. At this point the Digital Event Recorder attempts to:

- 1. run wsi load.exe.
- 2. find nickname files.

If the appropriate switch has been specified, the Digital Event Recorder will then:

- 3. open and load the last used configuration file.
- 4. auto–attach using the previous connection mode.

Following is a list of files the Digital Event Recorder looks for. The only file the Digital Event Recorder *MUST* find is the terminal table file (\*.tbl).

## **Files DER looks for:**

The files that the Digital Event Recorder looks for in the \der directory are listed below.

*\*.tbl:*

A terminal table must be available (for example, cpc.tbl).

*der.env:*

The Digital Event Recorder uses the file *der.env* for startup.

This text file contains startup information and will be written by the Digital Event Recorder at the end of the session. If there is no der.env file, you must use the terminal table flag (for example der t=cpc). The file der.env may contain the following:

- $\bullet$ switches (see Digital Event Recorder switches)
- $\bullet$ the current path.
- $\bullet$ the last configuration file used (if one was used).
- $\bullet$  attachment information such as last connection type, speed, parity, stop bits and port.
- nickname toggle state and trigger type

Following is an example of what is in a der.env file:

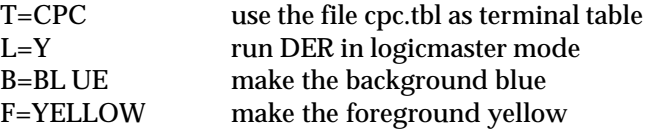

*1*

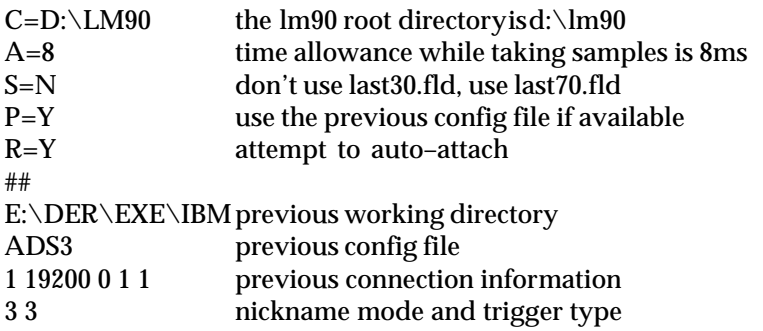

*wsi\_load.exe, wsib.sys:*

The Digital Event Recorder attempts to execute WSI\_LOAD during startup. If this file is not in the startup directory, you can still attach using the SNP connections.

*der.hlp:*

This is the Digital Event Recorder Help file.

#### **In Logicmaster 90 Root Directory** (indicated with the c=xxx switch)

*last70.fld: last30.fld: lastfldr.dat:*

> The Digital Event Recorder looks for these files in the LM90 directory which the  $c=xxx$  switch specifies (if the switch is given). If the " $c=$  " switch is not specified on the command line nor in the der.env file, the Digital Event Recorder will search all configured and virtual drives for the LM90 root directory. LM90 paths entered on the command line will be written to the der.env file upon exit, if the path is searched for, it will not.

> From this file the most recently used LM90 directory is obtained, and it is in this directory that the Digital Event Recorder looks for the nickname file ( \_main.ste) or the symbol file (\_main.sym) and name explanation file (\_main.nxp). If last70.fld (or last30.fld) is not found the Digital Event Recorder tries to find the symbol and name explanation files in the current directory.

#### **Note**

If your Logicmaster 90 directory is not referred to as "drive":\LM90, you must specify it on the command line or enter it into the der.env file (i.e.,  $C=d:\m{\mbox{min}}$  C=d: \mydir \mylm90). Depending on the "s" parameter in the der.env file, the Digital Event Recorder uses the last folder referenced by Logicmaster 90–70 or Logicmaster 90–30/90–20 as its source of nicknames.

#### **Logicmaster 90 Directory** (as determined by lastxx.fld or lastfldr.dat file)

*\_main.sym: \_main.nxp: \_main.ste:*

> As described above. Contains the nickname and explanation information. If these files are not found, the Nickname Toggle key (GOLD N, see "Key Functions" ) and Nickname listings are suspended.

## **Setting Up the Digital Event Recorder Environment**

The Digital Event Recorder uses the file *der.env* for startup.

This default der.env file has been provided for the first execution of the Digital Event Recorder. The following parameters are included in this file:

**t=mpc, l=y, b=black, f=white, s=n, r=n, p=n, a=3**

If your application requires a configuration different than the above, you can change any of the parameters.

The der.env file can be set two ways; from the OI menu or from the MS-DOS command line.

**(1) From the OI menu:**

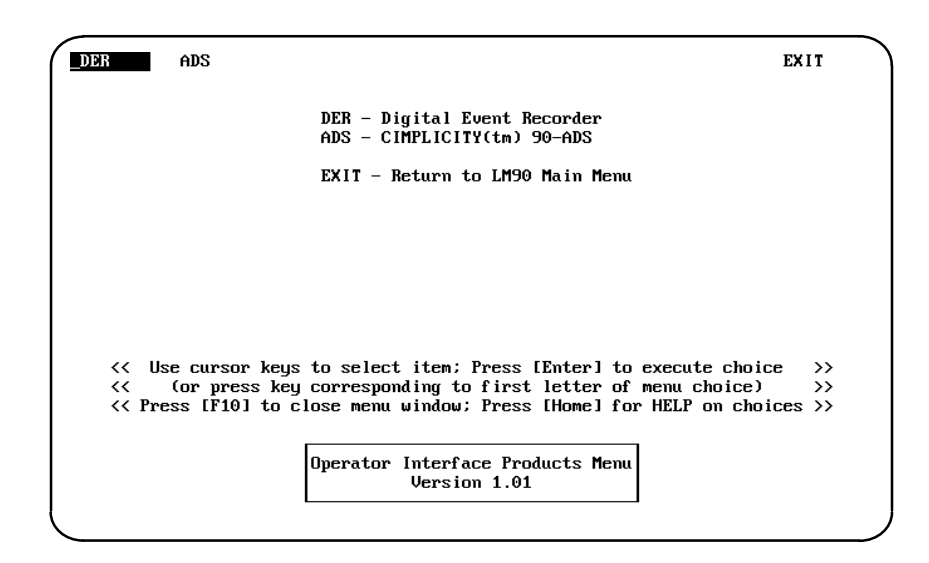

You can access this screen by selecting the OI softkey on the Logicmaster 90 main menu, or by entering **oi\_menu** at the MS-DOS prompt.

Press the [Enter] key to select DER (the Digital Event Recorder). A submenu will pop–up directly below *DER* which will give you the choice of selecting either *EXECUTE* or *SETUP.* When you select *SETUP*, a screen will be displayed, which allows you to setup certain parameters (switches) for the Digital Event Recorder.

*1*

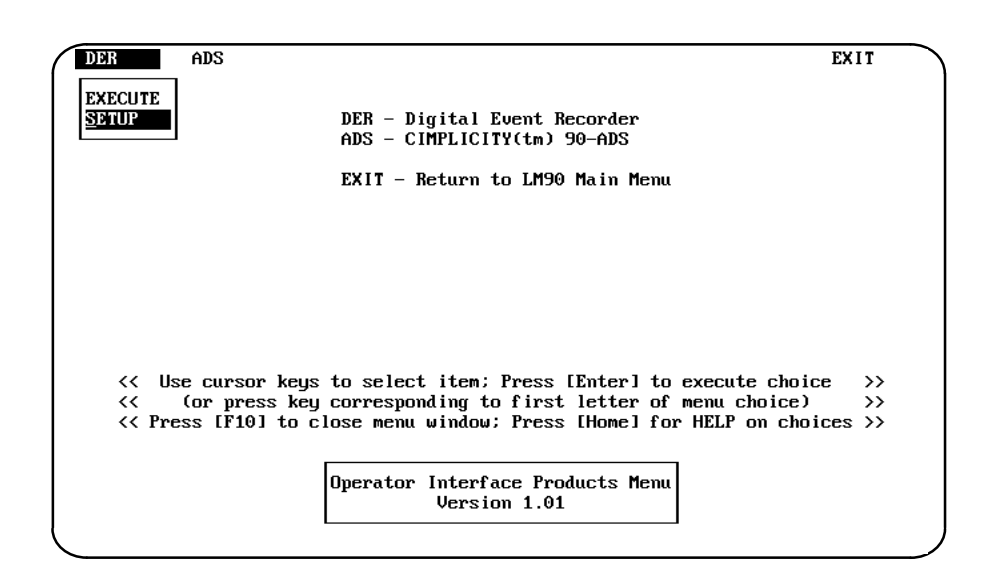

The parameters that you can setup are: *Host Computer, Foreground, Background, Display Mode, Nicknames From, Use Previous Config, and Auto Attach.*

When you cursor through the options, additional submenus will be displayed for most of the items allowing you to set the desired switch. For example, in the following screen, notice that the inverse video cursor is on *Host Computer*. The current choice is displayed to the right of Host Computer, which in this case is *COLOR*. Additionally another submenu is popped–up and displayed immediately to the right of the current choice with the choice of *MONOCHROME* or *COLOR.*

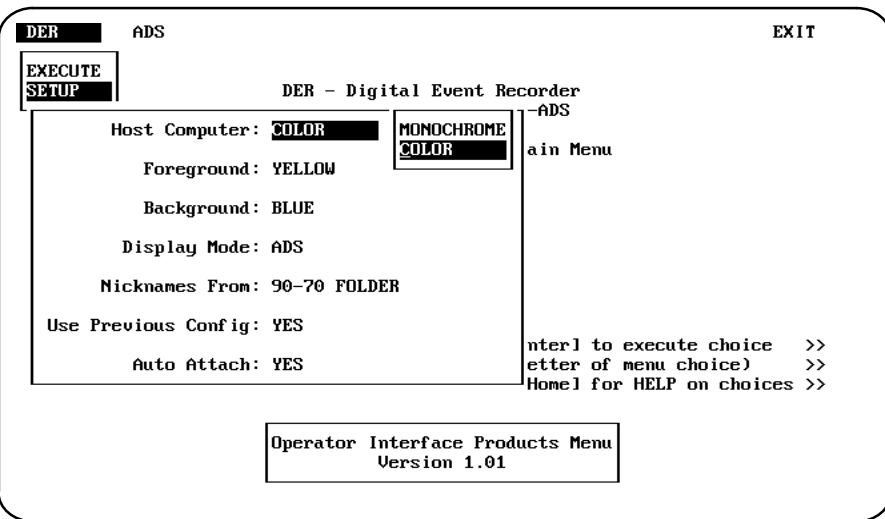

The current choice can be changed by using the  $\uparrow$  and  $\downarrow$  cursor control keys to make your selection. When the desired choice has been made for this parameter, press the [Enter] key to move to the next parameter. If you change a parameter, the new choice will be displayed as the current selection.

When the Digital Event Recorder switches are setup as desired, you are then ready to run the Digital Event Recorder system.

#### **(2) From the MS–DOS Command Line**

If preferred, the der.env file may also be changed on the MS-DOS command line by entering the desired switch parameters. The switches that you can set for the Digital Event Recorder are:

der t={termtable}  $[l = ]$   $[b = color=$   $[f =   $[c =$ ]$  $[a=$ <number> $[s=|s=-y/n>]$   $[p=|s-y/n>]$   $[r=|s]/n>$ 

- t: terminal table
- l: logicmaster mode
- b: background color (see Colors below)
- f: foreground color
- c: LM90 root directory
- a: timer allowance
- s: use last30 folder
- p: use previous configuration
- r: auto–attach using previous settings

Example of switch settings are:

**der t=cpc l=n b=blue f=yellow c=d:\lm90 a=9 s=n p=y r=y**

This example will start the DER up using cpc.tbl as the terminal table, it will not be in Logicmaster 90 mode, the background will be blue, the foreground will be yellow, the last 70.fld will be searched for in the d:\lm90 directory, the time allowance is 9ms.

If the DER.ENV is present and contains the appropriate information in it, the previous configuration file will be used, and an attempt to attach using the previous connection information will be made. If the configuration file is loaded, and the attachment succeeds, it should be possible to press the START key and begin collecting samples immediately on entry to the DER.

#### **Note**

Entering "DER?" at the MS-DOS prompt will give a brief explanation of all Digital Event Recorder command line parameters.

#### **Terminal Table**

Valid terminal tables for an IBM PC are: CPC (color terminal), and MPC ( monochrome terminal).

#### **ADS Mode**

When the Digital Event Recorder is running in ADS mode, the following items are displayed different than the Logicmaster 90 mode.

- 1. The positioning of the main strip menu (which indicates the use of the function keys) is at the bottom of the screen (just above the message line). In Logicmaster mode, this strip menu appears at the top of the screen.
- 2. Locations are displayed, without a "%" sign (for example, R1 instead of %R1 as in Logicmaster mode).
- 3. In the configuration screen's location area, all locations must be entered without the "%" prefix.

4. Data types are displayed as "State " instead of the Logicmaster style "Discrete". (See Section 5, Configuration Scrollable Location Area: Type ).

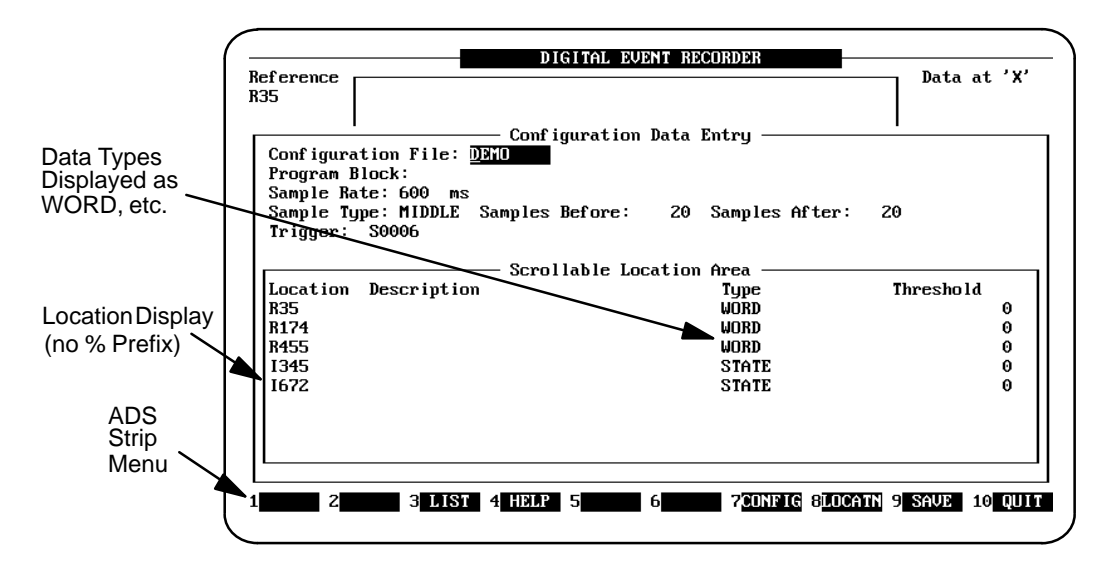

#### **Logicmaster 90 Mode**

Logicmaster 90 is the default mode. When the Digital Event Recorder is running in Logicmaster 90 mode a number of changes are made to the Digital Event Recorder as listed below. The format ot the display for the Logicm,aster 90 mode is shown in the following screen.

- 1. The positioning of the main strip menu (which indicates the use of the function keys) changes. Instead of being at the bottom of the screen (just above the message line), this strip menu appears at the top of the screen.
- 2. Wherever the locations are displayed, they are prefaced by a "%" sign (for example, %R1 instead of R1 as in ADS mode).
- 3. In the configuration screen's location area, all locations must be entered with the "%" prefix; otherwise it is assumed that the entry is a nickname. (In ADS mode it is not possible to enter nicknames in place of locations, and locations must be entered without the %).
- 4. Data types are displayed in Logicmaster 90 style, such as "Bit" instead of the ADS "State". (See Section 5, Configuration Scrollable Location Area: Type ).

*1*

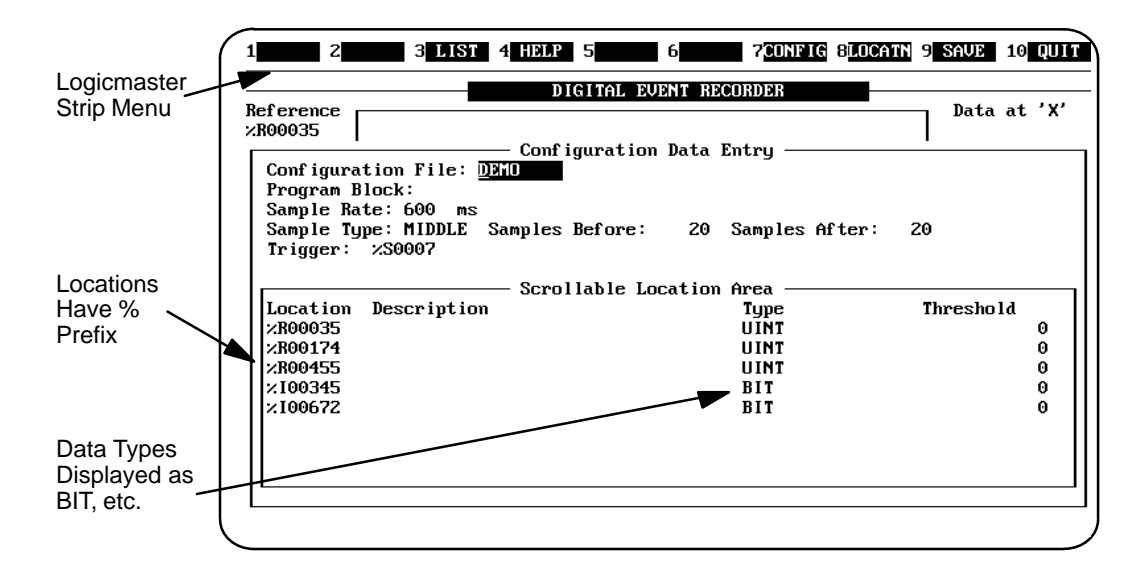

#### **Colors**

The Digital Event Recorder supports eight colors for its foreground and background.

 Black Red Green Yellow Blue Magenta Cyan **White** 

#### **Timer Allowance**

By default, the Timer Allowance is 3 milliseconds . This figure allows some leeway in the time allowed to collect a sample. If many samples are being missed, it may be necessary to increase the number of milliseconds. If, for example, the sample time has been set at 600ms, the Digital Event Recorder tries to collect each sample as near to the 600ms boundary as possible without going beyond that time limit and possibly missing the sample. The timer allowance provides the Digital Event Recorder with a window which allows samples collected at *sample rate* ± *the timer allowance* (milliseconds) to be counted as valid. For example, with a sample rate of 600ms and a timer allowance of 3, samples collected on intervals between 597ms and 603ms will be valid.

The timer allowance effectively compensates for the execution speed of different types of PCs. Thus, an older version of an IBM PC, such as the AT, will require a larger Timer Allowance than a newer high speed PC, such as a 486 based PC..

The timer allowance can be set by either the command line option or by using the PLC function key (F8) while the Digital Event Recorder is running.

After you have setup the Digital Event Recorder environment to match your specific needs or preferences, you are ready to run the Digital Event Recorder.

# Chapter<br>2

## $Key Functions$

In order to clarify the many references to keys used throughout this manual, please note the following important items. The  $[ ]$  and  $\lt$  > character pairs have special meaning in this manual when used to indicate keys. If a key is enclosed in brackets, such as [Enter] or [F1] the key is actually labeled with that name on the keyboard. If a key name is enclosed by angle brackets, such as <Quit>, the actual key (or keys) that is pressed on the keyboard must be determined from one of the following tables.

Note that the [Enter] key may be labeled [Return] on some keyboards. For keyboards with a second [Enter] key located in the numeric keypad area (usually the right side of the keyboard), only the [Enter] key located with the QWERTY keys should be used.

## **Description of Key Use**

The key functions that are used with the Digital Event Recorder are described on the following pages.

#### **Key Conventions**

Certain keys and/or key combinations are referred to throughout this manual and are described as follows:

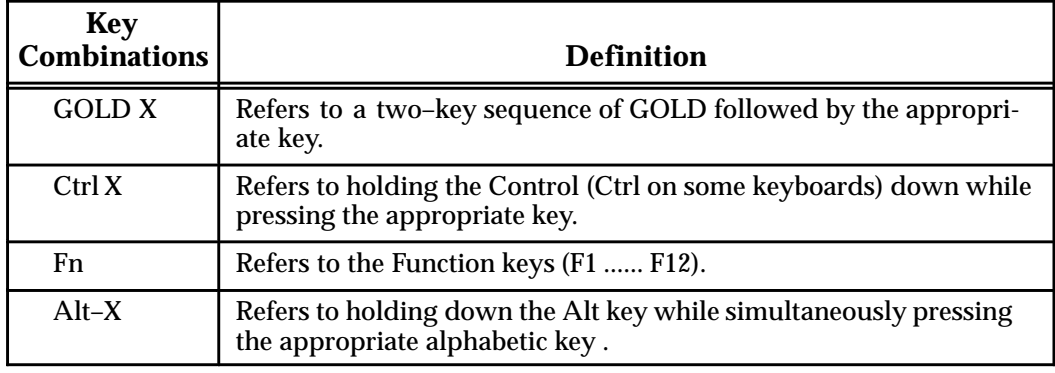

#### **Table 1. Key Conventions**

## **Special Key Functions**

The key functions listed in the following table are used often and have specific fuctions as follows:

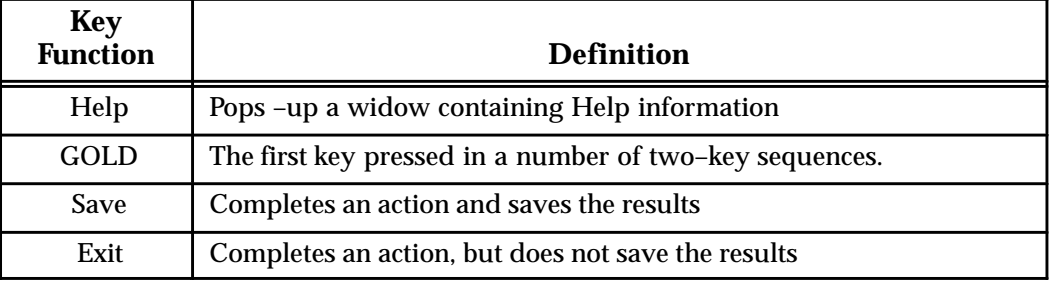

#### **Table 2. Special Key Functions**

## **Selected Key Locations on CPC/MPC Terminals**

The following table lists the keys on an IBM terminal's keyboard that are pressed to select the listed functions.

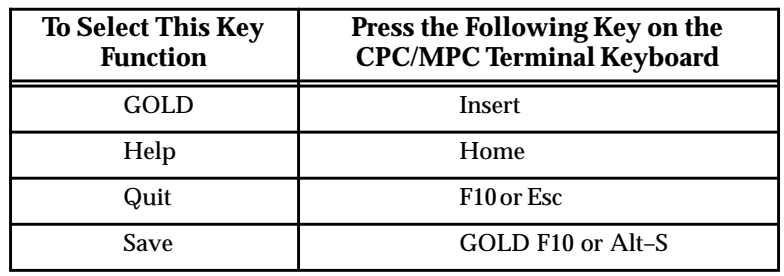

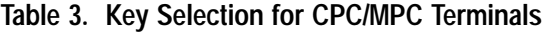

*Note that on 101–key keyboards Num Lock may need to be toggled in order to use the keys located on the keypad (for example, Home).*

#### **Hot Keys**

This table lists "Hot Keys" that are used with the Digital Event Recorder.

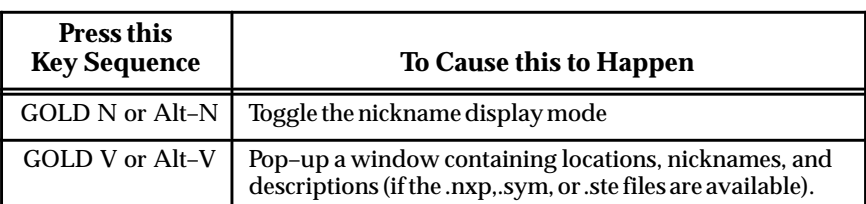

#### **Table 4. Toggle and Pop–Up Window Keys**

#### **F1 Through F10 Function keys**

Use of the function keys ( F1 through F10) located on the main screen of the Digital Event Recorder are described in the following table.

| <b>Function Key</b> | <b>Function Name</b> | <b>Definition</b>                                                    |  |
|---------------------|----------------------|----------------------------------------------------------------------|--|
| F1                  | START/STOP           | Start/Stopollectingsamples                                           |  |
| F2                  | <b>CONTRL</b>        | Sets the trigger type, either Manual, Per-<br>missive, or Triggered. |  |
| F3                  | <b>STATUS</b>        | Toggles between full and basic status dis-<br>play                   |  |
| F4                  | $none -$             | - Not used-                                                          |  |
| F5                  | <b>CONFIG</b>        | Pops-up the Configuration entry screen.                              |  |
| F6                  | $none -$             | $-$ Not used $-$                                                     |  |
| F7                  | <b>PRINT</b>         | Print related functions                                              |  |
| F8                  | <b>FILE</b>          | File related functions                                               |  |
| F9                  | <b>PLC</b>           | PLC related functions                                                |  |
| F <sub>10</sub>     | <b>EXIT</b>          | Exit                                                                 |  |

**Table 5. Function Keys Definitions**

#### **Note**

The cursor control keys can only be used when the Digital Event Recorder is not actively collecting a sample set.

#### **Scrollable Area Cursor Control Keys**

These keys are only available when in "COMPLETE" mode (that is, the specified number of samples has been collected and the status window reads "COMPLETE").

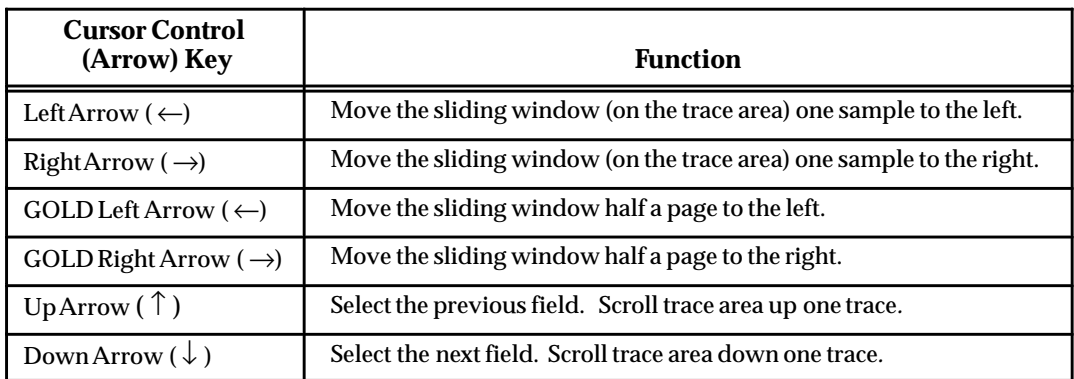

#### **Table 6. Scrollable Area Cursor Control Keys**

The following table is a list of frequently–used (global) keys and Scrollable Area keys having the same functionality whether you are running the Digital Event Recorder in ADS mode or Logicmaster 90 mode.

| <b>Key Functions</b>   | <b>ADS Based</b>     | <b>LM90 Based</b>  | <b>Definitions</b>                     |
|------------------------|----------------------|--------------------|----------------------------------------|
|                        | F <sub>10</sub>      | Esc                | Exit without save                      |
| <b>Global Keys</b>     | GOLD F <sub>10</sub> | $Alt-S$            | Exit with save                         |
|                        | $Ctrl-X$             | $Alt-C$            | Clear Field                            |
|                        | $GOLD \leftarrow$    | $Ctrl \leftarrow$  | Move cursor one-half page to the left  |
| <b>Scrollable Area</b> | $GOLD \rightarrow$   | $Ctrl \rightarrow$ | Move cursor one-half page to the right |
| <b>Keys</b>            | GOLD <sup>†</sup>    | PgUp               | Move corsor up one page                |
|                        | $GOLD \downarrow$    | PgDn               | Move cursor down one page              |
|                        | GOLD T               | $Ctrl-T$           | Move cursor to first item              |
|                        | <b>GOLD B</b>        | $Ctrl-B$           | Move cursor to last item               |

**Table 7. ADS/Logicmaster 90 Key Functionality**

# **3** Digital Event Recorder *Chapter 3 Tutorial - Walking Through the*

The easiest way to learn a new system is to walk through a tutorial of the system. The following pages provide a step–by–step tutorial which walks you through the steps necessary to setup a Digital Event Recorder (DER) and collect data samples.

table\_big level 1

## **STEP 1**

Before doing this tutorial, the Digital Event Recorder software should have been installed on your computer. If not see Chapter 1 in this manual for installation instructions. Your computer should also be setup for the desired type of communications, which can be parallel, direct WSI, multidrop WSI, direct SNP, or multidrop SNP. Detailed installation information can be found in the applicable PLC Installation manual.

Cable diagrams for each type of connection are also described in Appendix B. Make sure that power has been turned ON to the PLC. *If Logicmaster 90 has not been installed on your computer, go to Step 2.*

At the MS-DOS Prompt on your computer enter the following:

**lm90** [return]

You can select the Digital Event Recorder directly from Logicmaster 90.

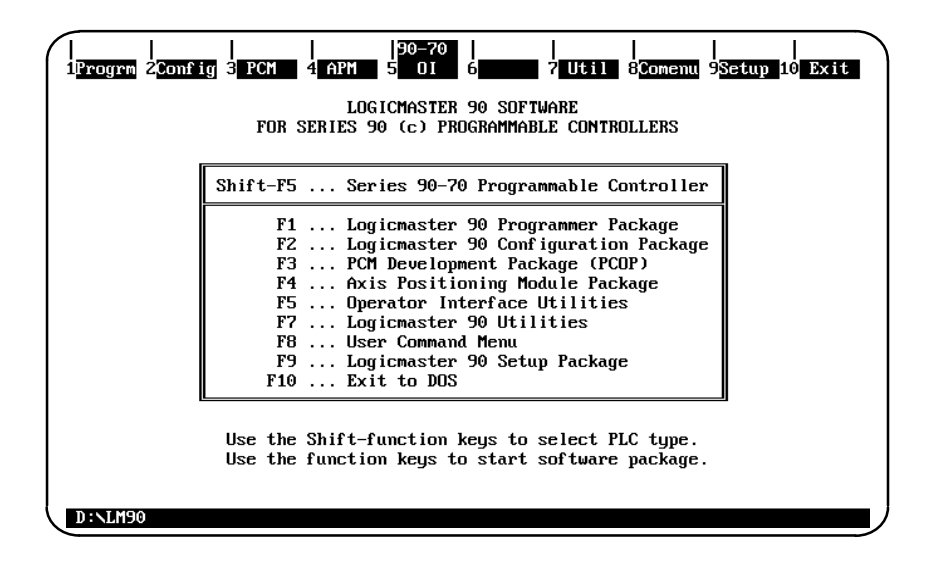

Select the Operator Interface Utilities menu by pressing [F5]. If [F5] is not a valid option for your system, go to Step 2. The following screen will be displayed. This is the Operator Interface Products Menu, which allows you to select the desired Operator Interface (OI) product (currently available: DER and ADS). The OI menu has an entry for the Digital Event Recorder plus other OI products. If other OI products have not been installed, their functionality will not be available. DER will be highlighted in reverse video when this screen is first displayed.

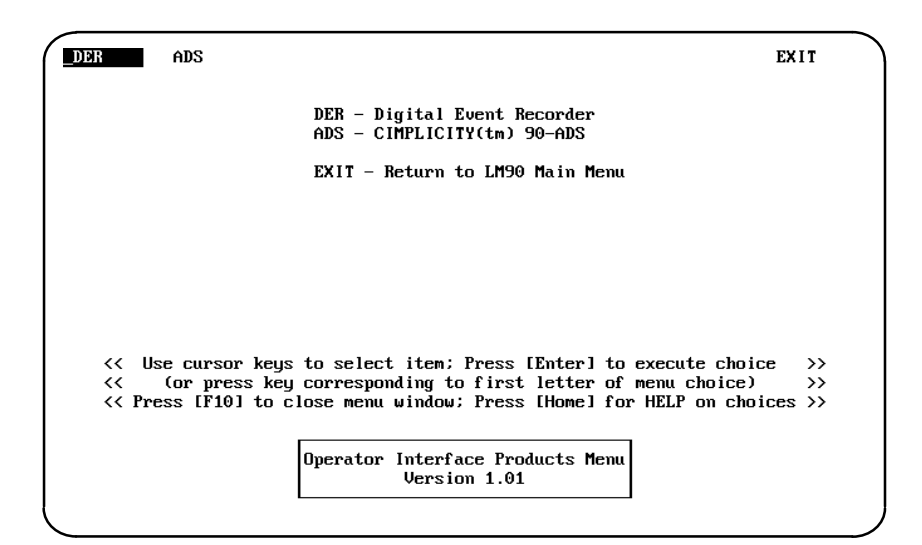

At this point, proceed to Step 3.

#### **STEP 2**

At the MS–DOS prompt on your computer enter the following:

**oi\_menu**

The following screen will be displayed:

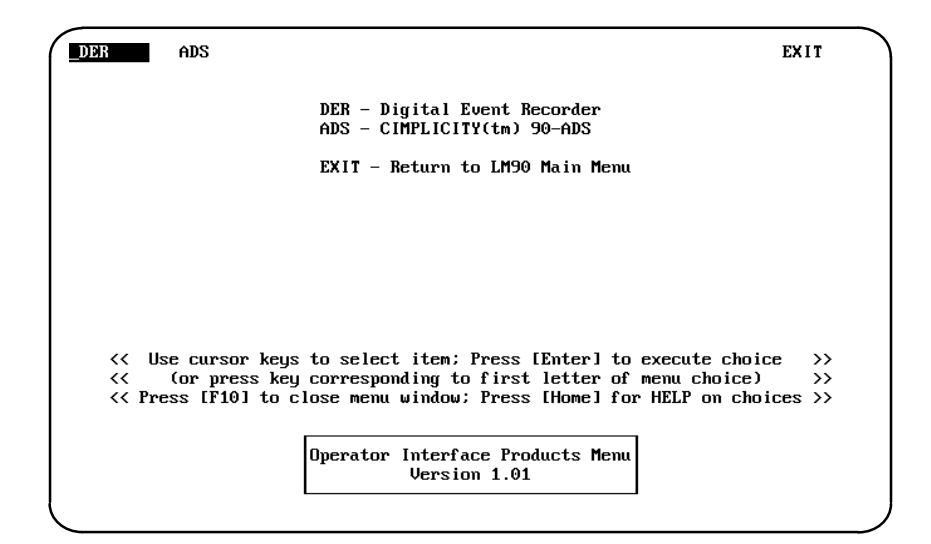

Press [Enter], then select SETUP using the  $\downarrow$ ] cursor contol key and press [Enter]. The SETUP screen will be displayed. Configure this screen as shown below. Each time that you press [Enter] the cursor will move to the next parameter on the screen.

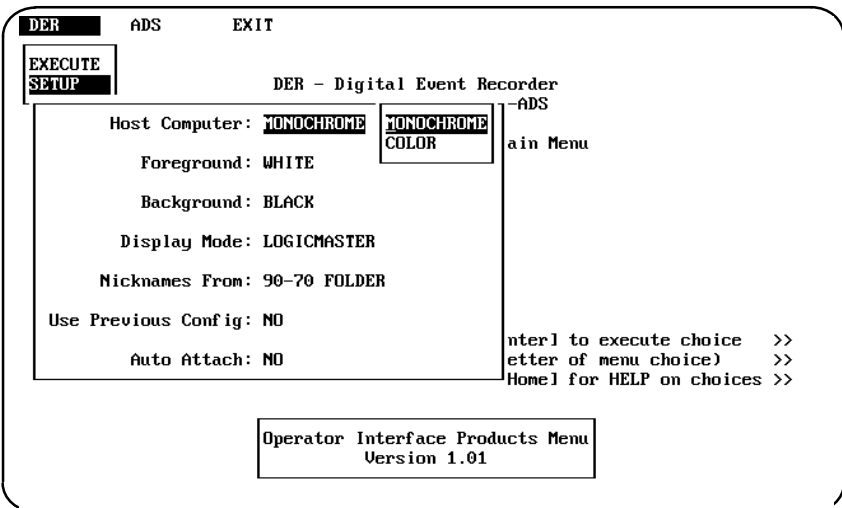

After completing the SETUP, press [Enter] when the cursor is on the last parameter *Auto Attach.* Your changes will be saved and you will be returned to the Operator Interface Products menu screen. You can also exit the SETUP menu at any time by selecting F10. A pop–up menu will appear prompting you to either QUIT (changes will be lost), SAVE your changes, or CONTINUE the SETUP (if CONTINUE is selected while on the last entry, you will be returned to the Operator Interface Products menu).

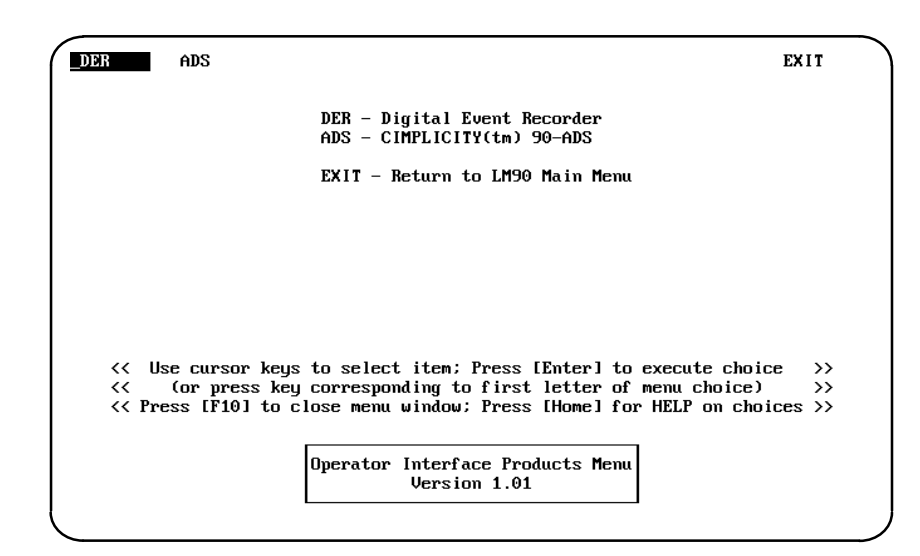

The above setup will set up the DER for a monochrome display (CPC may be used for color), in LM90 mode, and the last Logicmaster 90–70 folder will be used for nicknames.

Upon startup the Digital Event Recorder will not load the most recent configuration file and it will not attempt to automatically attach to the PLC.

*3*

Select DER from the Operator Interface Products menu to enter the Digital Event Recorder, you will see the following screen.

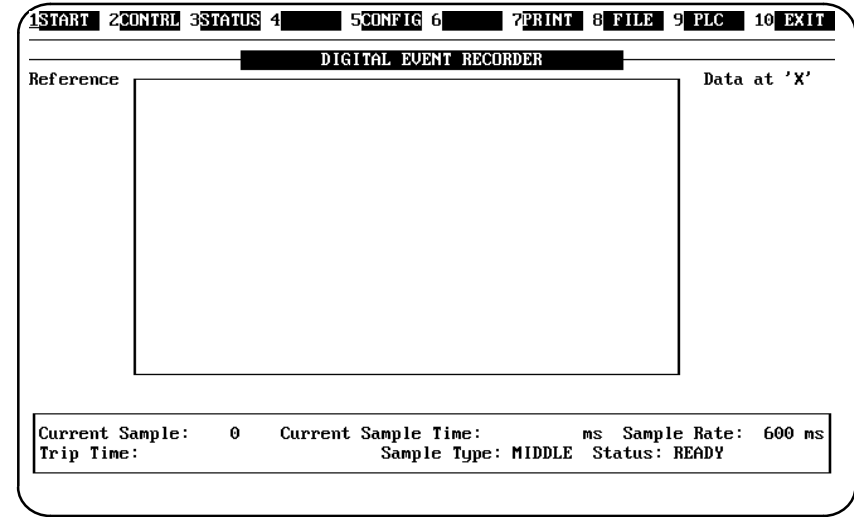

#### **STEP 5**

Now that you have entered the Digital Event Recorder, press the <HELP> key, you should see the following screen.

Press [ENTER] to read through the screens or <QUIT> to exit. The <HELP> key is always active in the DER system. It will provide context sensitive help in most places throughout the system.

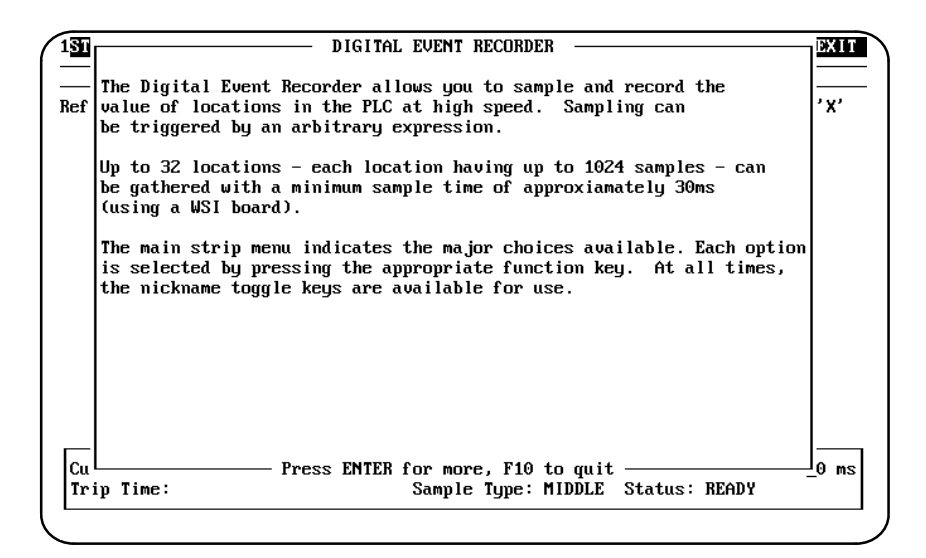

*3*

Now you must set–up the desired system configuration. This involves entering all of the sampling information for this system (for example; how fast to sample, which points to sample, and how many points to sample). Press the [F5] key to access the *Configuration Data Entry* screen.

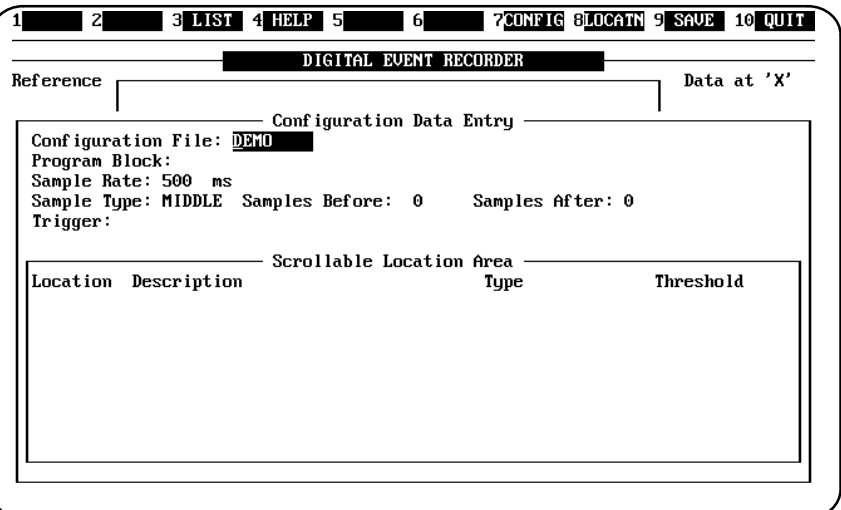

Fill in the screen with the information shown in the following screen. This will create a system named *DEMO* which will sample 30 times, 15 samples before the trigger of %S0006 and 15 samples after the trigger of %S0006.

#### **Note**

If the trigger occurs before the Digital Event Recorder has a chance to gather 15 samples, the total number of samples may be less than 30.

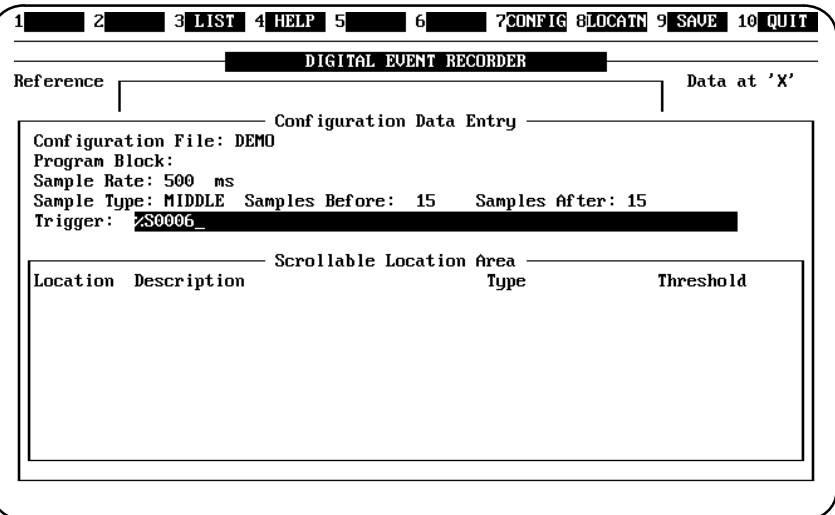

Press the [F8] key to move into the *Scrollable Location Area*. This is where the data points to be sampled are entered. Fill in this area as shown below.

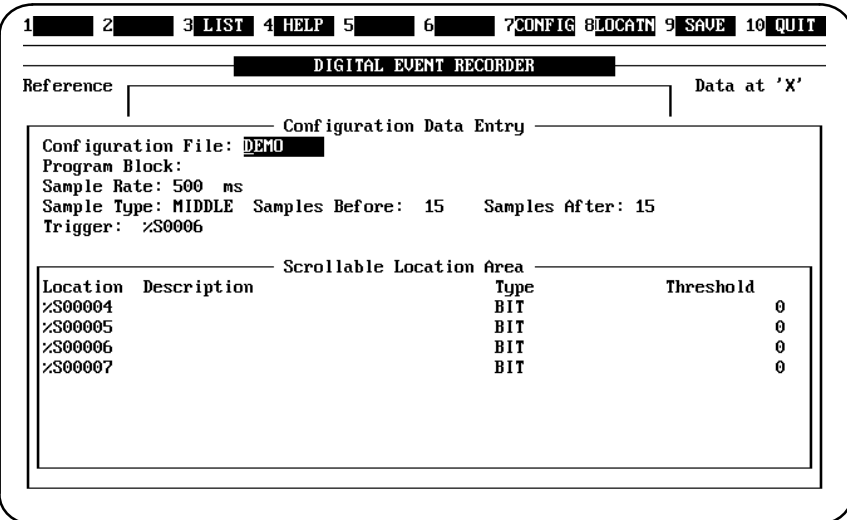

After you have entered the required configuration information, press <SAVE> to save your entries and return to the main screen.

## **STEP 7**

The next step is to select the trigger type. Press the [F2] function key which will cause a window to pop–up listing the trigger type options.

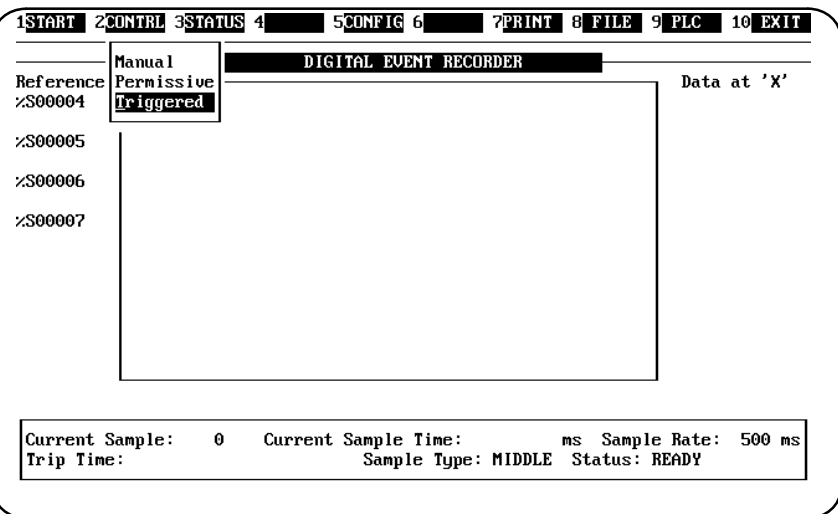

Select Triggered mode by pressing the [T] key or  $[\downarrow]$  [ $\downarrow$ ], then [Return]. Selecting Triggered mode will cause the digital event record to collect sample data once the trigger is true (that is, when *%S0006 = 1*).

The next step is to establish communications with the PLC by attaching the DER to the PLC. Press the [F9] key and the *Attach* sub–menu will appear.

#### **Note**

If you are attaching in DIRECT WSI or DIRECT (SNP) modes it may be necessary to change the port information. If you are not using DIRECT WSI or DIRECT modes to attach, then you can skip to Step 7.

#### **STEP 9**

From the attach sub–menu press [↓], [↓], [Enter] or simply press [P] to select the *Port* submenu. Your port settings should be adjusted to match the port settings of the PLC you wish to attach to. The default settings that the DER uses are shown on the screen below.

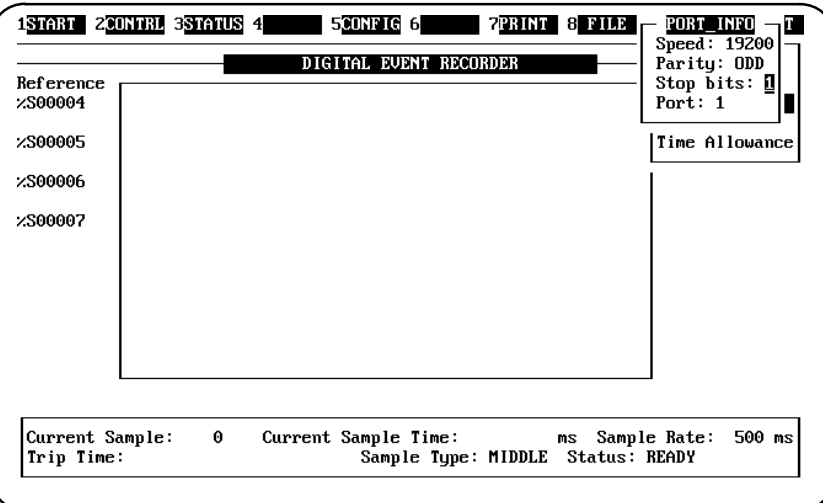

To change a field in the *Port* submenu, press [Enter] until the cursor is over the item which is to be changed. For the *Speed* and *Parity* fields, a sub–menu will appear, for the *Stop Bits* and *Port* fields the new number must be typed in.

Press [Enter] after the new choice has been selected or entered, this will move the cursor to the next field. When the *Port* fields contain the desired information press <SAVE> to save the new information you have entered and exit. The following message will be displayed at the bottom of the screen to confirm that the Port information has been saved.

**Port information saved**

#### **Note**

The <SAVE> key is NOT active from within the Speed and Parity options on the Port submenu.

*3*

When you save the Port information, the display will return to the *Attach* selection menu. Use the cursor keys to select *Attach*.

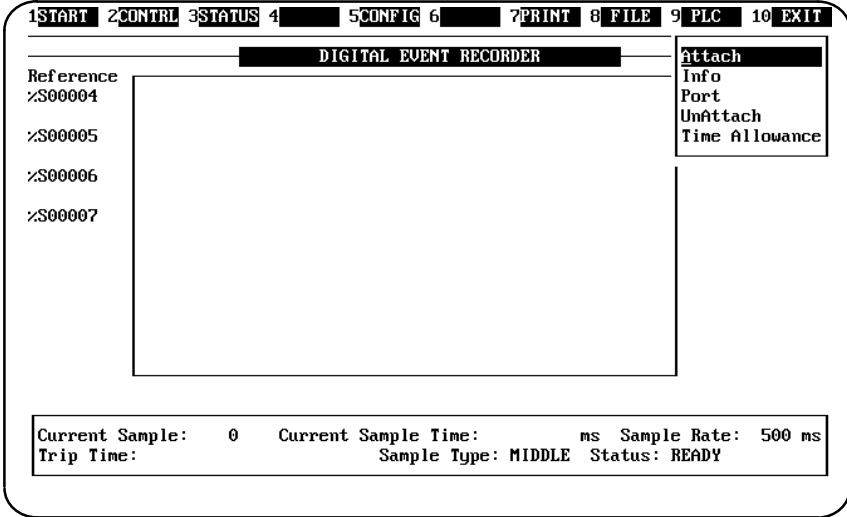

## **STEP 11**

Use the cursor keys to select the type of communication session you wish to establish. We will use DIRECT (SNP) in this example. Pressing Enter will cause the DER to begin attempting to establish a connection.

#### **Note**

If you are attempting to establish a Multidrop connection an SNP ID will also be required.

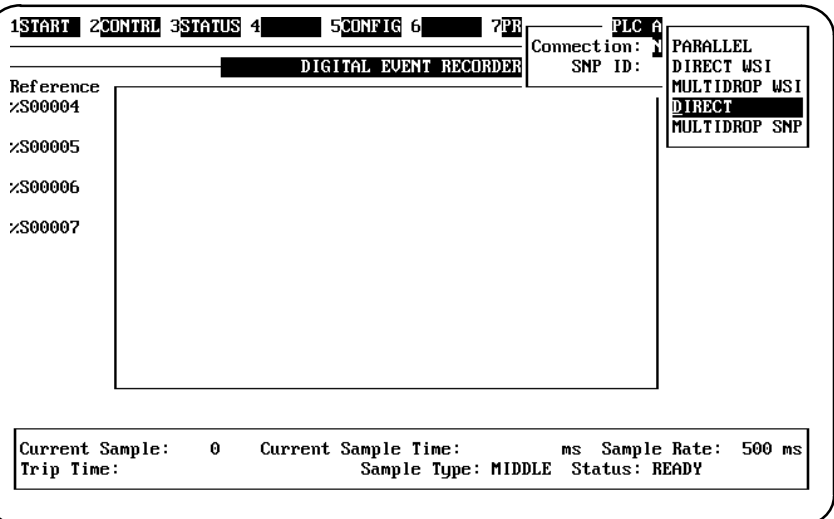

When the Attach has been successfully completed, the *Attach* submenu will disappear and you will see a message at the bottom of the screen telling you that the attach was successful.

#### **Note**

If the attach fails try the following (items 1 through 5). Return to **STEP 10** after each item until the attach is successful.

- 1. Check all cable connections.
- 2. Check the port settings of the Digital Event Recorder and the PLC. (DIRECT WSI and SNP only)
- 3. Be sure that you are attempting the proper type of Attach.
- 4. Power cycle the PLC.
- 5. Power cycle the computer you are using to run the Digital Event Recorder.

#### **STEP 12**

Pressing the [F9] key and selecting *Info* or pressing [I], will display more information about the PLC. The screen that is displayed at this point will show you that we have sucessfully completed a DIRECT attach to the appropriate Series 90 PLC. Press <Quit> to return to the main screen.

#### **STEP 13**

Now that the system has been configured and the Digital Event Recorder has successfully attached to the PLC you can collect samples. Press START [F1] to begin collecting samples. Notice that the F1 display next to 1 on the strip menu changed to STOP, since F1 is a toggle key and the next toggle state is displayed.

When the Digital Event Recorder has completed collecting samples, the status field of the status window will show COMPLETE and the F1 display will show START again.

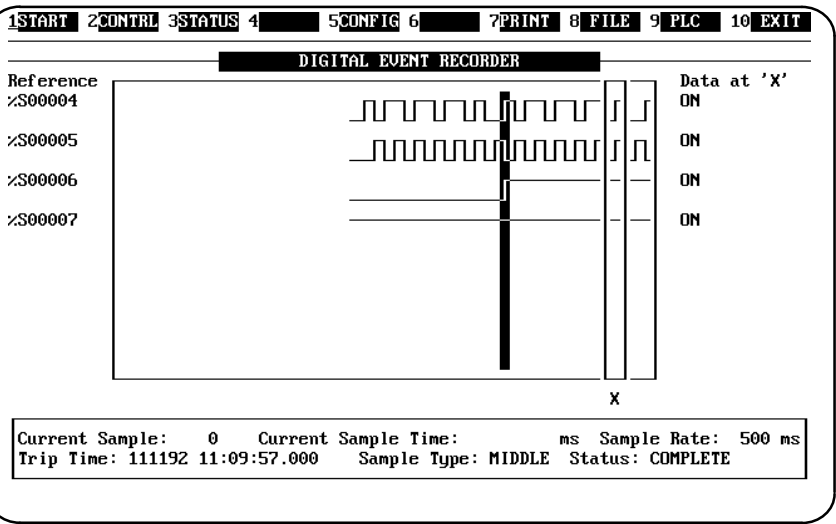
# **STEP 14**

The cursor keys allow you to move around the screen and view the collected data with greater detail. Press the [F3] key to view the full status of each sample.

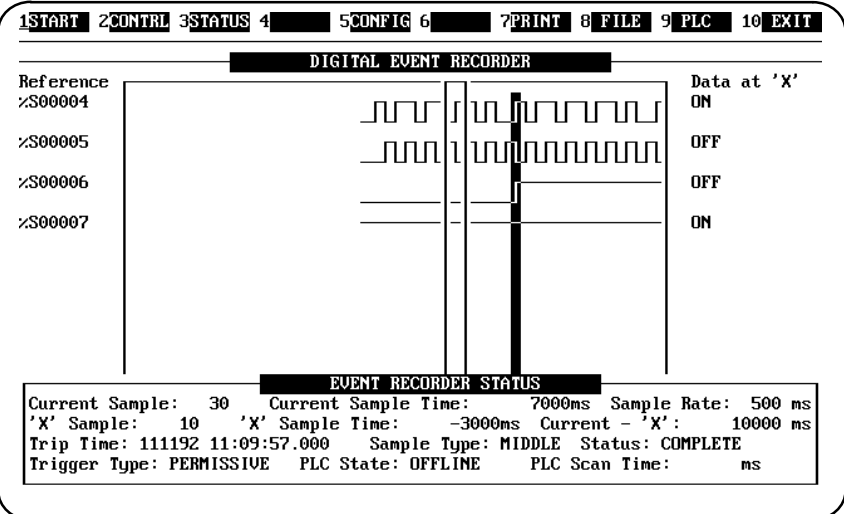

In the above example there were 30 samples which took 7000ms after the trigger and were sampled 500ms apart. The X cursor is currently on sample 10 which is 3000ms before the trigger and 10000ms from the last.

# **STEP 15**

Before exiting the Digital Event Recorder you should save this system and the data collected so that you can recall all or some of it at a later date. Press the [F8] key, and select SAVE by pressing [↓], [Return] or pressing [S] [Return]. The following screen will appear.

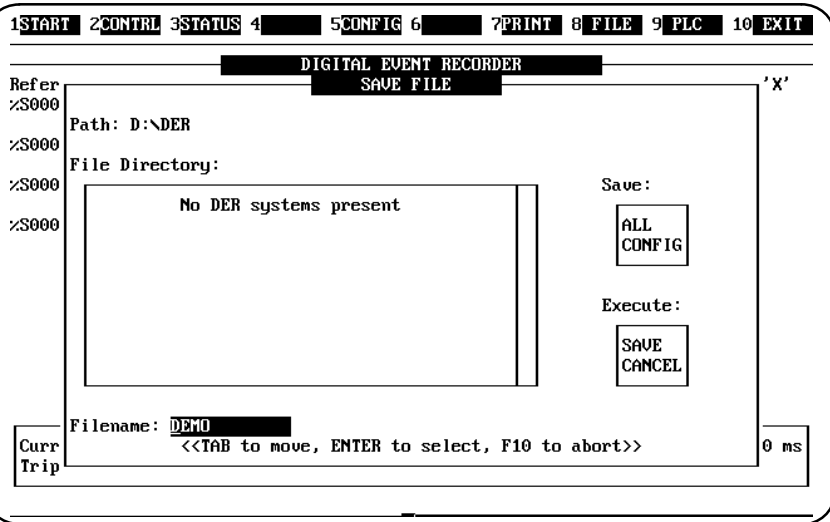

For this tutorial let's save this system at the root directory. Press [Tab], [Tab], [Tab]. This will place the cursor in the PATH: field where you can enter a new path.

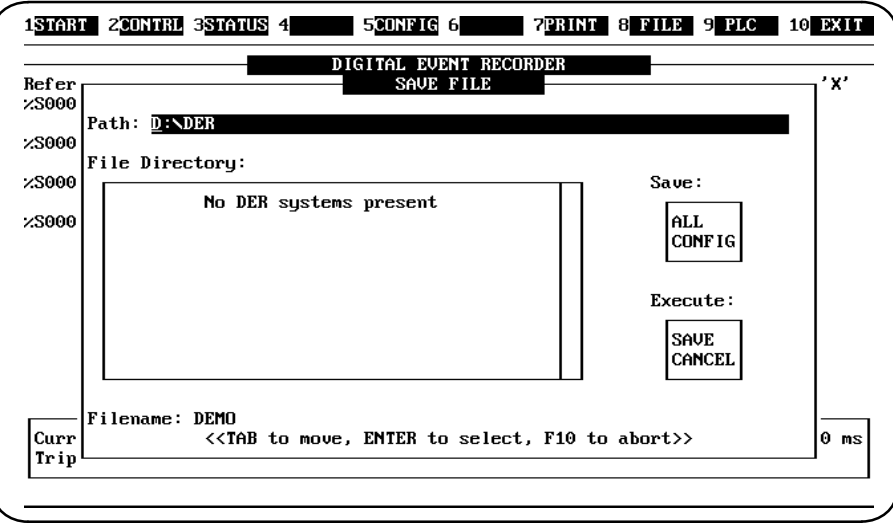

To clear the field enter [Ctrl–X]. Now enter [D:\] (backslash key) and press [Return].

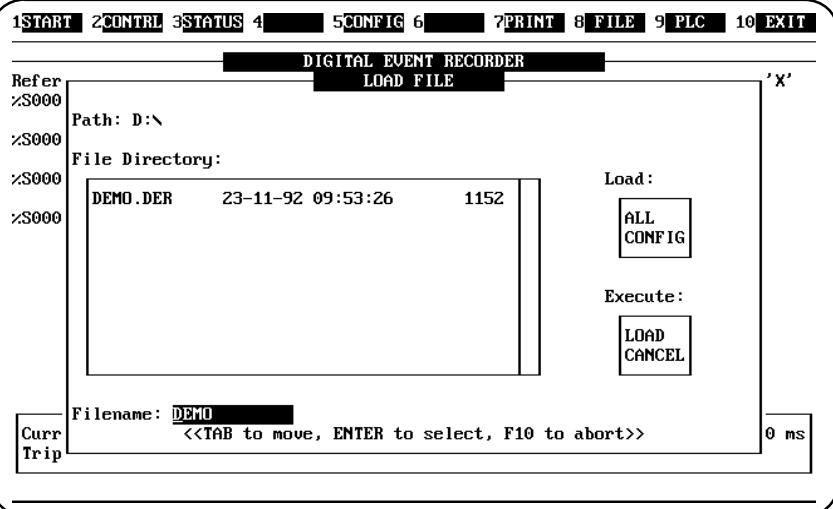

*3*

Move to the Execute submenu by pressing [Tab], [Tab], [Tab]. Select the SAVE option using the [↑] and [↓] keys. Pressing [Return] will cause both system configuration and the data to be saved.

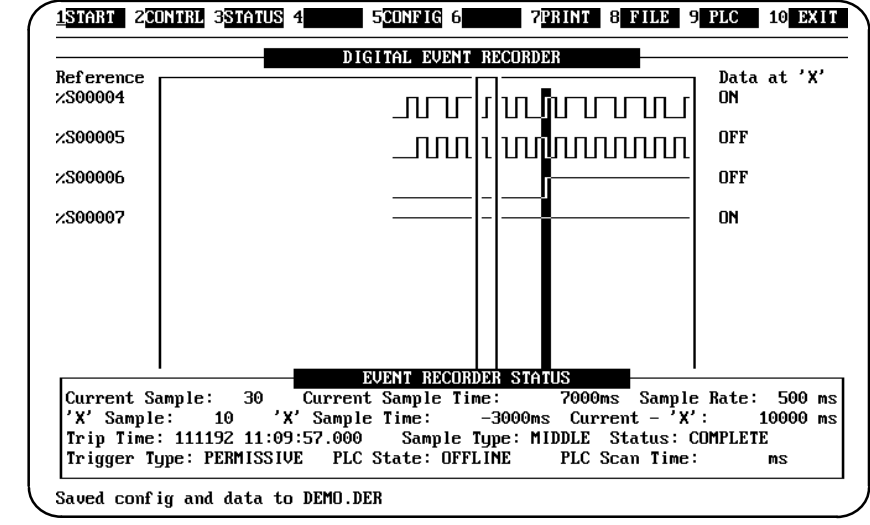

# **STEP 16**

From this point you can leave the Digital Event Recorder and exit back to DOS by pressing the <Quit> key [F10].

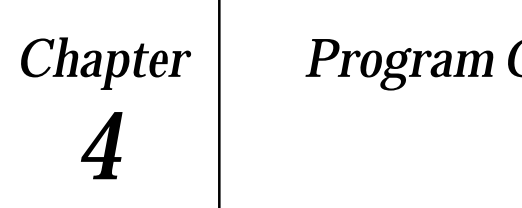

# *Chapter 4 Program Organization*

# *Section 1: Main Screen: Sample Data Display*

The first or main screen is displayed when you first enter the Digital Event Recorder. The main screen display has four main components: the *Trace Window*, *Data at 'X'*, *Locations, and Status*. Each of these components is described below.

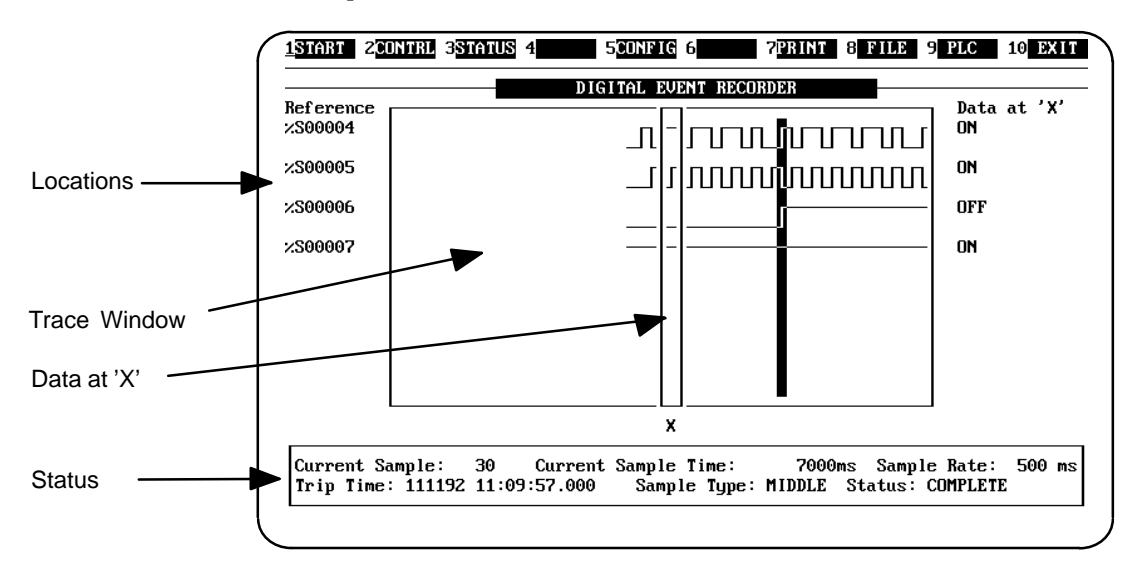

# **The Trace window**

The trace window can display a trace for up to 7 locations at one time. Additionally, it can display up to 32 locations by scrolling the screen using the  $\uparrow$  and  $\downarrow$  arrow keys. The "trace" is a continuous state diagram with the most recent sample taken lying on the extreme right of the trace window. If a sample is missed, a "**\***" character is shown in place of the state diagram.

## **Note**

Misses represented by "**\***" characters do not have sample times or values associated with them, but their placement in the trace is an indication of whether or not the late sample was above or below the threshold. In the event that a sample occurred so late that subsequent samples may have been missed, the most recent sample will be copied into all future samples until the DER has caught up to the next sample that it can capture on time.

As an example of the results of a missed sample, assume that sampling is occuring every 10ms and we get the 10, 20, and 30 millisecond samples. For some reason, the next sample doesn't occur until 70ms, which means that the miss is copied into the 40, 50, 60, and 70ms samples so that the next sample at 80ms can be captured.

If *PERMISSIVE* mode is selected, a sample (or samples) that has been omitted is represented by a gap in the trace. This "gap" indicates that the trigger became FALSE and a lapse in time may have occurred before the next sample was collected.

In *PERMISSIVE* and *TRIGGERED* modes, the sample during which the trigger became TRUE is indicated by a reverse video bar down the window.

The cursor control keys can be used to move around the trace window and inspect the data, but *NOT* while the Digital Event Recorder is collecting samples. (This is because the screen update times may cause many missed samples).

When moving around the data, the number of the sample currently under the sliding 'X' window is shown in the full STATUS display as the "X Sample" number.

# **Data at 'X'**

The actual values recorded for the sample under the sliding window are shown to the right of the trace window under the "Data at 'X'" heading.

# **Locations**

The names of the locations are currently displayed in the trace window. Using the Nickname toggle  $\langle\text{GOLD}\rangle$  [N], it is possible to display the locations in one of three ways:

#### *Nicknames only*

if a nickname is available for the location then only that nickname is displayed, otherwise the location name is displayed.

#### *Location only*

Only the location name is displayed.

#### *Nickname and Location*

Both the location name and the nickname are displayed if the nickname is available, otherwise only the location name is displayed.

# *Section 2: Configuration Data Entry*

# **Entering Sample Information**

To collect samples, you must provide the Digital Event Recorder with information about what samples you want to have collected. This information is entered in the Configuration Data Entry area as shown in the following screen. The information you must enter in the Configuration Data Entry area includes the following:

- $\Box$ *Configuration File* is the name of the current configuration file;
- $\Box$  *Program Block* is the name of the program block where the register data you want to access is located;
- $\Box$ *Sample Rate* is the rate at which the samples are to be taken;
- $\Box$ *Sample Type* selects which samples are to be recorded relative to the trigger;
- $\Box$ *Samples Before* and *Samples After* specifies the number of samples to collect;
- $\Box$ *Trigger* specifies when to store the samples.

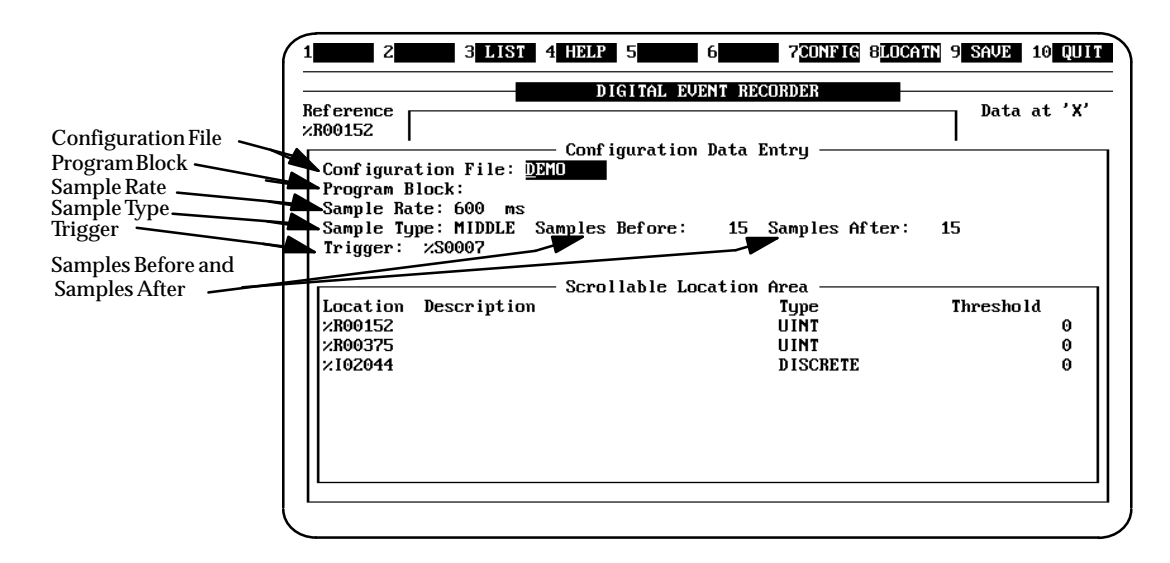

## **Key Functions for Configuration Data Entry**

Key functions that are used for the Configuration Data Entry area are defined in the following table. Each of the items in the Configuration Data Entry area is described in detail following the table.

*4*

| <b>Key</b>                   | <b>Function</b>                                                                                                    |
|------------------------------|----------------------------------------------------------------------------------------------------|
| $GOLD$ $ \downarrow $        | Move to the LOCATION area                                                                                                   |
| [Return]                     | Move to nextfield/confirm.                                                                                                  |
| F1                           | Move to previous field.                                                                                                    |
| Tab                          | Move to next field.                                                                                                    |
| Ctrl W                       | Refresh the screen.                                                                                                    |
| GOLD V/Alt-V                 | Pop up a nickname window.                                                                                                   |
| <help></help>                | Help                                                                                                    |
| Quit                         | Exit without saving changes.                                                                                                |
| $<$ Save $>$                 | Save and exit.                                                                                                    |
| $Ctrl X \mathbb{A}$ lt- $ C$ | Clear a field. (Fields are only read to the first space;<br>therefore it may not be necessary to clear an entire<br>field.) |

**Table 8. Key Functions for Configuration Data Entry**

# **Configuration File**

In this field, the name of the current configuration file is displayed, or you can enter a new name for the current configuration file. The filename is shown without the .der extension. When entering a new name, do not use any "." extensions (for example,"xxx.sys"). A ".der" extension will be attached to all system names automatically. This is the filename that the configuration will be saved under when you select **File Save** from the main screen.

# **Program block**

The name of a program block is entered in this field. This is required when accessing %P (program register) or %L (local register) references for a Series 90–70 system. Due to datagram restrictions, only one program block name can be used at a time.

# **Sample Rate**

This is the field where you enter the rate of time at which samples are to be taken. You must enter a value in milliseconds in 10ms increments. The range for sample time is 10ms to 10000ms. Samples are taken at this rate unless the PLC scan time is larger, in which case they are taken at the PLC scan time.

# **Sample Type**

When this item is selected , another menu pops–up allowing a choice of:

- $\Box$ **Middle,** is a combination of Before and After, which are described below.
- $\Box$  **Before**, when selected provides that up to "Samples Before" values are saved prior to the trigger condition becoming true (if that many samples are collected).
- **After** provides that up to "Samples After" values are saved after the trigger condition becomes true.

# **Samples Before, Samples After**

Selection of Samples Before or Samples After allows you to select the number of samples to collect before the trigger condition becomes true and the number of samples to collect after the trigger condition becomes true. The sum of the samples before and samples after cannot exceed 1024.

# **Trigger**

The entry for Trigger is an expression which, when evaluated to TRUE (that is, non zero), results in samples being stored. It is an a logical text string which can consist of up to 120 characters, divided on 60 character boundaries.

Examples of valid triggers when in ADS mode are :

```
R1 and (Q1 or Q2)
(R1 <> R2) and (Q1 <> Q20)
R1 > 50
```
Examples of valid triggers when in Logicmaster mode are :

**%R1 <> 50 %Q1 = (%Q2 \* %Q3)**

Note that parenthesis are often necessary to ensure correct evaluation of the trigger. Valid Trigger Operators which may be used in a trigger expression are:

- $\Box$ Boolean: AND, OR, NOT
- $\Box$ Arithmetic: ) (add),  $*$  (subtract), < (multiply), / (divide)
- $\Box$ Comparison:  $=, \le, \ge, \le, \le, \ge,$

# *Section 3: Configuration: Scrollable Location Area*

# **Scrollable Location Area**

This is a scrolling area that is displayed when the CONFIG soft key [F5] is pressed. It allows the entry of up to 32 locations and their corresponding information. A maximum of eight locations is displayed at any one time. When the bottom of the scrolling area is reached (scrolling area filled), pressing the [Return] key will cause the area to scroll up one line, thereby revealing a new line at the bottom. Key functions for use in the Location area are:

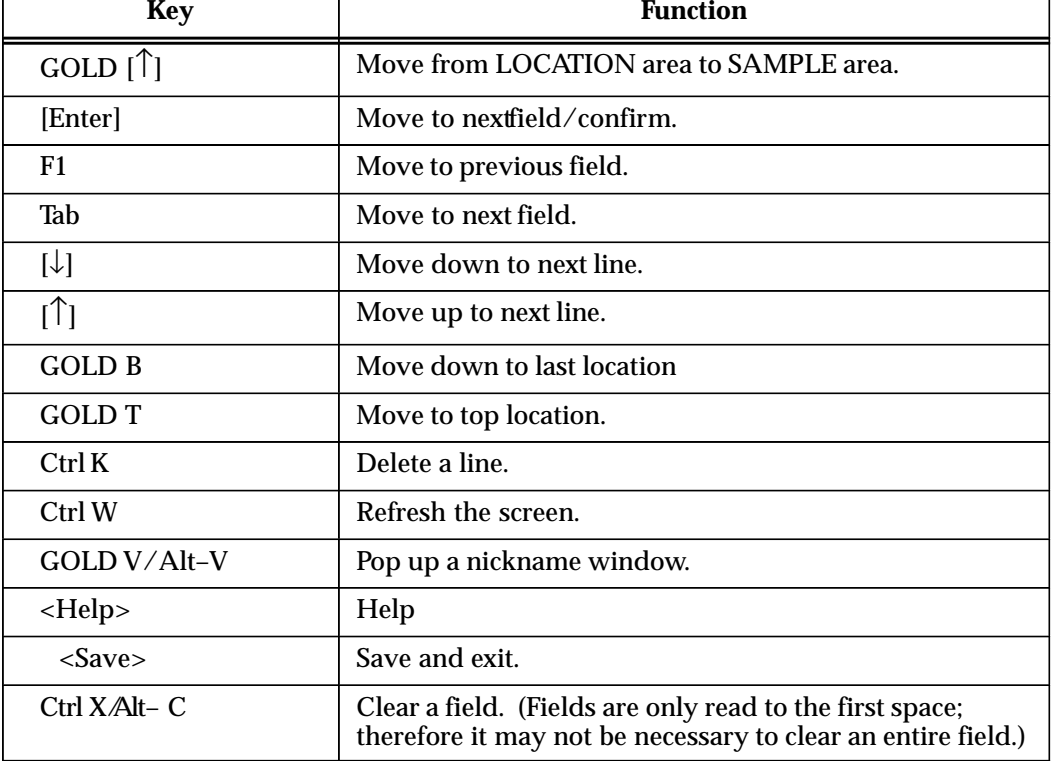

### **Table 9. Key Functions for Scrollable Location Area**

The fields in the scrollable location area are *Location, Description*, *Type*, and *Threshold*. Each of these fields are shown in the following screen and are described below.

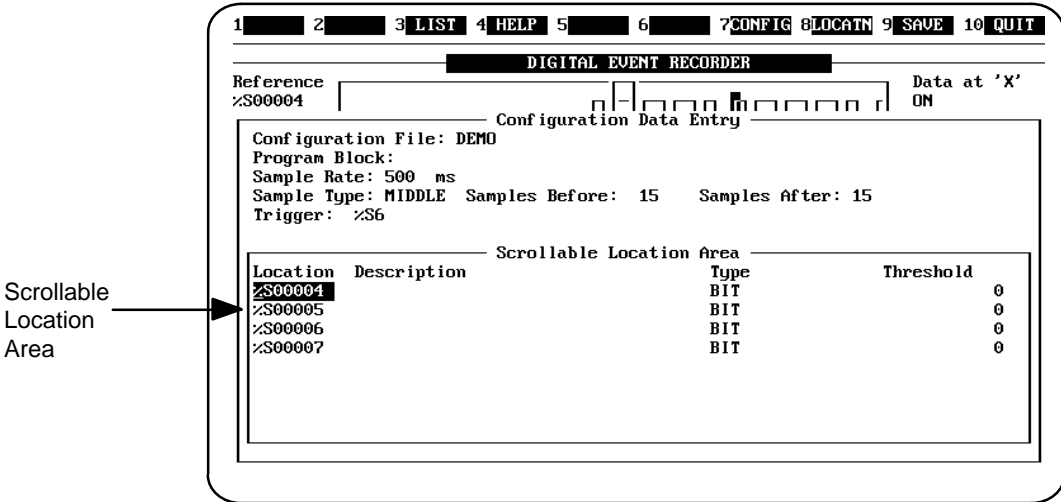

## *Location*

A valid PLC location is displayed in this field:

Logicmaster 90 mode – either locations (prefixed by %, for example %R1) or nicknames may be entered. Note that locations can also be entered in reverse of the example and without the % sign (i.e., 1R). In this case when you press [Enter] to go to the next field, the location entry will be adjusted by the system to read correctly.

ADS mode – locations only (without the % prefix) may be entered in the ADS mode (for example, R1).

A list of valid references for Series 90 PLC locations can be found in Appendix A.

## *Description* **(Informative only)**

If the nickname information has been loaded and a description corresponding to the location can be found, it will be displayed here. If nickname information has not been loaded an informative message will be displayed.

 **No Nickname information available**

## *Type*

When type is selected, a sub–menu pops–up which allows you to choose the data type for this location. The valid data type locations that can be selected are shown in the following table.

*4*

| <b>ADS</b> Mode       | <b>Logicmaster 90 Mode</b> |
|-----------------------|----------------------------|
| State                 | Bit                        |
| Byte                  | <b>Byte</b>                |
| Word                  | Uint                       |
| Signed Word           | I nt                       |
| Long Word             | Dword                      |
| Signed Long Word      | Din t                      |
| <b>Floating Point</b> | Real                       |

**Table 10. Valid Data Types for Location**

*It is possible to select a data type that is larger than the location's default type, but not smaller.*

## *Threshold*

For State (Bit) types, the threshold is skipped as it defaults to OFF. Otherwise the threshold must be within the bounds of the data type. If no threshold is entered, it defaults to zero (or OFF). If the value of the data is above the threshold value while recording, it is considereded to be ON.

# **Location Selection (Nickname)**

Pressing the <GOLD> [V] key sequence causes a window to pop up containing a list of locations, nicknames, and descriptions.

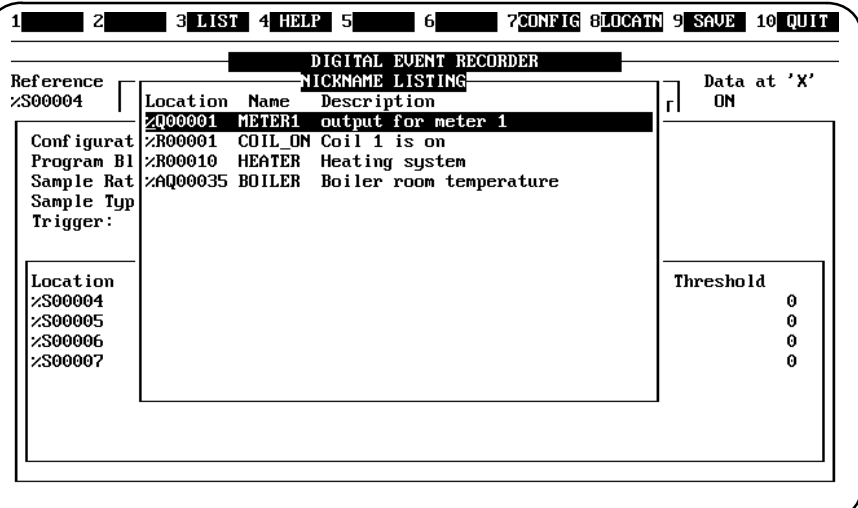

You can move through this list using the up and down arrow keys. The <GOLD> [^] and  $\langle \langle \text{GOLD} \rangle$   $\downarrow$  arrow keys allow you to move up and down one page at a time..

To choose a location to enter in the Scrollable location area, move the cursor to the appropriate line, then press [Return]. The Nickname window will close and the location

name will be displayed in the location field. Pressing <Quit> [F10] will close the display without a selection being made.

## **Note**

This feature can only be accessed if the .nxp, .sym, or .ste files are available in the LM90 folder associated with the program you are sampling..

*4*

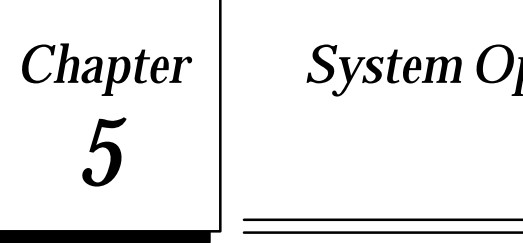

# *Chapter 5 System Operations*

This chapter describes system operations initiated by selecting a desired operation from the strip menu. The name of the operation is listed adjacent to the function key used to select it on the strip menu at the top or bottom (depending on operating mode) of the screen.

# **Start/Stop**

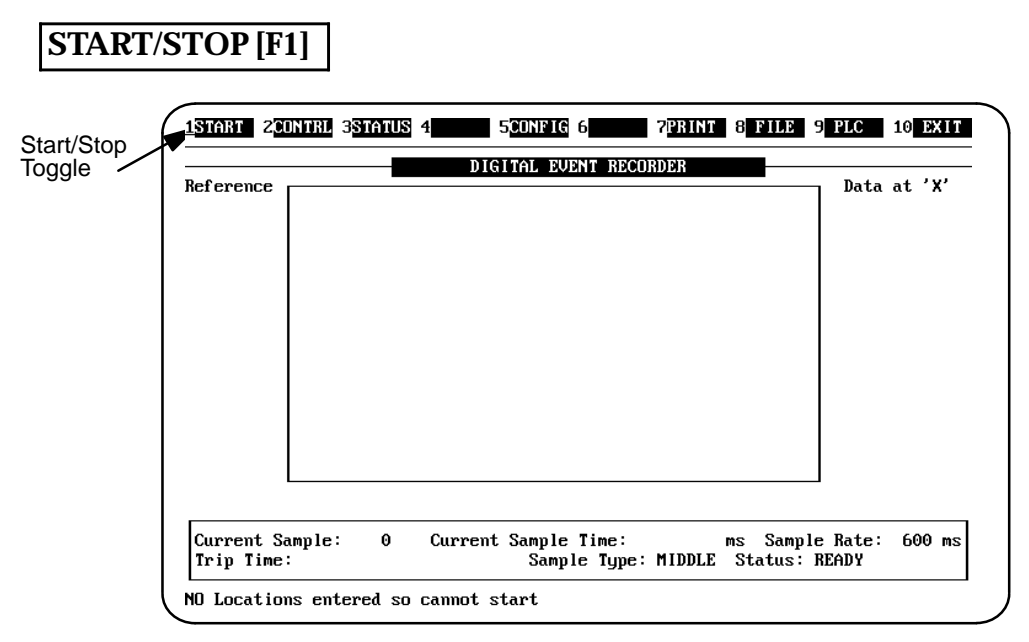

The START key [F1] toggles between START and STOP when pressed. When START is displayed in the strip menu and F1 is pressed, the start of sampling is initiated. The soft key display at the top of the screen then changes to read STOP. If no locations have been specified, sampling will not begin, and the menu will continue to display START. An informative message will also be displayed on the message line at the bottom of the screen

#### **NO Locations entered so cannot start**

To stop sampling before the number of samples specified has been collected, press the STOP key.

### **Note**

While the DER is collecting samples, the F2 (CONTRL) and F3 (STATUS) keys are the only function keys that are enabled. However, if these or any other keys are pressed during sampling, samples may be missed.

# **Trigger Type**

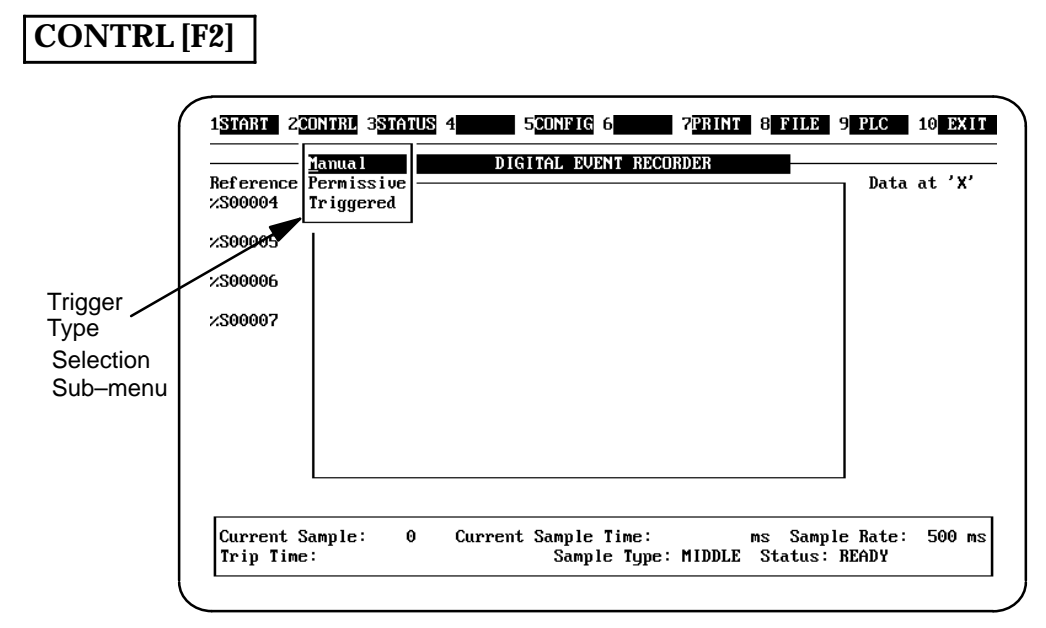

When CONTRL (Control), is selected with the [F2] function key, a pop–up menu is displayed which allows you to select the trigger type for the collection of samples. The trigger types can be either *Manual*, *Permissive*, or *Triggered*. Select a trigger type by highlighting (cursoring to) the desired type and pressing the [Enter] key. Note: if a trigger type is not specified (in the configuration entry screen), the mode will be set to Manual. If a trigger has been set and the trigger type is Manual, the trigger type defaults to Triggered.

# *Manual Mode*

Selection of Manual mode causes the Digital Event Recorder to collect samples continuously from the time the START key (the F1 function key) is pressed until either the STOP key is pressed or the defined number of samples have been collected.

# *Permissive Mode*

Selection of Permissive mode causes the Digital Event Recorder (once START is selected), to obtain samples while the trigger condition is true. While the trigger condition is not met, the Digital Event Recorder continues sampling but not actually collecting the samples. Sampling continues until STOP is selected or the specified number of samples have been collected. Note that if "*samples before*" has been set and the Digital Event Recorder is unable to collect the required amount of samples before the trigger changes to true, the number of "*samples before*" may be less than the required amount. Note also, that the method for calculating the amount of memory to be allocated for collecting samples is the addition of "*samples before*" and "*samples after*". In Permissive mode, when the trigger becomes false, a gap is inserted as an indicator. Therefore, the number of actual samples gathered will decrease by the number of "gaps".

# *Triggered Mode*

Selection of Triggered mode causes the Digital Event Recorder (once START is pressed) to monitor the trigger until it becomes true. It will then collect samples until either STOP is pressed or the required "*samples after*" has been collected. If "*samples before*" has been indicated, the Digital Event Recorder will attempt to collect that many samples before the trigger is satisfied.

# **Status Window Selection**

# **STATUS [F3]**

The STATUS key [F3] toggles between a simple status window (startup status) and a more complex one (full status). The status window is located at the bottom of the screen. These status windows are labeled "EVENT RECORDER STATUS". On startup, only two lines of status information are available. If more information is required you must toggle to the full four–line status screen .

## **Full Status Window**

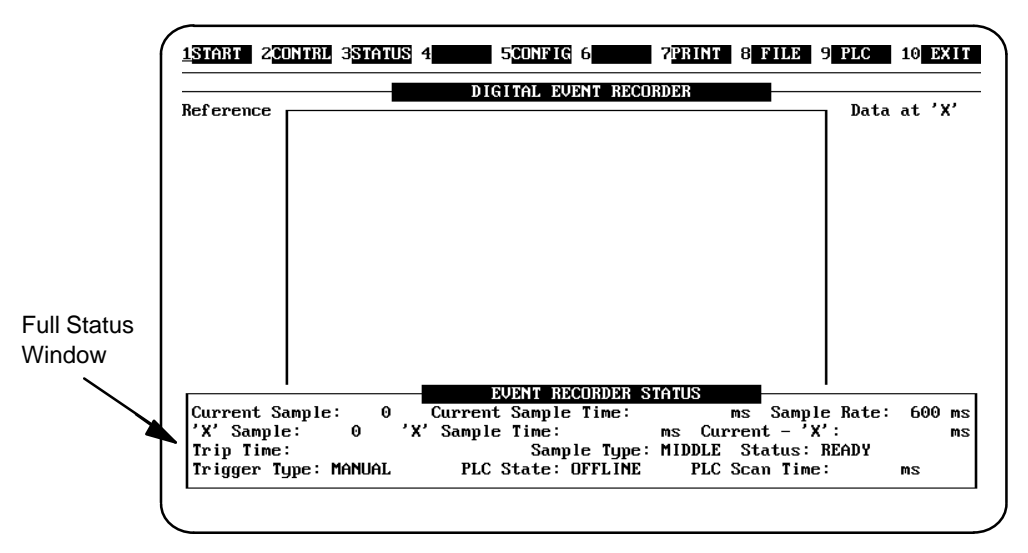

The full EVENT RECORDER STATUS window contains the following information:

## **Current Sample:**

 This is a value representing the number of the current sample (while collecting samples) or the last sample (once sampling is complete). The value of the first sample is always 1.

### **Current Sample Time: ms**

A value representing the number of milliseconds elapsed since the commencement of sampling. In Triggered and Permissive modes, this depends on the state of the trigger. In Manual mode, this is relative to the start of sampling.

*Triggered*: The sample in which the trigger is TRUE has a sample time of zero. If samples were collected before the trigger, they will have negative sample times.

*Permissive*: The first time that the trigger is TRUE, the sample time is zero, same as the *Triggered* mode. After that, if "*samples before*" is requested, the sample times for any samples collected before the trigger becomes TRUE will be relative to the trigger sample time.

### **Sample Rate: ms**

The rate (in milliseconds) at which the samples are collected. This parameter is defined in the Configuration Data Entry screen.

| Method of<br><b>Connection</b> | Series 90–30 PLC  | Series 90–70 PLC   |
|--------------------------------|-------------------|--------------------|
| Parallel                       | notapplicable     | $40 \,\mathrm{ms}$ |
| Direct WSI                     | 200 <sub>ms</sub> | 170 <sub>ms</sub>  |
| Direct                         | 190 <sub>ms</sub> | 180 <sub>ms</sub>  |

**Table 11. Minimum Sample Rates (Milliseconds)**

The minimum sample rate times in the above table were gathered using a minimally configured PLC and a Workmaster II (80386, 16 MHz) computer. Minimal sample rates may vary based on the PLC's scan time and the computer used for communications.

#### **Note**

Lower sampling rates are possible, but some samples will be missed as a result.

#### **'X' Sample:**

This is the sample number for the set of samples currently lying under the sliding data examination window. During sampling, this number reflects the "current sample" number. Once sampling is complete, this number changes as the sliding window is moved left and right.

#### **'X' Sample Time: ms**

The time value for the set of samples lying under the sliding data examination window. That is, when this set of samples was collected, relative to the trigger.

### **Current – 'X': (current minus x) ms**

The difference in time (in milliseconds) between the current sample (that is, the last sample) and the set of values lying under the data examination window. This value will only be shown after a sample set has been collected.

#### **Trip time**

The full date and time at which the trigger condition was satisfied. The format for the date and time is *ddmmyy hh:mm:ss.cc*.

#### **Sample Type:**

The method of sampling chosen while setting up the configuration in the Configuration Data Entry screen. The sampling method will be either:

- $\Box$ BEFORE : only collect samples before the trigger.
- $\Box$ AFTER : only collect samples after the trigger.
- $\Box$  MIDDLE : attempt to collect the specified number of samples before the trigger *AND* the specified number after the trigger. For more information see "Configuration".

## **Status:**

This field contains the current STATUS of the DER. It can be one of six entries.

#### *READY*

START has not been selected and no sample data is currently in memory. This means either no samples have been collected, or the data has been cleared.

### *COMPLETE*

Sampling has stopped either as a result of collecting the required number of samples, or STOP being pressed. When the STATUS field changes to display "COMPLETE", the STOP key will also change to display "START".

#### *CONTINUOUS*

START has been selected in MANUAL mode (that is, with no trigger). Sampling continues until either the required number of samples have been collected, or STOP is pressed.

#### *ENABLED*

START has been selected in either Triggered or Permissive mode but the trigger condition has not yet evaluated to TRUE.

#### *PERMISSIVE*

START has been selected in Permissive mode and the trigger is evaluating to TRUE. When the trigger evaluates to FALSE, the STATUS will return to ENABLED. This sequence will continue until either STOP is selected or the required samples are collected.

### **TRIPPED**

START has been selected in Triggered mode and the trigger has evaluated to TRUE. The STATUS will now remain TRIPPED until sample collection is complete.

## **Trigger Type:**

The current Trigger Type is displayed here, and can be one of three types: Manual, Permissive, or Triggered. See the entry for CONTRL [F2] above for more information.

### **PLC State:**

The current state of the PLC is displayed here and can be one of six states:

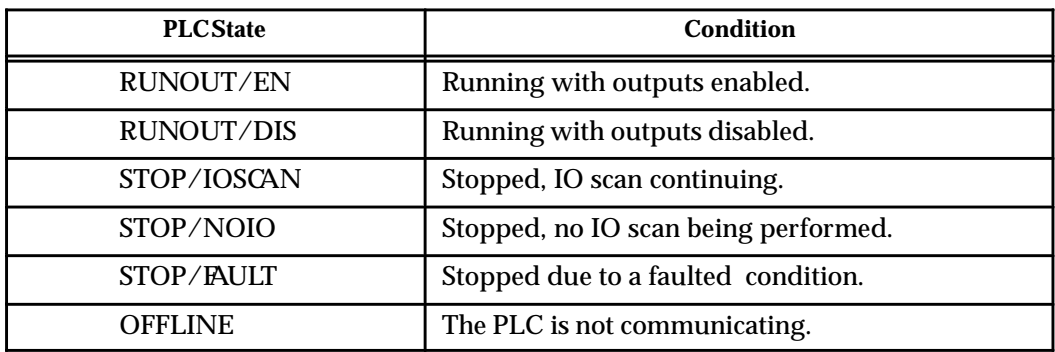

## **PLC Scan Time: ms**

If the PLC is running (RUN/OUT EN or RUN/OUT DIS), the last known scan time (in milliseconds) is displayed. Otherwise the field is blank.

## **Basic Status Window**

The basic Event Recorder Status window contains a subset of the information contained in the full Event Recorder Status Window. This window displays the Current Sample:, Current Sample Time:, Sample Rate:, Trip Time:, Sample Type:, and Status: entries.

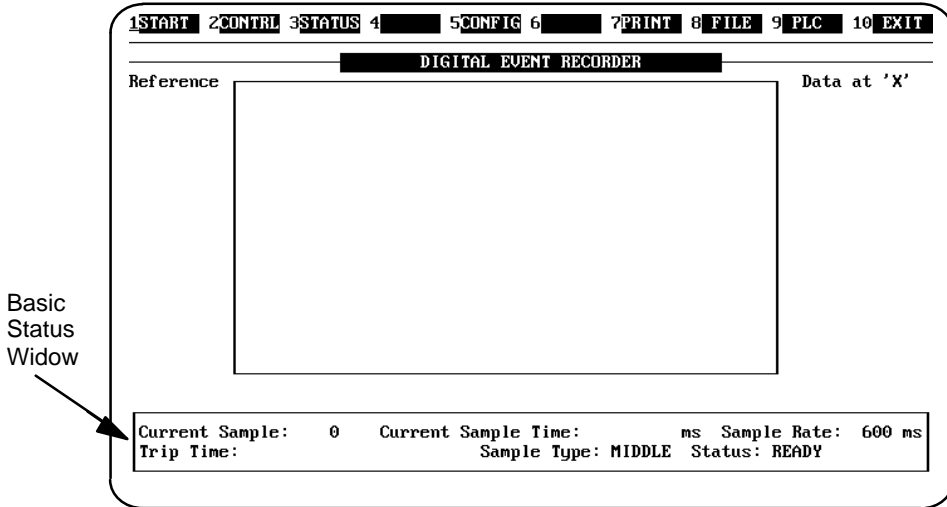

# **Configuration Data Entry**

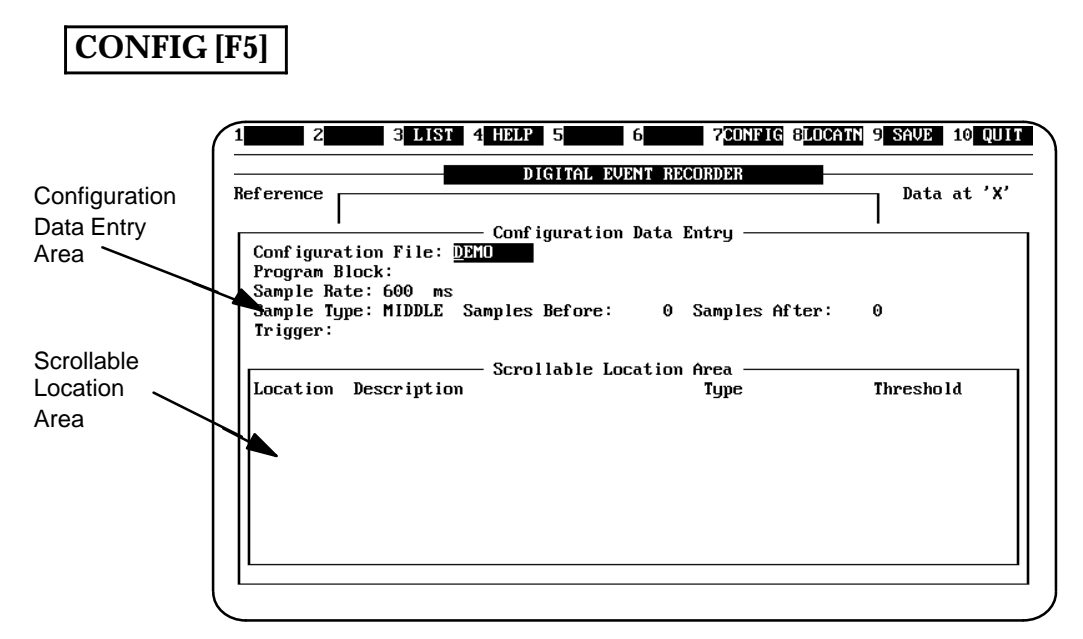

Selecting the CONFIG key [F5] causes a window (Configuration Data Entry) to be overlaid on the main screen. This is a data entry screen which allows you to specify the locations in the PLC that you want to monitor, and the manner of the sampling.

The screen Configuration Data Entry screen is divided into two areas:

- 1. Sample area (Configuration Data Entry)
- 2. Location area (Scrollable Location Area)

For more information refer to the Configuration discussion in Chapter 4 in this manual.

# **Print Options**

## **PRINT [F7]**

When the PRINT Function key [F7] is pressed, a window opens up giving you the option of selecting: *Destination, Print, List, or Config***.** Each of these options is described below.

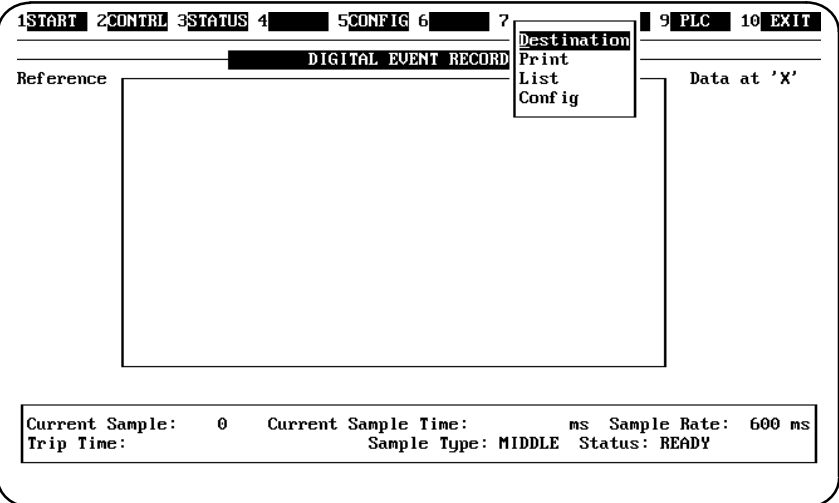

## **Destination**

This option allows you to choose a destination for your print output. The default upon startup is STDPRN (the printer connected to LPT1). When you select Destination by pressing the [Enter] key, a message is displayed at the bottom left of the screen prompting you to

**ENTER print destination: \_**

There are two possible destination types that you can enter:

- $\bullet$ **printer**: to choose a printer type: stdprn.
- $\bullet$ **file**: to choose a file enter any filename.

When entering a filename, if no extension is supplied, the default ".prn" will be added to the filename. After you have entered stdprn or a filename, an informative message will be displayed listing the print destination, for example:

**Print destination is STDPRN \_**

*5*

If you should decide not to enter a print destination, or change the print destination, press the <Quit> function key [F10]. This will cause another message to be displayed at the bottom of the screen:

**Print destination not changed**

Press [Enter] to return to the strip menu.

If you press the [Enter] key before typing–in a print destination, an informative message

**Reverting to current print destination**

will be displayed. If this is the case, pressing [Enter] again will return you to the strip menu.

## **Print**

Selecting this option causes an image of the current sample trace to be printed to the current print device (specified by the Destination option). *An example of this option is provided at the end of the PRINT function discussion.*

### **Note**

By default the print device is the printer connected to LPT1, but it is possible to print to file using the Destination option and specifying a file.

When printing of the trace image is complete, an informative message will be displayed on the message line.

**Printing of trace image completed**

Press [Enter] to return to the strip menu.

## **List**

This option causes a tabulated version of the sample set *AND* corresponding configuration

information to be sent to the current print destination (see **Note** above). When printing of the sample data and configuration data is complete, an informative message is displayed on the message line:

**Listing of CONFIG data and SAMPLE data completed**

Press [Enter] to return to the strip menu. *An example of a List printout is provided at the end of the PRINT function discussion.*

## **Config**

This option causes ONLY the current configuration information to be sent to the current print destination (see **Note** above).

When printing of the sample data and configuration data is complete, an informative message is displayed on the message line:

**Listing of CONFIG data completed**

Press [Enter] to return to the strip menu. *An example of a Config printout is provided at the end of the PRINT function discussion.*

# **Example of Print Option Printout**

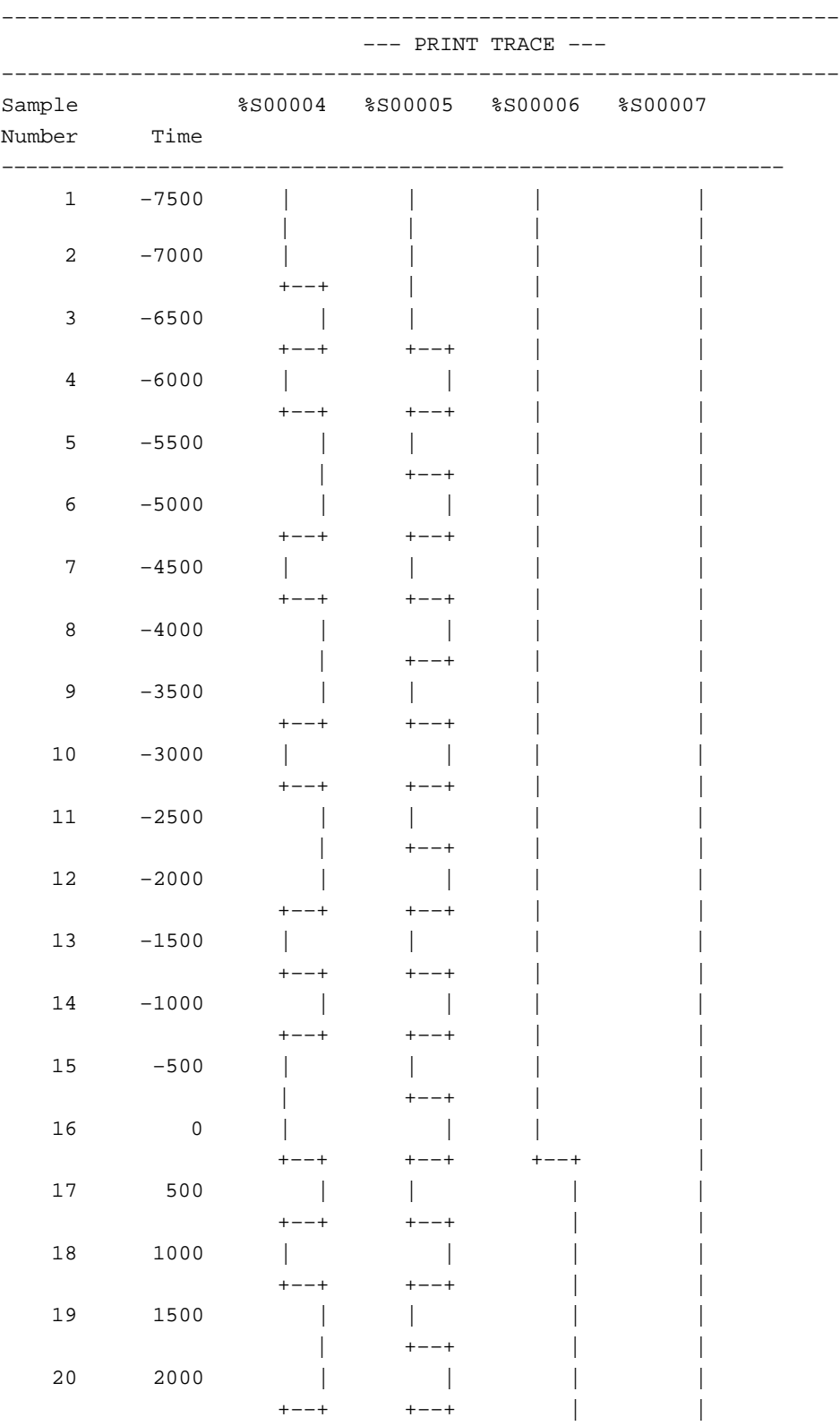

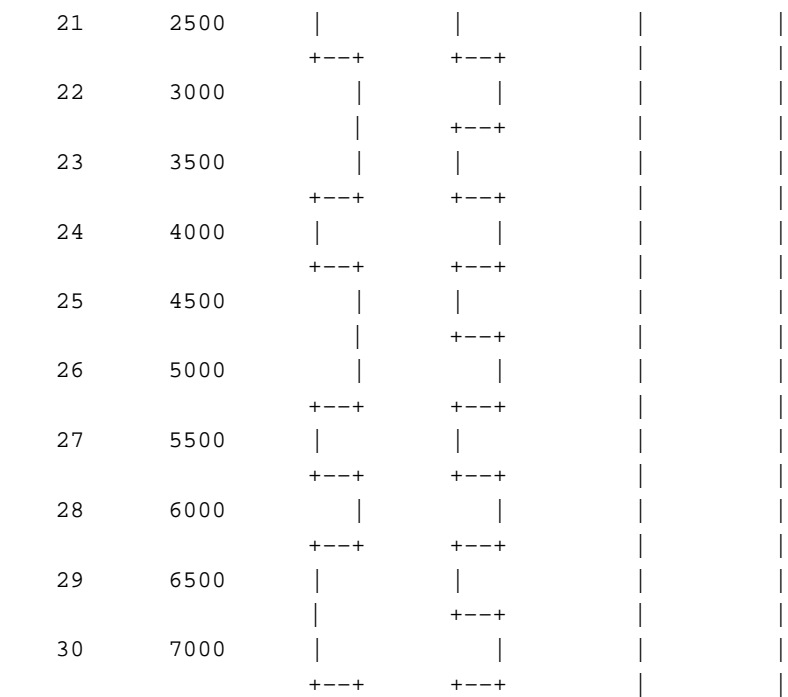

# **Example of List Option Printout**

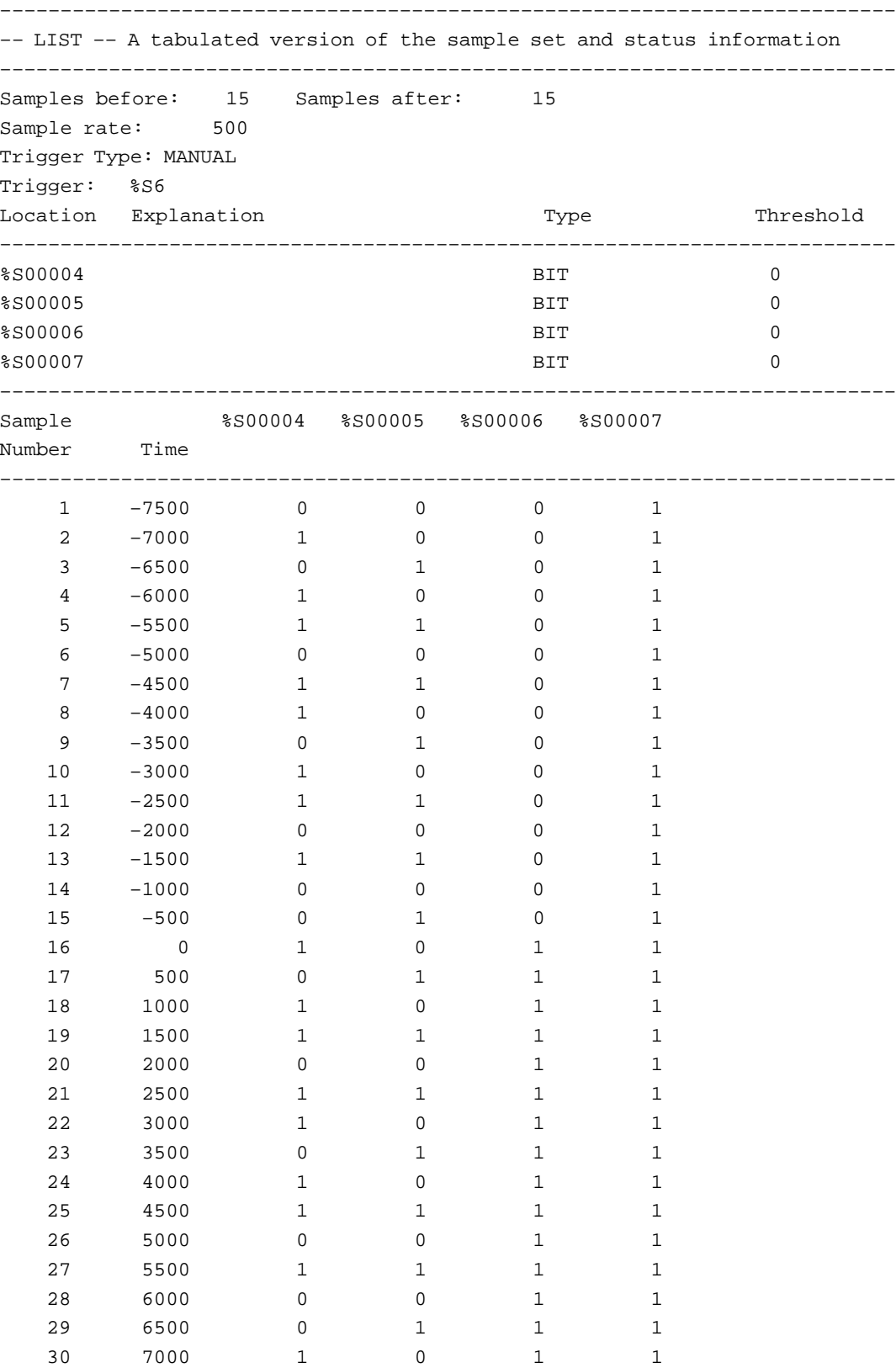

# **Example of Config Option Printout**

```
––––––––––––––––––––––––––––––––––––––––––––––––––––––––––––––––––––––––––
   ––– CONFIG ––– Current configuration data
––––––––––––––––––––––––––––––––––––––––––––––––––––––––––––––––––––––––––
Samples before: 15 Samples after: 15
Sample rate: 500
Trigger Type: MANUAL
Trigger: %S6
Location Explanation Type Threshold
––––––––––––––––––––––––––––––––––––––––––––––––––––––––––––––––––––––––––
\texttt{\$S00004}\qquad \qquad \texttt{BIT} \qquad \qquad \texttt{0}%S00005 BIT 0
\texttt{\$S00006}\qquad \qquad \texttt{\$BIT}\qquad \qquad \texttt{0}%S00007 BIT 0
```
# **File Options**

# **FILE [F8]**

When you select the FILE option with the F8 Function key, a window pops–up below the FILE soft key name. This menu gives you four options from which you can choose; *Load, Save, New,* or *Clear*. To select an option, use the [↑] or [↓] keys, or type the first letter of the option (L, S, N, C,). Each of the file options are described below.

The following table describes specific keys used when in the FILE option. These key uses are for both the LOAD FILE and SAVE FILE screens.

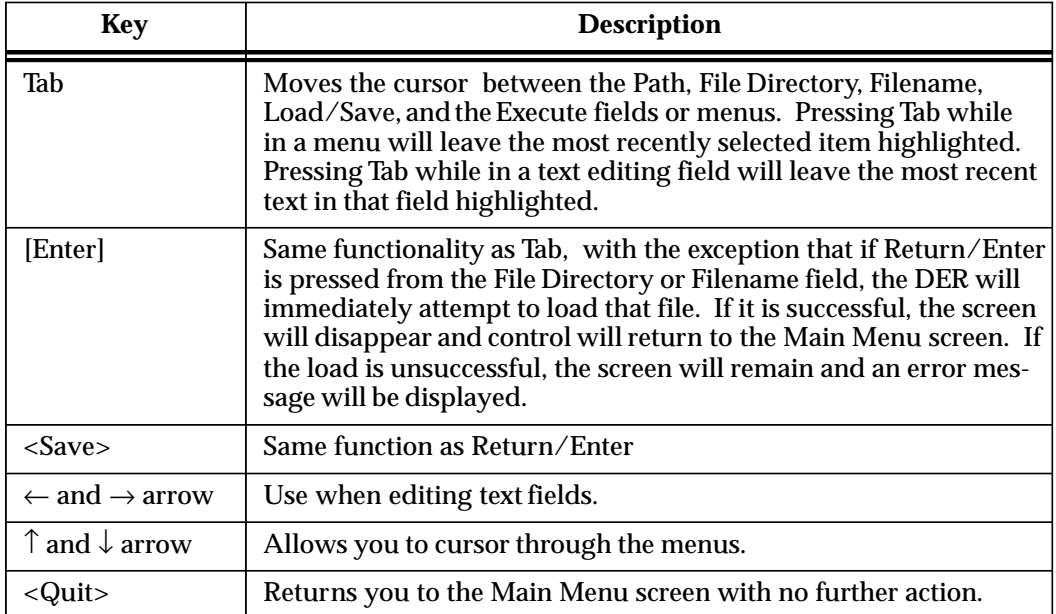

### **Table 12. Keys for LOAD/SAVE File Operations**

## **Load**

This option, when selected, will cause the LOAD FILE screen shown below to be displayed. This screen has a File Directory listing which allows you to choose a current file by scrolling through the listed files, or you can enter a new filename in the *Filename* field at the bottom of the screen. The current Path is displayed above the File Directory.

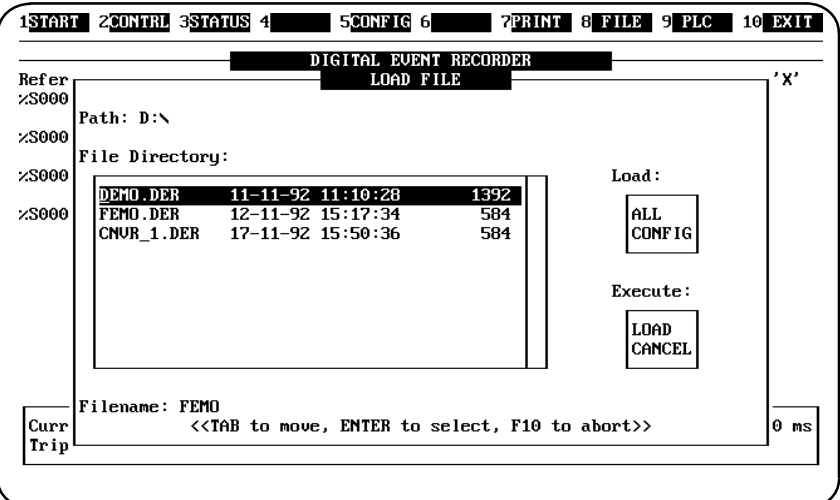

#### **Path**

When the currently displayed path is changed, the File Directory automatically changes to display the files associated with the new path.

## **ALL**

Selecting this option loads both the configuration information and the sample information from file, then displays the sample data in the trace area. If the sample information was not saved in the file, only the configuration data can be loaded.

### **CONFIG**

This option loads only the configuration information from file.

### **Filename Selection**

A listing of all the files in the current directory with a ".der" extension is displayed. Select the file that you want by moving the cursor through the list with the  $\lceil \uparrow \rceil$  and  $\lceil \downarrow \rceil$  keys. When the cursor is on the desired file, pressing the [Return] will cause the DER to attempt to load that file. Alternatively, type the name of the desired file in the Filename field and press [Return] to load the file.

## *Save*

Selecting this option will result in a screen being displayed which allows you to select and save files. The SAVE FILE screen is shown below.

A list of all the files in the current directory with a ".der" extension is displayed. Move to the file listing display using the [Tab] key and select the file that you want by moving the

cursor through the list with the  $\lceil \uparrow \rceil$  and  $\lceil \downarrow \rceil$  keys. When the cursor is on the desired file, pressing the [Return] will cause the DER to attempt to save that file. Alternatively, type the name of the desired file in the Filename field and press [Return] to save the file.

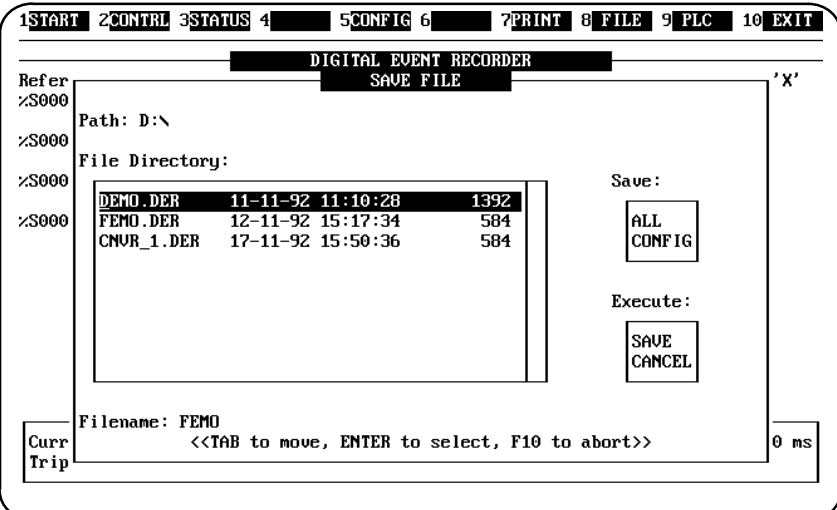

## **All**

Selecting the All option saves the current configuration data *AND* the sample data to file.

## **Config**

Selecting this option saves *ONLY* the configuration data to file, which is the current config filename (as shown at the top of the config entry screen).

## **New**

Selecting this option causes all configuration and sample data to be cleared, thereby allowing a new configuration to be created. A prompt will appear on the message line to verify that this selection is intentional.

**EVERYTHING will be lost...press <Enter> to confirm loss, or <F10> to continue**

## **Clear**

This option causes only the sample data to be erased, leaving the configuration data untouched. A prompt will be displayed on the message line to verify that this selection is intentional.

**All data will be lost ... press <Enter> to confirm loss, or <F10> to continue**

# **PLC Menu Options**

# **PLC [F9]**

When you select the PLC menu with the [F9] function key, a window pops–up which allows you to select five options: *Attach, Info, Port*, *UnAttach*, and *Time Allowance.* Select the desired option by using the  $[\uparrow]$  and  $[\downarrow]$  arrow cursor control keys, or by entering the first letter of the option; A, I, P, U, or T.

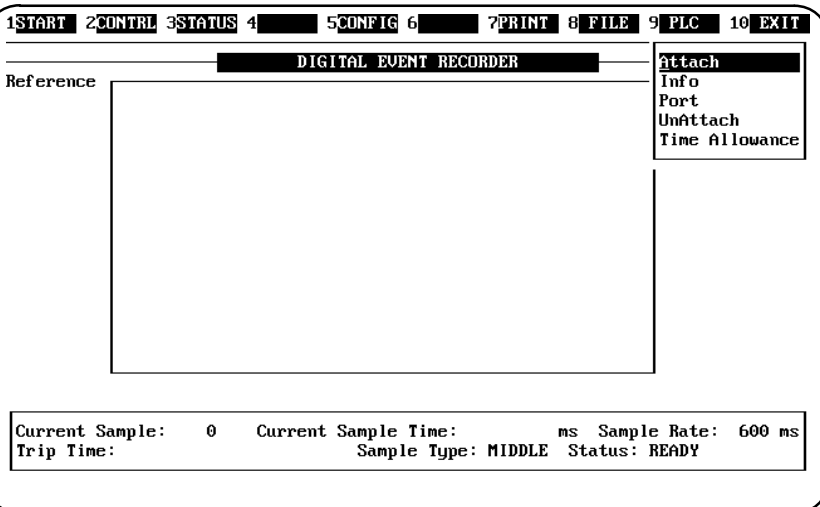

## **Attach**

Selecting the Attach option allows you to enter the information necessary to attach the Digital Event Recorder to the PLC through either the Work Station Interface or the SNP port on the PLC . Note that the physical connector for the SNP port on a Series 90– 70 PLC and Series 90– 20 PLC is located on the CPU module, and on the power supply in a Series 90– 30 PLC.

When Attach is selected a pop– up window is displayed which identifies the attached PLC. The PLC is identified by a letter (PLC A, PLC B, etc.) . The items in this window are : Connection and SNP ID. The  $[\uparrow]$  and  $[\downarrow]$  arrow keys are used to move the cursor between these two fields. Pressing the Quit key while in the Connection type field leaves the connection type as it was previously and moves the cursor to the SNP field.

When an ATTACH is successful, control will be transferred back to the main menu bar. If an attempt to ATTACH fails, the attach sub– menu remains on the screen until either there is a successful ATTACH, or the ATTACH attempt is aborted by pressing the Quit softkey [F10]. The PLC ATTACH screen is shown below.

### **Connection**

This field simply contains a one of the five choices below or NO CONNECT to indicate whether or not the PLC is attached. When a connection type is chosen that does not require and SNP ID (PARALLEL, DIRECT WSI, or DIRECT), an attachment will be initiated immediately after the choice is made. Notice that a sub– menu is displayed to the right allowing selection of the method of attachment to be attempted.

- $\Box$ PARALLEL – parallel connection through a Work Station Interface
- $\Box$ DIRECT WSI – a point to point serial connection through a Work Station Interface
- $\Box$ MULTIDROP WSI – a multidrop serial connection through a Work Station Interface
- $\Box$ DIRECT – a point to point serial connection using the SNP port
- $\Box$ MULTIDROP SNP – a multidrop connection using the SNP port

If, for whatever reason, the WSI interface failed to load properly, or is not available, selecting one of the WSI attachment methods will result in an error message:

**WSI not loaded so cannot Attach**

In this case, it will be necessary to attach through the SNP port.

# **Caution**

If you will be attempting more than one different type of communications during one session of the DER, it is recommended that you *UnAttach* between each different communications session.

### **SNP ID:**

This field is the PLC ID and is only required when a multidrop connection is selected. Pressing the [Return] key while the cursor is positioned in the SNP ID field will cause the Digital Event Recorder to attempt to attach to the PLC using the currently specified attributes. An informative message will be displayed:

#### **Attempting to Attach**

A message will be displayed indicating whether the Attach attempt was successful or not.

```
ATTACH complete –or– Failed to ATTACH to PLC
```
### **Info**

This is an informative window "*PLC INFORMATION"* which reflects the current state of the attached PLC (if there is one). The items in this window are: *PLC Model, PLC ID, PLC operating state, Scan Time,* and *Attachment.*

**PLC Model:**

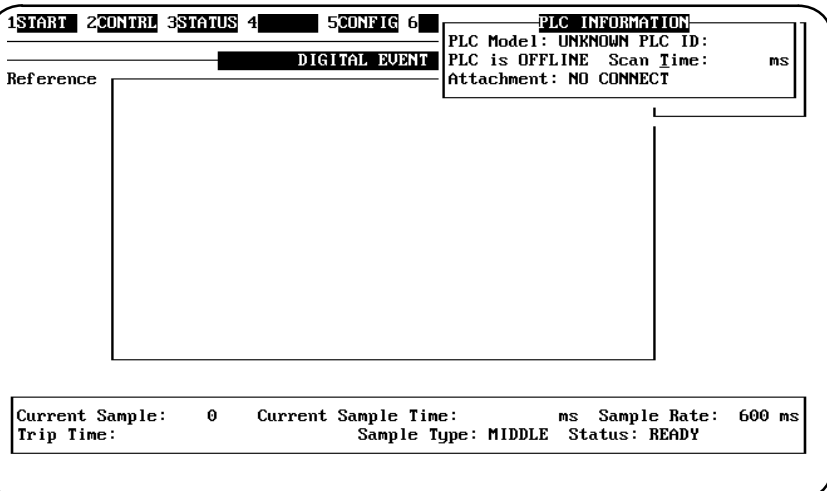

This item (PLC Model) will be one of four values (model of PLC) which is set when a successful attachment is made. These values are:

- $\Box$ 90–20
- $\Box$ 90–30
- $-90-70$
- $\Box$ UNKNOWN PLC

If set to UNKNOWN PLC then no connection has been made, and both the PLC ID and the Scan Time will be blank.

### **PLC ID:**

Seven character PLC ID (or SNP ID) is displayed here.

### **PLC is xxxxxxx**

Indicates the state of the connection to the PLC and is either OFFLINE or ONLINE.

### **Scan Time: ms**

This is a value in milliseconds representing the last known scan time of the PLC.

#### **Attachment:**

Indicates the mode of attachment to the PLC and can be one of seven items:

- $\Box$ NO CONNECT – No connection can be made
- $\Box$ PARALLEL – A parallel connection through WSI
- $\Box$ DIRECT WSI – A point to point serial connection through WSI
- $\Box$ MULTIDROP WSI – A multidrop serial connection through WSI
- $\Box$ DIRECT – A point to point serial connection through the SNP port
- $\Box$ MULTIDROP SNP – A multidrop connection through the SNP port

To remove the window, press the <Quit> key.

This option allows you to set up communication information for SNP or Direct WSI connections.

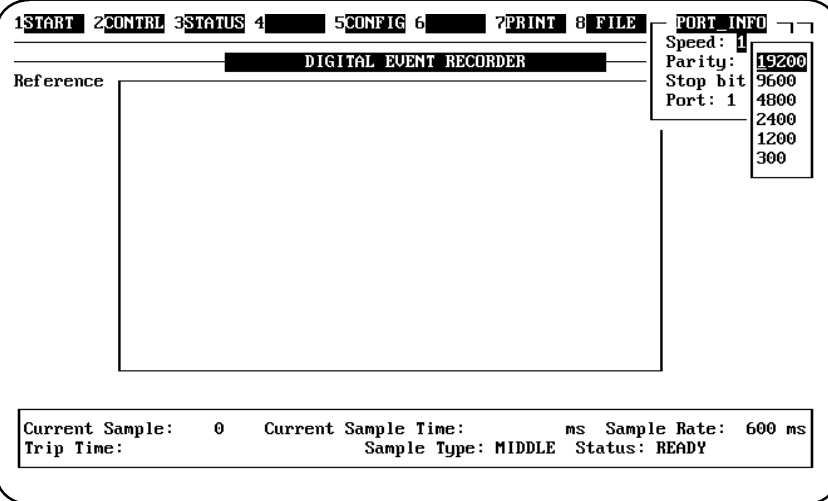

When you select Port, a sub–menu is displayed giving the addition selections of S*peed, Parity, Stop bit,* and *port.* To select an item from this menu, press the [Enter] key until the item you want to change is highlighted. Each of the items in this menu are described below.

### **Speed**

Speed, when selected allows the selection of baud rates. When this option is selected another sub–menu is displayed which lists the valid baud rates that can be selected. These baud rates are: 19200, 9600, 4800, 2400, 1200 and 300. The default baud rate is 19200.

### **Parity**

Parity, when selected, causes a sub–menu to be displayed which gives you the option of selecting the method of parity checking. The selections are : ODD, EVEN or NONE. The default parity method is ODD.

### **Stop bits**

Stop bits, when selected, allows you to select the number of stop bits, which can be either 1 or 2. The default number of stop bits is 1. If you want to change this number, type [2] and press [Return] which will take you to the next field, Port

## **Port**

Port – enter either 1 or 2. The default is 1. Enter <SAVE> to save any changes you may have made to these fields. To quit this menu, press the <Quit> key. A message will be displayed prompting you to

**Press <RETURN> to confirm, <QUIT> to continue**

If you press [Return], an informative message will be displayed

```
port info Abandoned
```
## **UnAttach**

This option, when selected. allows you to unattach (disconnect) the Digital Event Recorder from the PLC. Select this option with the  $\uparrow$  and  $\downarrow$  keys or by typing [U], then press the [Enter] key to complete the unattach.

## **Time Allowance**

This option allows you the option of setting the timer allowance value while the Digital Event Recorder is running. (See "Timer Allowance" in chapter 1 for a more detailed description of timer allowance.) The timer allowance is originally set at startup using the der.env file. Select this option with the  $\uparrow$  and  $\downarrow$  keys or by typing [T].

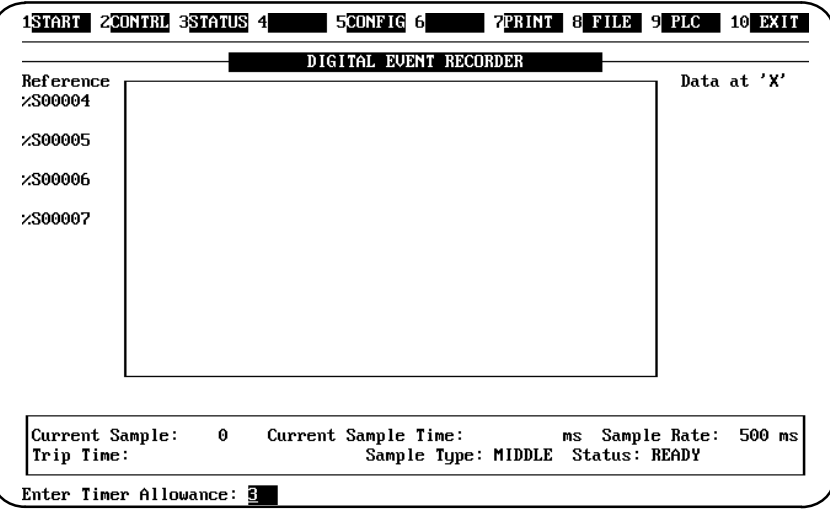

 When Time Allowance is highlighted, press the [Enter] key. A message will be displayed at the bottom of the screen prompting you to enter the timer allowance. The current value of the timer allowance will appear in the field as a default value.

#### **Enter Timer Allowance: \_** 3

The value that can be entered here for the timer allowance can be between 0 and 999 milliseconds. After entering the value (for example: 500) for the timer allowance, press the [Enter] key, the message at the bottom of the screen will change to reflect the value you have just entered, for example:

#### **Timer allowance is now 500**

If you decide not to change the timer allowance, pressing [Enter] key with a blank field, or the <Quit> key will cause the following message to be displayed:

#### **Action terminated, timer allowance not changed**

To quit the PLC menu, select EXIT by pressing the F10 function key.

# **Exit Function**

# **EXIT [F10]**

Press this key to EXIT from a menu, or if no menu is selected, pressing the F10 function key will quit the Digital Event Recorder. A prompt will be displayed to verify that this key selection is intentional, if part of your system has not been saved. To verify that you do want to exit the Digital Event Recorder, press the [Enter] key, you will be returned to the DOS prompt.

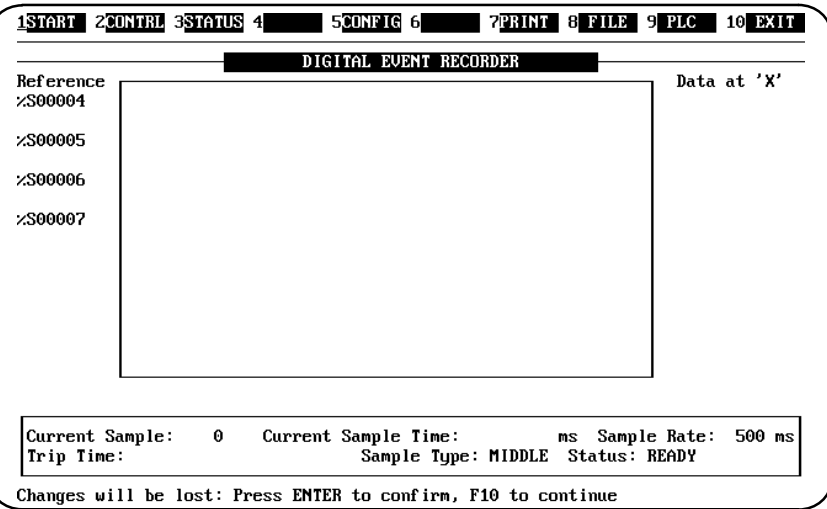

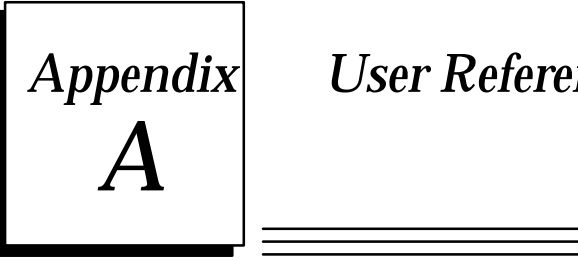

# *Appendix A User References*

# **User References for Series 90 PLCs**

The prefix of a user reference indicates the type of data it references in the PLC. User references in the Series 90 PLCs are either register references or discrete references. The data used in an application program is stored as either register or discrete references.

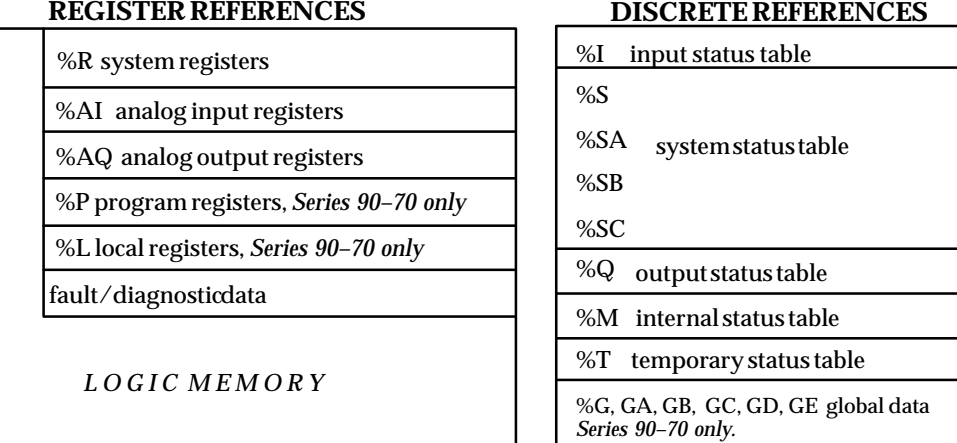

Note that the % symbol is used to distinguish machine references from nicknames.

**Figure 1. PLC Register and Discrete Reference Data Structure**

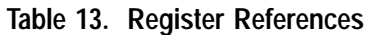

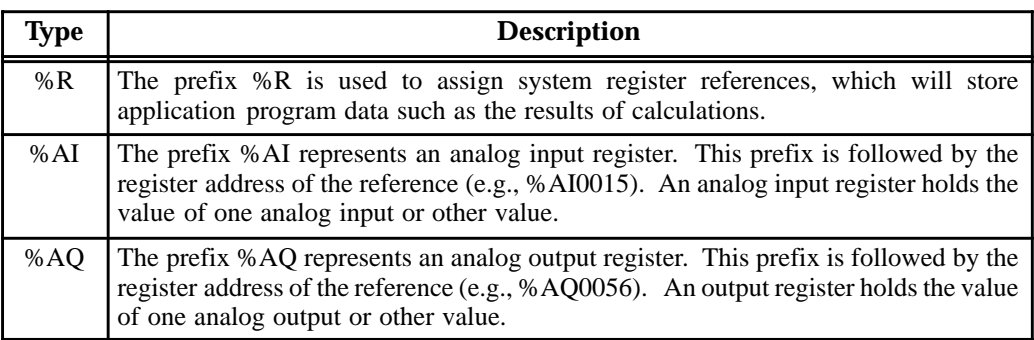

## **Note**

All register references are retained across a power cycle to the CPU.

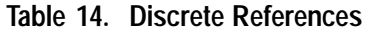

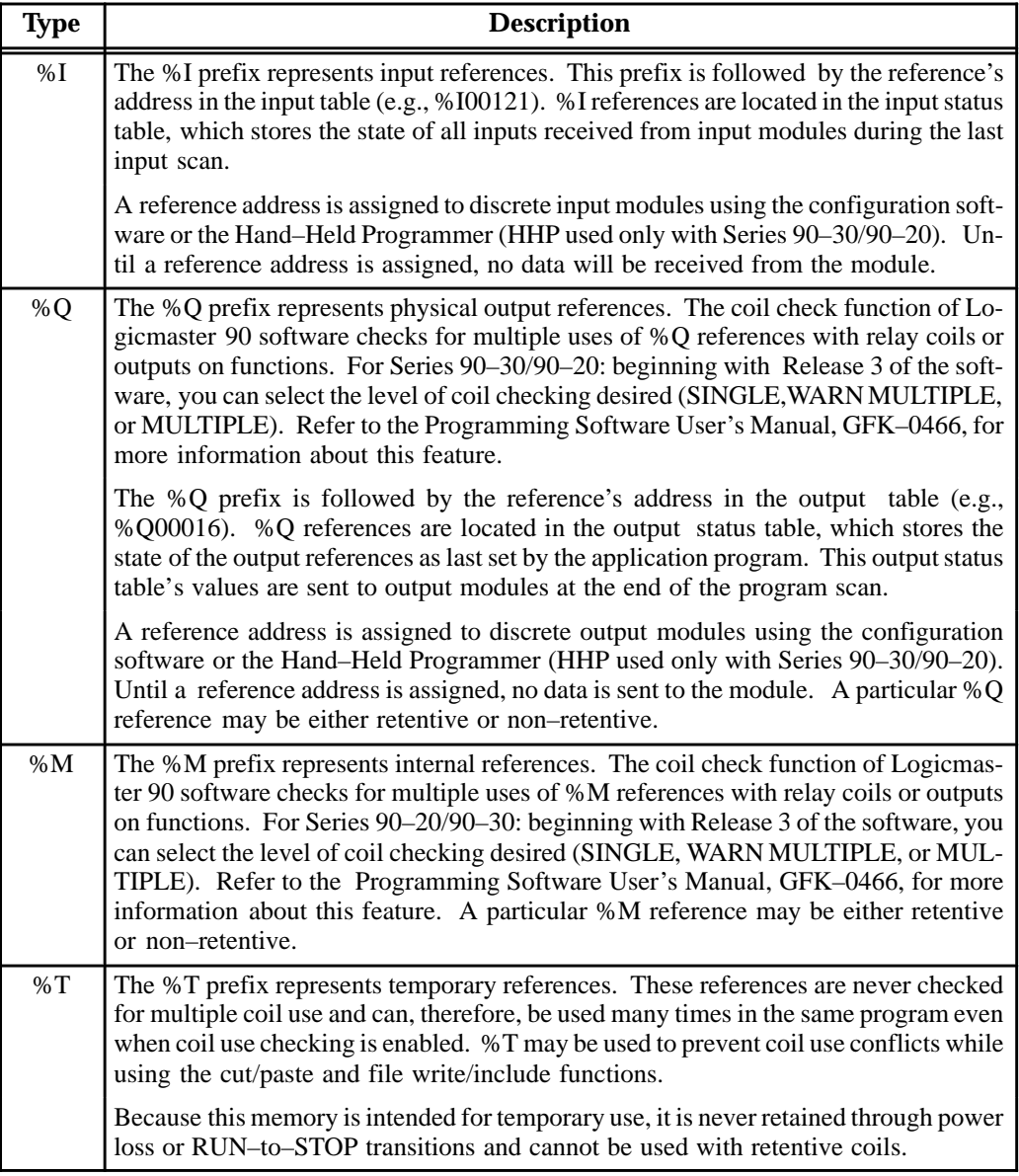

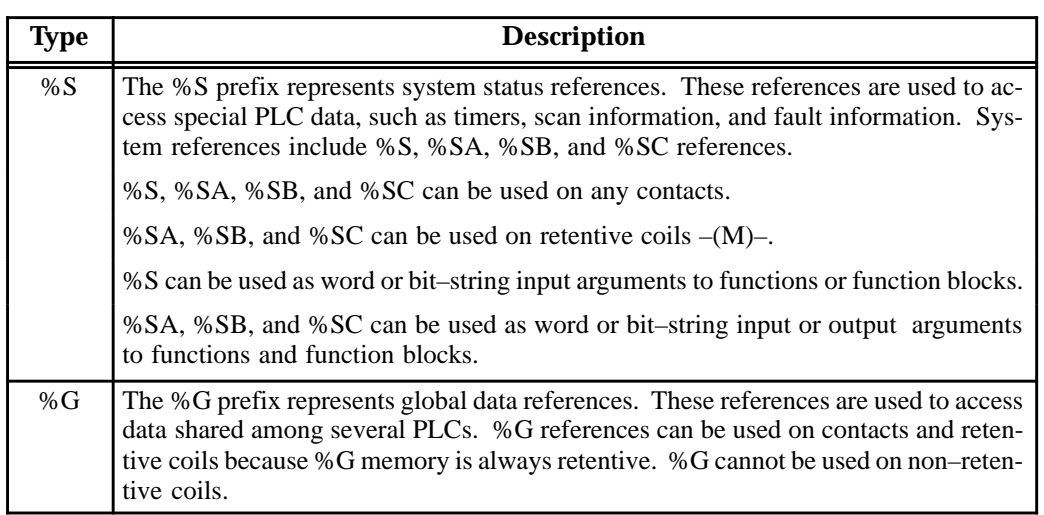

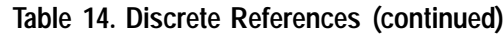
# <span id="page-72-0"></span>*Appendix* **Communications**

A physical connection between the Series 90 PLC and the programming computer must be established before communications can be achieved. This connection can be either through use of a Work Station Interface board installed in the programming computer or through the standard serial COM port in the computer. The Series 90 PLC from which you wish to record samples can also be in a multidrop configuration. Examples of each of these methods of communications are included in this Appendix. For more detailed information refer to the installation manual for each PLC (see "*Related Publications*") in front of this manual.

### **Work Station Interface (WSI)**

The programmer can communicate with the Series 90 PLCS (Series 90–70, Series 90–30, or Series 90–20) through a Work Station Interface (WSI) board. Two versions of the WSI are available for the Series 90–70 and two versions for the Series 90–30/90–20 PLCs. The appropriate Work Station Interface boards provide a combination serial/parallel interface to the Series 90–70 PLCs, and a serial only interface to the Series 90–30/90–20 PLCs. The WSI board is available bundled with Logicmaster 90 Programming Software. The WSI, resides in a full length slot of the computer which executes the programming software.

The computer used for programming can be a Workmaster, Workmaster II or Cimstar industrial computer, or an IBM–PC, PC–XT, PC–AT, PS/2 or compatible Personal Computer. Catalog numbers of the Work Station Interface boards are:

- $\Box$  **IC640WMI910** (*Series 90–70)* is a combination serial/parallel interface for use with a Workmaster computer, or an IBM PC–XT, PC–AT, or compatible Personal Computer.
- **IC647WMI920** (*Series 90–70)* is a combination serial/parallel interface for use with a Workmaster II computer, or an IBM PS/2 Personal Computer.
- **IC647WMI310** (*Series 90–30/90–20*) is a serial only interface for use with a Workmaster computer, or an IBM PC–XT, PC–AT, or compatible Personal Computer.
- **IC647WMI320** (*Series 90–30/90–20*) is a serial only interface for use with a Workmaster II computer, or an IBM PS/2 Personal Computer.

#### **WSI Architecture**

An 80188 microprocessor provides all operation control for the WSI. The hardware interface to the computer's bus is discrete logic and contains an 8K shared RAM. The parallel interface permits the WSI board to communicate with the CPU in the same manner as other intelligent Series 90 PLC option modules. The serial interface allows communications to the CPU through the serial port on the CPU. The WSI board has a ROM containing power–up diagnostics and software to load the operating software from the programmer.

<span id="page-73-0"></span>The daughter board contains non–renewable fuses and terminations for the parallel cable bus. Illustrations of typical system configurations using a Work Station Interface installed in a Workmaster II computer are shown in the illustrations on this page and the next page.

#### **WSI Status Indicator**

The WSI board has one LED which can be seen only when the computer's cover is partially removed. This LED blinks during the power–up diagnostics. If a board failure is detected by the power–up diagnostics, the LED will turn OFF and remain off. Otherwise, it is ON. If this happens, the board should be replaced. A second LED, located on the daughter board, is ON during a communications session and for 500 ms after receiving a message from the CPU; otherwise it is OFF.

### **WSI Connectors**

The WSI has one 37–pin connector which is used for both parallel and serial communications. The connection to the PLC is from this connector, through a *parallel I/O cable* to the top connector on the Bus Transmitter Module (Series 90–70), or through a *serial cable* to the serial port connector on the Series 90–70 CPU, the Series 90–30 Power Supply, or the Series 90–20 CPU module. Prewired cables are available as follows:

- $\Box$ **IC697CBL703**: parallel cable 10 feet (3 meters) in length
- $\Box$ **IC697CBL704**: serial cable, 10 feet (3 meters) in length.

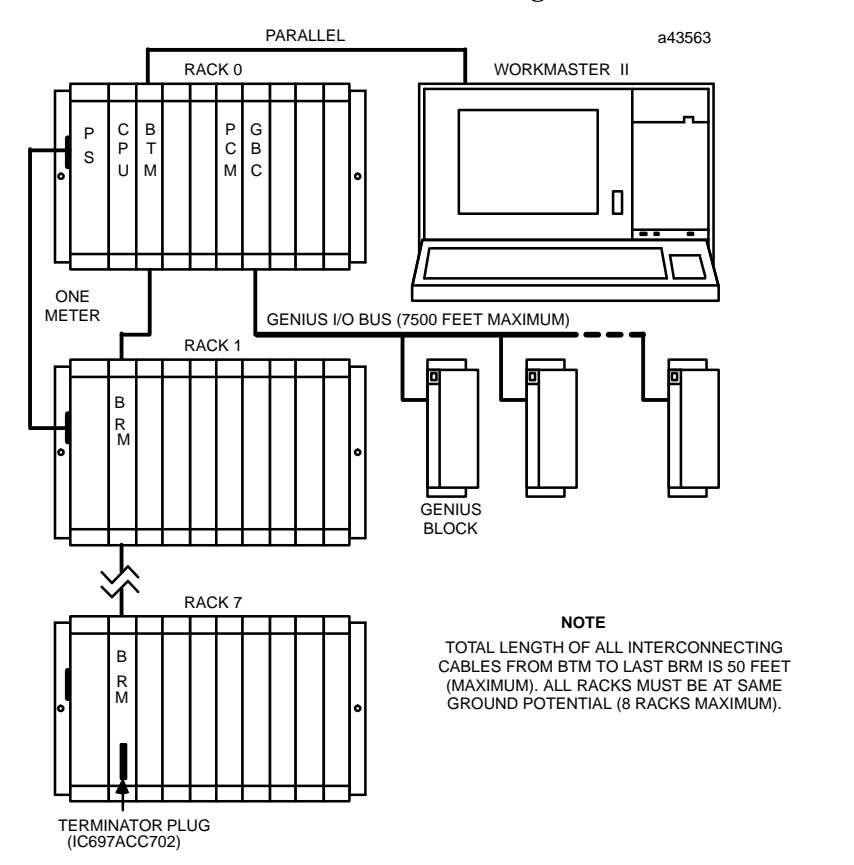

**Figure 2. Series 90–70 PLC System Configuration (Parallel)with Work Station Interface**

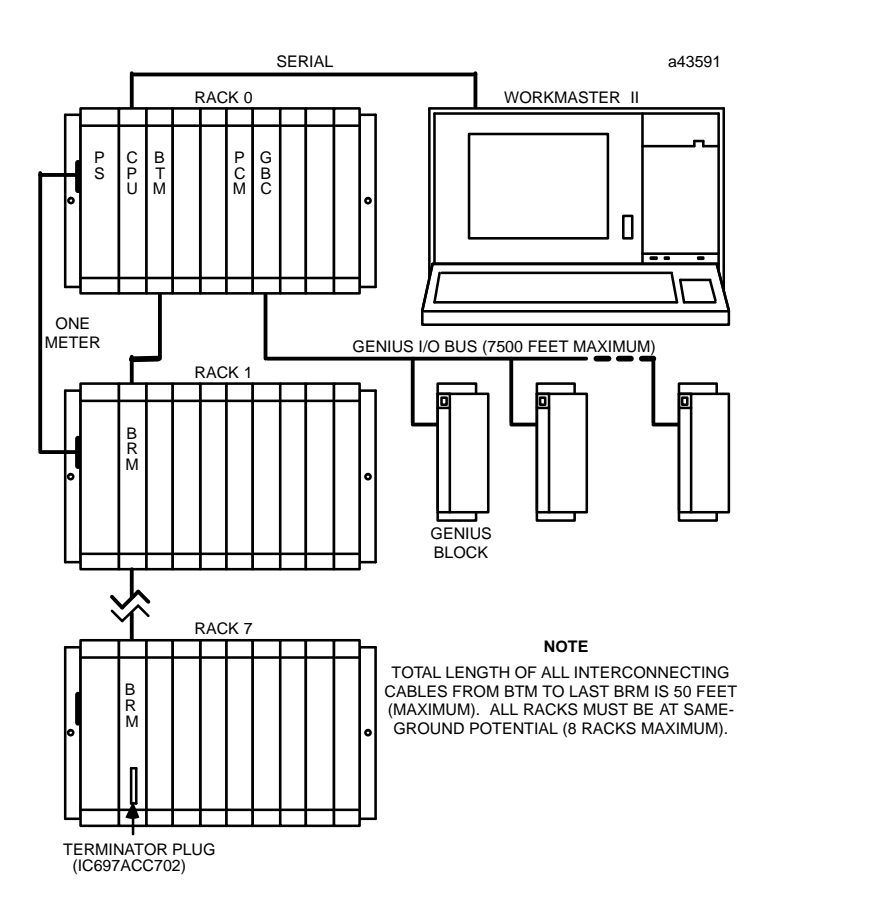

**Figure 3. Series 90–70 PLC System Configuration (Serial)with Work Station Interface**

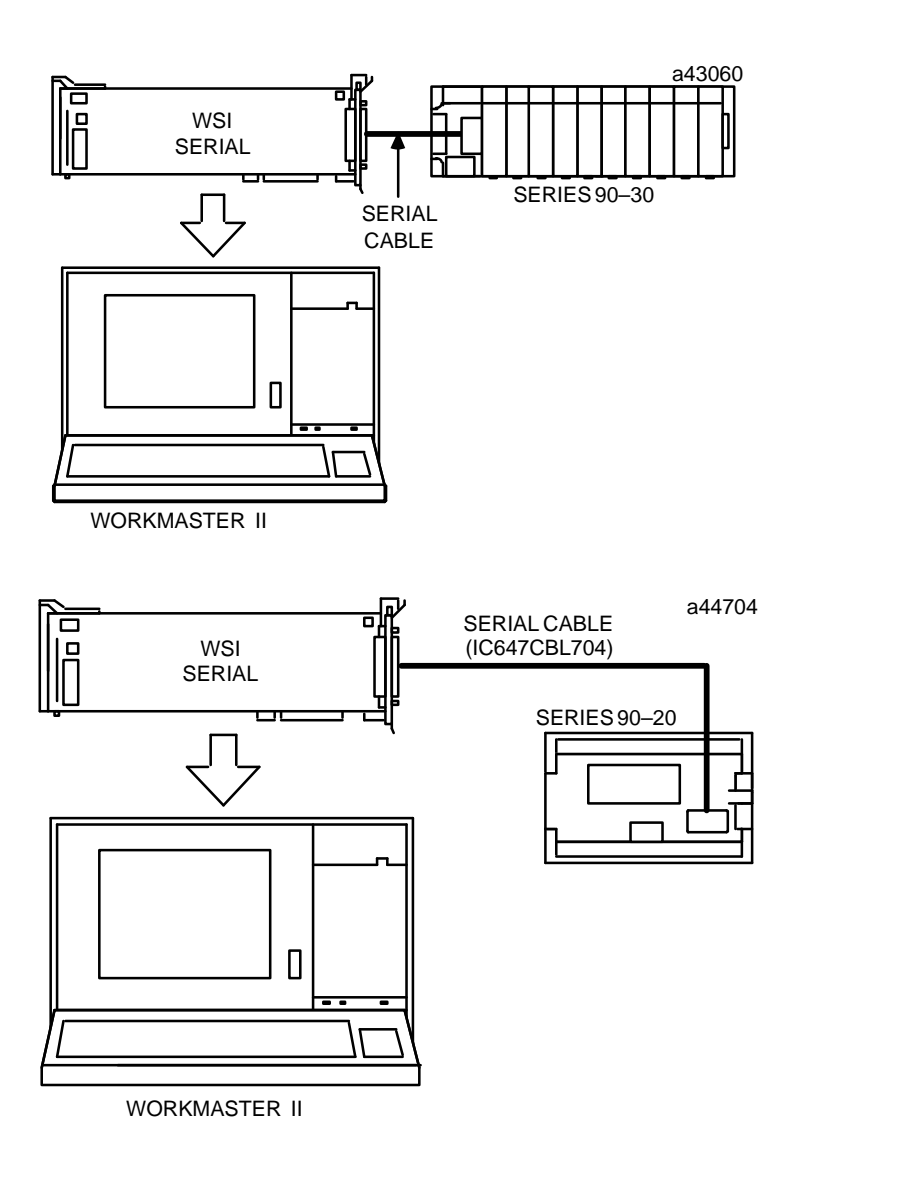

**Figure 4. Typical Series 90–30 and Series 90–20 System Configurations Showing Work Station Interface Location**

<span id="page-76-0"></span>**Installing the Work Station Interface Board**

A Work Station Interface board must be installed in the computer that is to communicate with the PLC. This communications link can be either parallel or serial. The Work Station Interface board can be installed in any full length slot in your computer, which can be either a Workmaster II or IBM PS/2 micro–channel slot, a Workmaster (XT–type slot) or AT–type slot. Installation of the board should be performed as described in the Work Station Interface data sheet or in the computer manufacturer's instructions for option boards.

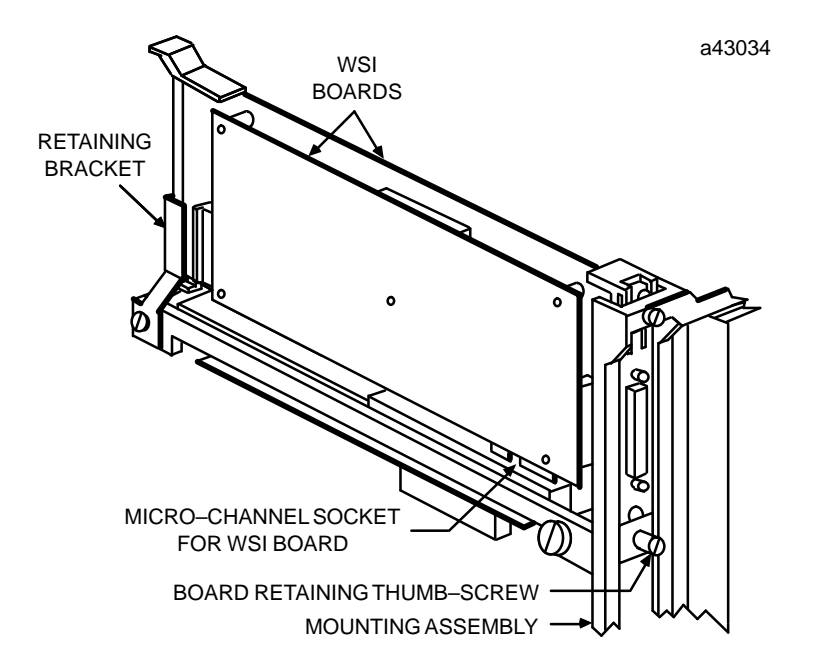

**Figure 5. Work Station Interface in a Workmaster II Computer (Series 90–70 Installation Shown)**

After the board has been installed, apply power to the computer and observe the board's LEDs for proper operation. The upper LED (on the mother board) flashes for approximately 20 seconds after power–up while the board executes its diagnostic tests. After diagnostics have completed successfully, the LED remains on, indicating proper operation. The other LED (on the daughter board) is normally off, but turns on for approximately 500 milliseconds when the board receives communications from the PLC. After confirming the LED operation, replace the computer's protective cover.

Be sure that the programmer has a ground connection in common with the CPU rack that the programmer will connect to. This is assured by connecting the computer to be used for programming to the same AC power source (with the same ground reference point) as the rack.

### **WARNING**

**If the programmer is not connected as described above, damage to the CPU module, Bus Transmitter Module, or Work Station Interface board can occur. In addition, erratic control operation may result. If the programmer is online to an operating system, erratic operation may cause conditions which are hazardous to personnel and equipment.**

*B*

#### <span id="page-77-0"></span>**Parallel WSI Cable – Series 90–70 Only**

The parallel Work Station Interface cable (same as I/O Expansion cable) has a shielded, twisted–pair cable, with a male connector on one end and a female connector on the other. Instructions for installing this cable are provided below.

#### **Installing a Parallel Work Station Interface Cable – Series 90–70 only**

Install the cable (catalog number IC647CBL703) for a parallel connection between the Workmaster II programming computer and the Series 90–70 PLC as follows (use catalog number IC600WD005 for the Workmaster computer):

- $\Box$ Attach the 37–pin male connector to the Work Station Interface board.
- $\Box$  Attach the 37–pin female connector to the top connector on the Bus Transmitter module (parallel connection).

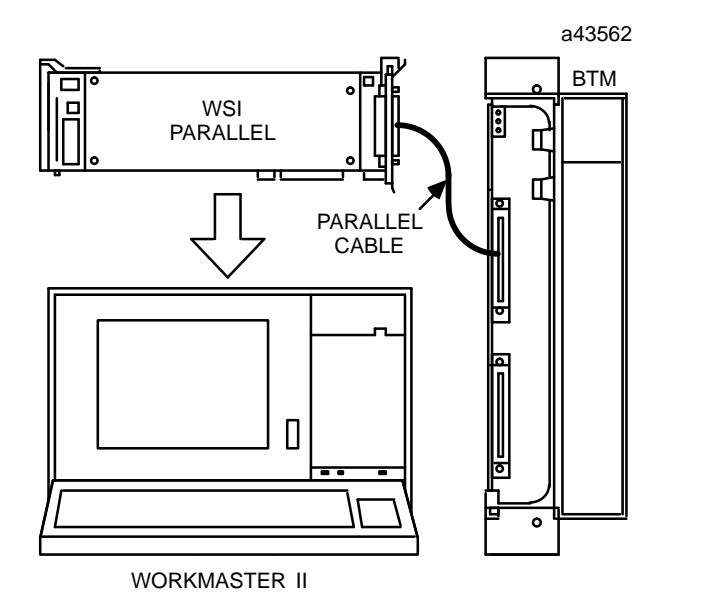

**Figure 6. Work Station Interface Board Parallel Connection to a Series 90–70 PLC**

#### **Installing a Serial Work Station Interface Cable**

Install the cable (IC647CBL704) for a serial connection between the Workmaster II computer and the PLC as follows (use IC697CBL701 for the Workmaster computer):

- $\Box$  Attach the 37–pin male connector to the applicable Work Station Interface board. Two versions of the Work Station Interface are available for use with a Series 90–70 PLC and two versions for the Series 90–30/90–20 PLCs. Refer to page 67 for a list of catalog numbers for these boards.
- $\Box$ Attach the 15–pin male connector to the serial port connector on the CPU.

The following illustrations show a WSI serial connection to a Series 90–70 PLC and the wiring configuration for the serial cable (for Workmaster II) for those who may want to build a cable with a different length than the cable (catalog number IC647CBL704, 10 feet long) available from GE Fanuc.

<span id="page-78-0"></span>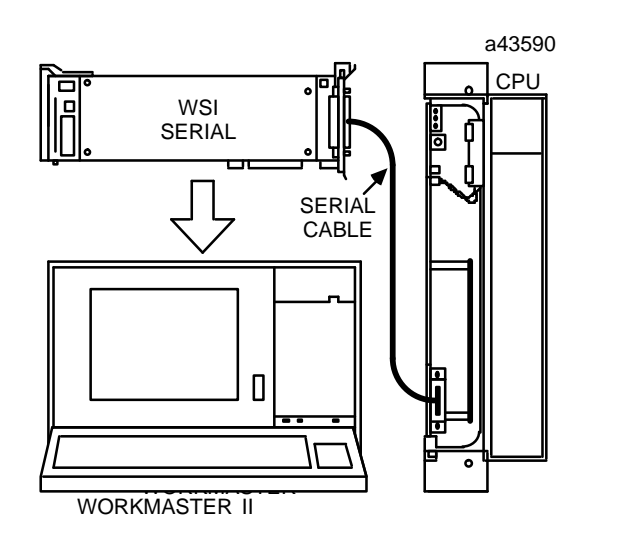

**Figure 7. Work Station Interface Board Serial Connection to a Series 90–70 PLC**

**Details of Serial Cable Construction**

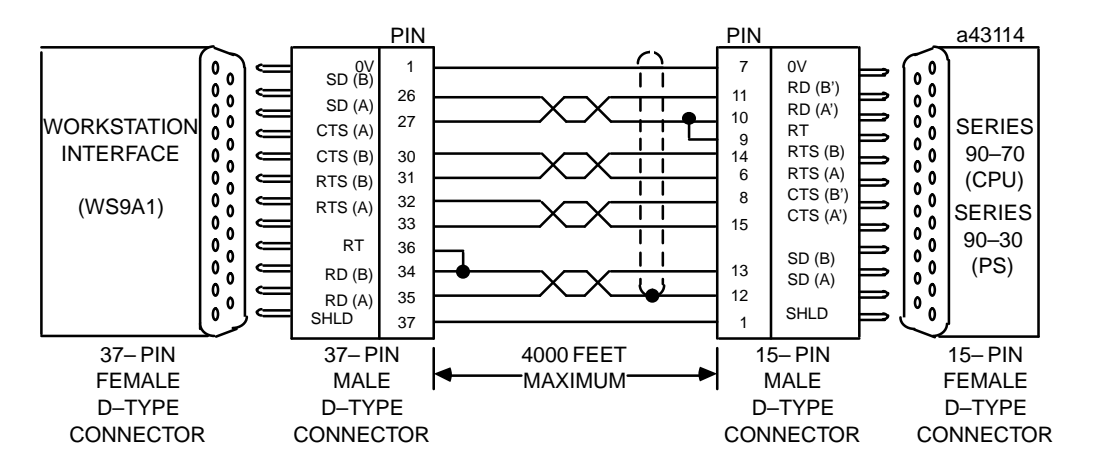

**Figure 8. Series 90 PLC to Programmer Serial Cable**

- $\Box$  Cable Type: 24 AWG, 30V computer grade. Extra flexible construction recommended for short lengths.
- $\Box$  Connectors: 37-pin male D-type with 4-40 screws and AMP hood No.1-207908-0, or equivalent. 15-pin male D-type with M3 screws (AMP hardware kit 207871-1) and AMP hood No. 207470-1, or equivalent. Note that an AMP connector is not supplied with the hardware kit.

### **Serial Communications Using Standard Serial COM Port**

If you do not have a Work Station Interface board installed in your computer, serial communications can be achieved using the standard serial COM port (COM1 or COM2) of your computer. The standard serial COM port version of Logicmaster 90–70 or Logicmaster 90–30/90–20 uses a communications driver to perform the functions of the WSI board. For detailed information on using standard serial COM port communications, refer to either the Logicmaster 90–70 Programming Software User's Manual, GFK–0263,

*B*

or the Logicmaster 90 Series 90–30 and 90–20 Programming Software User's Manual, GFK–0466, as appropriate.

If the host computer's serial COM port has an RS–232 interface, an RS–232/RS–422 Converter (catalog number IC690ACC900) or Miniconverter (catalog number IC697ACC901) must be used between the standard serial COM port and the Series 90 SNP port. *If the host computer's serial COM port has an RS–422 interface, a converter is not needed; you can connect directly to the PLC.*

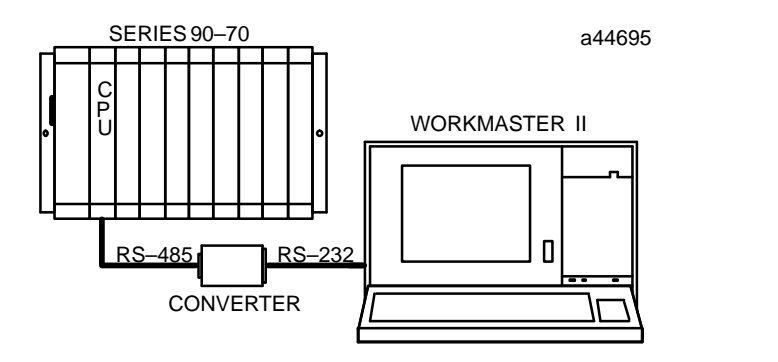

**Figure 9. RS–232/RS–422 Point–to–P oint Serial Connection, Series 90–70 SNP Port to Standard Serial COM port**

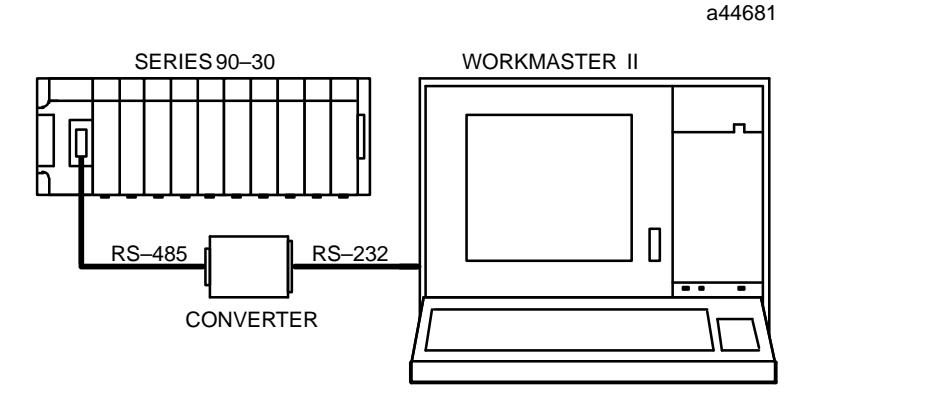

 **Figure 10. RS–232/RS–422 Point–to–P oint Serial Connection, Series 90–30 SNP Port to Standard Serial COM port**

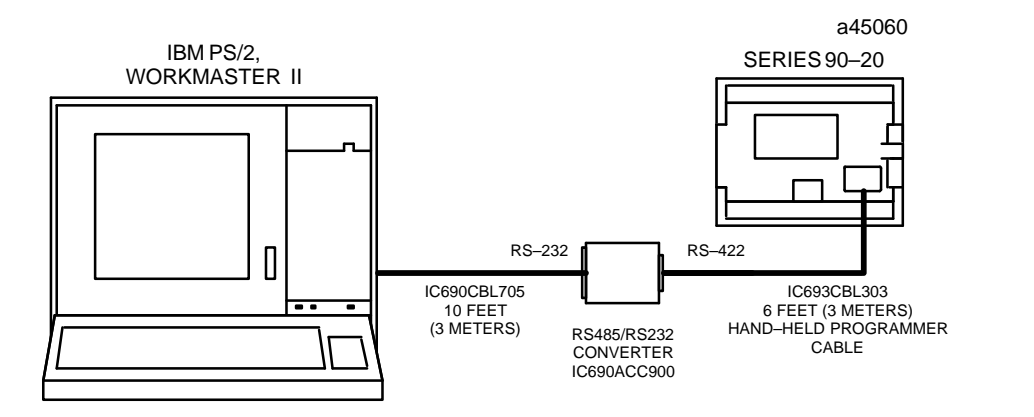

**Figure 11. RS–232/RS–422 Point–to–P oint Serial Connection, Series 90–20 SNP Port to Standard Serial COM port**

Prewired cables (as shown below) are available for the serial connections shown above, or if your application requires a cable having a different length you can build the required cable following instructions found in each of the PLC installation manuals.

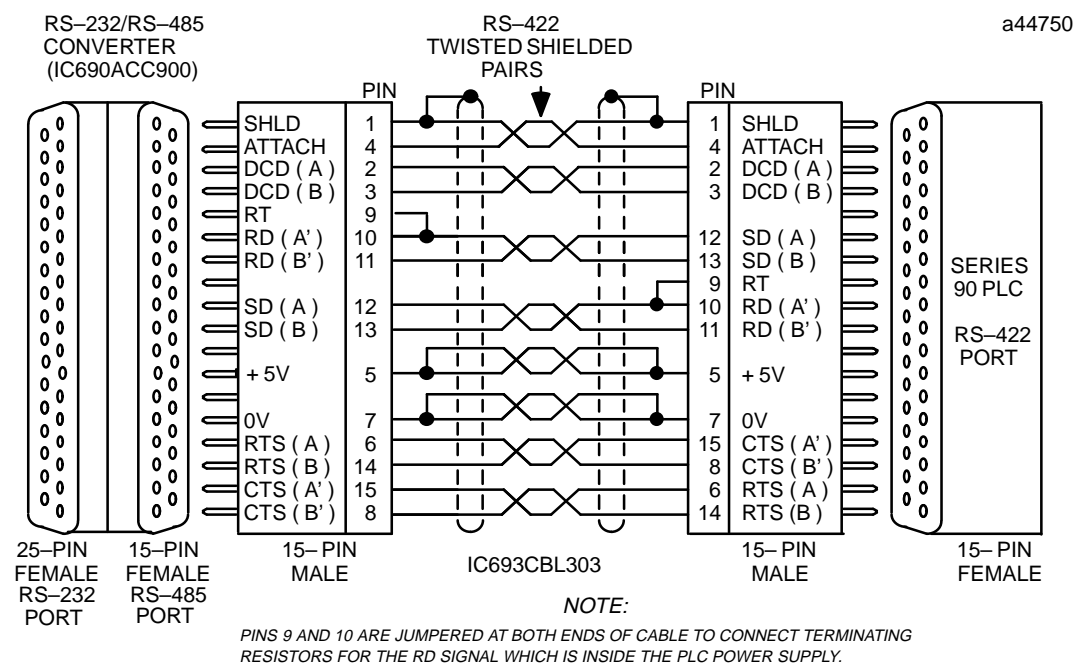

 $\Box$ **IC693CBL303** from the CPU's SNP port to RS–485 port connector on the converter.

**IC690CBL705** from the converter's RS–232 port connector to a Workmaster II

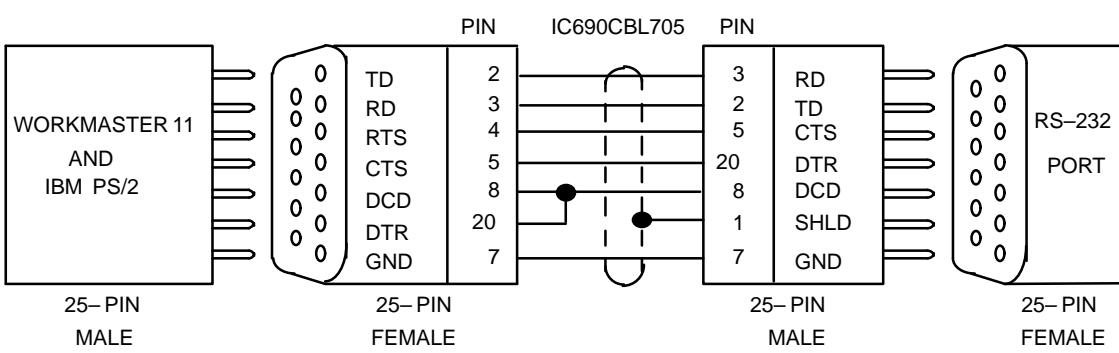

computer, or an IBM PS/2 or equivalent Personal Computer.

 $\Box$  **IC690CBL702** from the converter's RS–232 port connector to an IBM–AT or compatible Personal Computer.

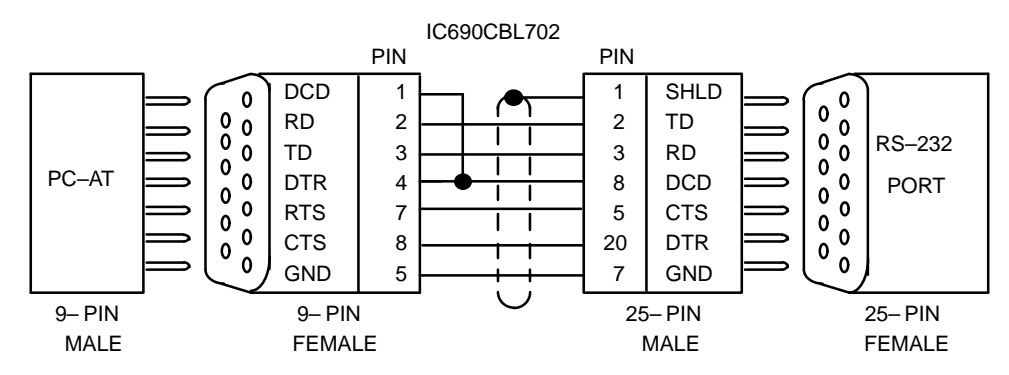

 $\Box$ 

<span id="page-81-0"></span>□ IC690CBL701 from the converter's RS-232 port connector to a Workmaster computer, or an IBM–XT or compatible Personal Computer.

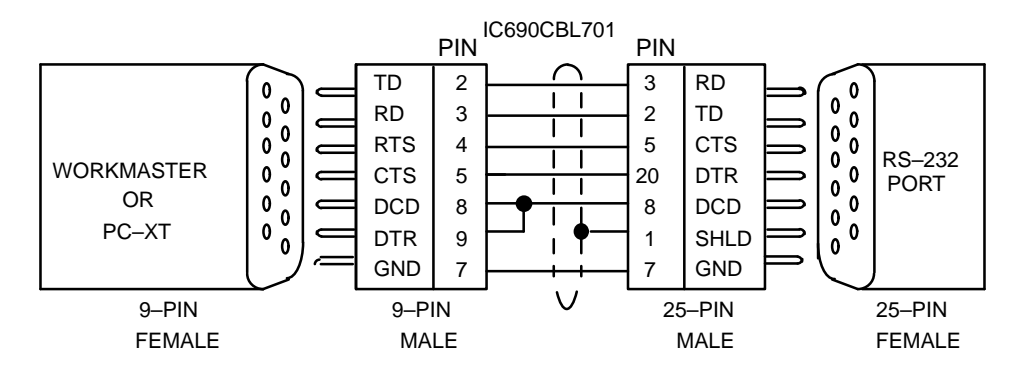

#### **Series 90 PLC Multidrop Serial Link**

A Series 90 PLC can be configured in a multidrop configuration. In the multidrop configuration, the host device is configured as the master and one or more PLCs are configured as slaves. The following illustration is an example of a multidrop connection with conversion capability only. For detailed information on multidrop configurations, refer to the appropriate PLC installation manual,

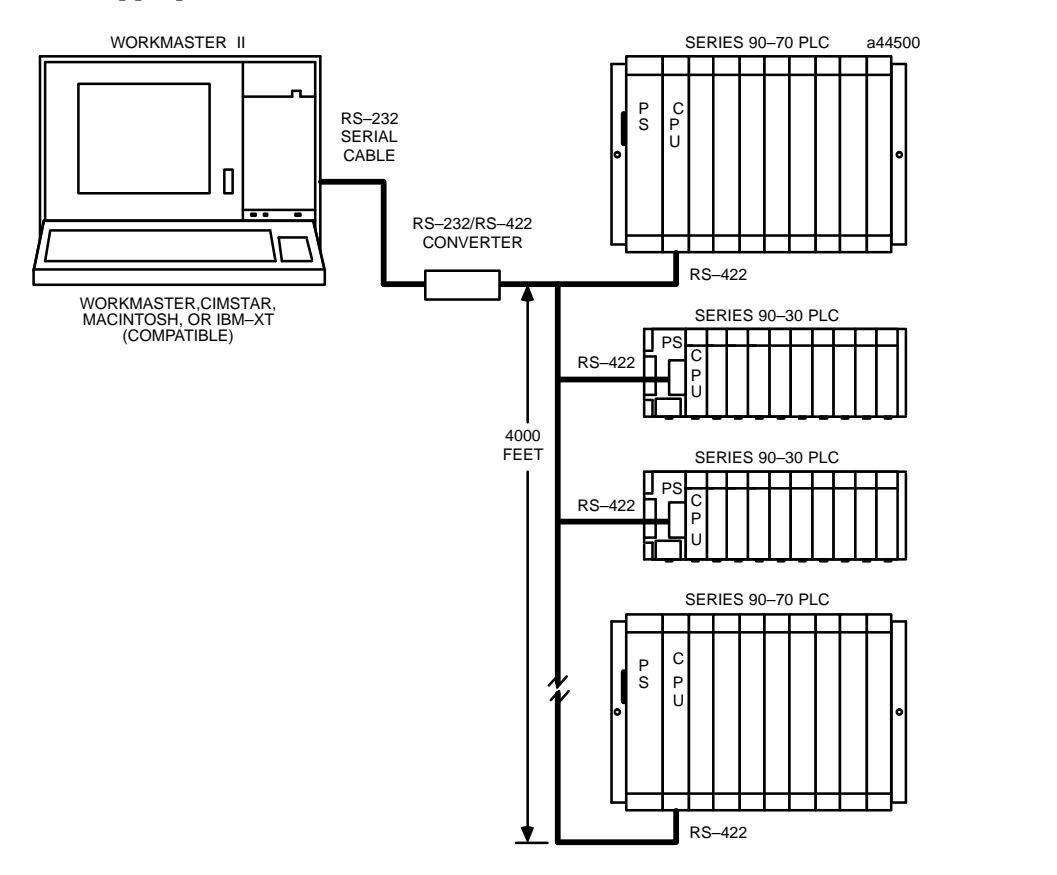

**Figure 12. Example of Multidrop Serial Link Connection for Series 90 PLCs**

#### <span id="page-82-0"></span>**Serial Port Isolation**

The Series 90 CPUs have *no* isolation circuitry at the SNP port. Where isolation is required, the GE Fanuc RS– 422 Isolated Repeater/RS– 232 Converter (catalog number IC655CCM590) can be used in place of the RS– 232/RS– 422 Converter (catalog number IC690ACC900) or Miniconverter (catalog number IC697ACC901). In addition to converting from RS– 232 to RS– 422 communications, the Isolated Repeater/Converter provides ground isolation where a common ground cannot otherwise be established between components.

### **Series 90 Protocol (SNP)**

All serial communications with Series 90 PLCs, whether done using the standard serial COM ports or the Work Station Interface board use the Series 90 SNP Protocol.

The Series 90 Protocol is a serial protocol used in the Series 90 PLC family to communicate between a host device (such as a Personal Computer) and the Programmable Logic Controller (PLC) CPU through the CPU's serial port. A protocol is a set of rules that define an orderly transmission of data. In the case of SNP, it is a set of rules that establishes and maintains a serial communications link between a Master (host device running the master implementation of the SNP protocol) and a Slave (Series 90 PLC CPU). SNP is a Master/Slave protocol where the master initiates all communications and the slave responds to the master's requests. There is no peer–to–peer capability with the SNP protocol (i.e., a PLC cannot be the master; the PLC can only be a slave).

SNP is a half–duplex protocol that uses the RS–485 (enhanced version of RS–422) electrical interface. Several system configurations are possible. There may be just one PLC on the serial link (direct, point–to–point port connection), or there may be many Series 90 PLCs on a serial link (multidrop port connection). Only one SNP master may be on a multi–drop link. SNP also supports communication over modems.

For detailed information and example multidrop connections refer to Appendix A, *Serial Port and Cables* in the Series 90–70 Installation Manual, GFK–0262, or Appendix C, *Serial Ports and Cables* in the Series 90–30 Installation Manual, GFK–0356.

For more detailed information on the Series 90 Protocol, refer to GFK–0529, the Series 90 SNP Communications User's Manual, and GFK–0585, the Series 90 SNP Master Driver User's Manual.

## **A**

Accessing the DER directly from MS–DOS prompt, [8](#page-15-0) from logicmaster 90 main menu, [5](#page-12-0)

ADS mode data type display format, [14](#page-21-0)  location display format, [13](#page-20-0)  main strip menu, [13](#page-20-0) 

ADS mode switch, [13](#page-20-0) 

ADS mode, data types, [40](#page-46-0) 

Appendix A, user references, [65](#page-69-0) 

Appendix B, communications, [69](#page-72-0) 

Applications, typical, [1](#page-8-0) 

## **B**

Bit data type, [40](#page-46-0)  Byte data type, [40](#page-46-0) 

# **C**

Collecting data samples, [3](#page-10-0)  configuration information configuration file, [35](#page-41-0)  program block, [35](#page-41-0)  sample rate, [35](#page-41-0)  sample type, [35](#page-41-0)  samples before and samples after, [35](#page-41-0)  trigger, [35](#page-41-0) 

Collecting samples, [35](#page-41-0) 

Colors switch, [15](#page-22-0)  background, [15](#page-22-0)  foreground, [15](#page-22-0) 

COM port, standard serial, [75](#page-78-0) 

Command line switches, [9](#page-16-0) 

Communications standard serial COM port, [75](#page-78-0)  work station interface, [69](#page-72-0) 

COMPLETE mode, [19](#page-25-0) 

Config option, [2](#page-9-0) 

Config printout, example of, [54](#page-59-0) 

Config.sys file, [8](#page-15-0) 

Configuration data entry, [35](#page-41-0) , [48](#page-53-0)  configuration file, [36](#page-42-0)  key functions, [35](#page-41-0)  program block, [36](#page-42-0)  sample rate, [36](#page-42-0)  sample type, [36](#page-42-0)  samples before, samples after, [37](#page-43-0)  trigger, [37](#page-43-0)  Contrl softkey, [2](#page-9-0)  CPC terminal, color, [13](#page-20-0)  CPC/MPCterminal keyboards, 18

# **D**

Data at 'X', [34](#page-40-0)  Data types, ADS mode byte, [40](#page-46-0)  floating point, [40](#page-46-0)  long word, [40](#page-46-0)  signed long word, [40](#page-46-0)  signed word, [40](#page-46-0)  state, [40](#page-46-0)  word, [40](#page-46-0)  Data types, LM90 mode bit, [40](#page-46-0)  byte, [40](#page-46-0)  dint, [40](#page-46-0)  dword, [40](#page-46-0)  int, [40](#page-46-0)  real, [40](#page-46-0)  Uint, [40](#page-46-0)  Default startup mode, [1](#page-8-0)  Der.bat file, [8](#page-15-0)  Digital event recoder, switches, [11](#page-18-0)  Digital event recorder catalog number, [4](#page-11-0)  description of, [1](#page-8-0) diskettes, [4](#page-11-0)  documentation (manual) number, [4](#page-11-0)  installation, [4](#page-11-0) what you will need, [4](#page-11-0) installation program, [8](#page-15-0) key functions, key conventions, [17](#page-23-0)  typical use of, [2](#page-9-0)  Dint data type, [40](#page-46-0)  Discrete references, [66](#page-70-0)  Drivers, other in computer, [8](#page-15-0)  Dword data type, [40](#page-46-0) 

# **E**

Execution speed, [15](#page-22-0)  Exit, [63](#page-68-0)  Expression, trigger, [37](#page-43-0) 

# **F**

F1 function key, start/stop, [43](#page-48-0)  F10 function key, exit, [63](#page-68-0)  F2 function key, control, [44](#page-49-0)  F3 function key, status, [45](#page-50-0)  F5 function key, config, [48](#page-53-0)  F7 function key, print, [49](#page-54-0)  F8 function key, file, [55](#page-60-0)  F9 function key, PLC menu, [58](#page-63-0)  File function, selection of, [3](#page-10-0)  File options, [55](#page-60-0)  Files DER looks for, [9](#page-16-0)  in current directory, [9](#page-16-0) in Logicmaser 90 root directory, [10](#page-17-0)  in Logicmaster 90 directory, [11](#page-18-0)  Floating point data type, [40](#page-46-0) 

Function keys (F1 through F10), [19](#page-25-0) 

# **H**

Help file, [10](#page-17-0)  Help, on–line, [3](#page-10-0)  Hot keys, [18](#page-24-0) 

# **I**

Initializing the DER, [8](#page-15-0)  Installation program for DER, [8](#page-15-0)  Installing the DER, [4](#page-11-0)  Int data type, [40](#page-46-0)  Isolation, serial port, [79](#page-82-0)  Items required to use DER, [4](#page-11-0) 

# **K**

Key conventions, [17](#page-23-0)  Key functions, [17](#page-23-0) , [18](#page-24-0)  ADS/Logicmasterfunctionality global use, [20](#page-26-0)  in scrollable area, [20](#page-26-0)  configuration data entry, [35](#page-41-0)  descriptions of, [17](#page-23-0)  F1 through F10, [19](#page-25-0)  for CPC/MPC terminals, [18](#page-24-0)  hot keys, [18](#page-24-0)  scrollable area cursor control, [19](#page-25-0)  special, [18](#page-24-0) 

# **L**

List printout, example of, [53](#page-58-0)  Location selection, nickname, [40](#page-46-0)  Locations display location only, [34](#page-40-0)  nicknames and location, [34](#page-40-0)  nicknames only, [34](#page-40-0)  Locations, number to sample, [1](#page-8-0)  Locatn softkey, [2](#page-9-0) 

Logicmaster 90, driver for DER, [1](#page-8-0)

Logicmaster 90 mode (default), [14](#page-21-0)  data type display format, [14](#page-21-0)  location display format, [14](#page-21-0)  main strip menu, [14](#page-21-0) 

- Logicmaster mode switch, [14](#page-21-0)
- Logicmaster mode, data types, [40](#page-46-0)
- Logicmaster root directory, [10](#page-17-0)

Logicmaster software versions, [4](#page-11-0) for Logicmaster 90–30/90–[20,](#page-26-0) [4](#page-11-0)  for Logicmaster 90–[70,](#page-73-0) [4](#page-11-0) 

Long word data type, [40](#page-46-0) 

# **M**

Main screen, [1](#page-8-0)  data at "X", [34](#page-40-0)  locations, [34](#page-40-0)  sample data display, [33](#page-39-0)  trace window, [33](#page-39-0) 

Memory required for execution, [4](#page-11-0)  Minimum sample rate, table of, [46](#page-51-0)  MPC terminal, monochrome, [13](#page-20-0)  Multidrop serial link, [78](#page-81-0) 

# **N**

Name explanation file, [10](#page-17-0)  Nicknames, description of, [40](#page-46-0) 

## **O**

OI menu, [7](#page-14-0) On–line help, [3](#page-10-0)  Operator utilities menu, logicmaster 90, [22](#page-28-0)

Overview of product, [1](#page-8-0) 

### **P**

PLC communications standard serial COM port, [75](#page-78-0)  work station interface, [69](#page-72-0) 

PLC menu, [58](#page-63-0) 

PLC option, [2](#page-9-0) 

Print option example of config printout, [54](#page-59-0)  example of list printout, [53](#page-58-0)  example of trace printout, [51](#page-56-0) 

Print options, [49](#page-54-0) 

Product overview, [1](#page-8-0) 

# **R**

Real data type, [40](#page-46-0)  References, discrete, [66](#page-70-0)  References, register, [65](#page-69-0)  References, user, [65](#page-69-0)  Register references, [65](#page-69-0) 

# **S**

Sample information, entering, [35](#page-41-0)  Sample time, minimum, [1](#page-8-0) , [46](#page-51-0) 

Samples, number of, [1](#page-8-0)  Sampling high speed, [1](#page-8-0)  locations, number of, [1](#page-8-0)  time, [1](#page-8-0)  Save softkey, [2](#page-9-0) Scrollable area key usage, [19](#page-25-0)  Scrollable area keys, [20](#page-26-0)  Scrollable location area, [38](#page-44-0)  data types for location, [40](#page-46-0)  description (informative only), [39](#page-45-0)  key functions, [38](#page-44-0)  location selection window, [40](#page-46-0)  plc location field, [39](#page-45-0)  threshold, [40](#page-46-0)  type, [39](#page-45-0)  Scrollable location area, fields, [39](#page-45-0)  Serial COM port, [75](#page-78-0)  Serial link, multidrop configuration, [78](#page-81-0)  Serial port, isolation, [79](#page-82-0)  Series ninety protocol, [1](#page-8-0) , [79](#page-82-0)  Signed long word data type, [40](#page-46-0)  Signed word data type, [40](#page-46-0)  SNP, [79](#page-82-0)  driver for DER, [1](#page-8-0)  Standard serial COM port, [75](#page-78-0)  Start/stop selection, [43](#page-48-0)  Start/Stop toggle key, [3](#page-10-0)  Startup information text file, [9](#page-16-0) Startup instructions files DER looks for, [9](#page-16-0) initializing the DER, [8](#page-15-0)  switches, [11](#page-18-0)  Status window selection, [45](#page-50-0)  Status window type basic status window, [48](#page-53-0)  full status window, [45](#page-50-0)  Stop/Start toggle key, [3](#page-10-0)  Strip menu, [1](#page-8-0) Switches ADS mode, [13](#page-20-0)  colors, [15](#page-22-0) description of, [11](#page-18-0)  logicmaster mode, [14](#page-21-0)  terminal table, [13](#page-20-0) 

timer allowance, [15](#page-22-0) 

Symbol file, [10](#page-17-0) 

System operations, details configuration data entry, [48](#page-53-0)  exit function, [63](#page-68-0)  file options, [55](#page-60-0)  PLC menu options, [58](#page-63-0)  print options, [49](#page-54-0)  selecting start/stop, [43](#page-48-0)  selecting trigger type, [44](#page-49-0)  status window selection, [45](#page-50-0) 

System overview, illustration of, [2](#page-9-0)

# **T**

Terminal table file, [9](#page-16-0)  cpc.tbl or mpc.tbl, [9](#page-16-0)  Terminal table switch, [13](#page-20-0)  Terminal tables, valid entries, [13](#page-20-0)  Timer allowance switch, [15](#page-22-0)  default value, [15](#page-22-0)  Trace printout, example of, [51](#page-56-0)  Trace window, [33](#page-39-0)  viewing collected data, [34](#page-40-0)  Trigger expression, examples of, [37](#page-43-0)  Trigger mode permissive, [34](#page-40-0)  selection of, [2](#page-9-0) triggered, [34](#page-40-0) 

Trigger type manual mode, [44](#page-49-0)  permissive mode, [44](#page-49-0)  triggered mode, [44](#page-49-0)  Trigger type selection, [44](#page-49-0)  Triggers, examples of valid entries, [37](#page-43-0)  Tutorial, [21](#page-27-0)  step–by–step, [21](#page-27-0)  Typical applications, [1](#page-8-0)  Typical use of Digital Event Recorder, [2](#page-9-0)

# **U**

Uint data type, [40](#page-46-0)  Using the DER, [2](#page-9-0) 

# **V**

Valid data types, table of, [40](#page-46-0) 

### **W**

Word data type, [40](#page-46-0)  Work station interface installation, [73](#page-76-0)  parallel, [74](#page-77-0)  serial, [74](#page-77-0)  Work station interface driver for DER, [1](#page-8-0)